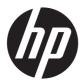

# Maintenance and Service Guide

#### **SUMMARY**

This guide provides information about spare parts, removal and replacement of parts, security, backing up, and more.

© Copyright 2022, 2023 HP Development Company, L.P.

Bluetooth is a trademark owned by its proprietor and used by HP Inc. under license. Intel, Core, and vPro are trademarks of Intel Corporation or its subsidiaries in the U.S. and/or other countries. Microsoft and Windows are either registered trademarks or trademarks of Microsoft Corporation in the United States and/or other countries. USB Type-C and USB-C are registered trademarks of USB Implementers Forum. DisplayPort and the DisplayPort logo are trademarks owned by the Video Electronics Standards Association (VESA) in the United States and other countries. Wi-Fi is a registered trademark of Wi-Fi Alliance.

The information contained herein is subject to change without notice. The only warranties for HP products and services are set forth in the express warranty statements accompanying such products and services. Nothing herein should be construed as constituting an additional warranty. HP shall not be liable for technical or editorial errors or omissions contained herein.

Second Edition: August 2023

First Edition: March 2022

Document Part Number: N05908-002

#### **Product notice**

This guide describes features that are common to most models. Some features may not be available on your computer.

Not all features are available in all editions or versions of Windows. Systems may require upgraded and/or separately purchased hardware, drivers, software or BIOS update to take full advantage of Windows functionality. Windows is automatically updated, which is always enabled. High-speed internet and Microsoft account required. ISP fees may apply and additional requirements may apply over time for updates. See http://www.windows.com. If your product ships with Windows in S Mode: Windows in S Mode works exclusively with apps from the Microsoft Store within Windows. Certain default settings, features, and apps cannot be changed. Some accessories and apps that are compatible with Windows may not work (including some antivirus, PDF writers, driver utilities, and accessibility apps), and performance may vary, even if you switch out of S Mode. If you switch to Windows, you cannot switch back to S Mode. Learn more at Windows.com/SmodeFAQ.

To access the latest user guides, go to <a href="http://www.hp.com/support">http://www.hp.com/support</a>, and follow the instructions to find your product. Then select Manuals

#### Software terms

By installing, copying, downloading, or otherwise using any software product preinstalled on this computer, you agree to be bound by the terms of the HP End User License Agreement (EULA). If you do not accept these license terms, your sole remedy is to return the entire unused product (hardware and software) within 14 days for a full refund subject to the refund policy of your seller.

For any further information or to request a full refund of the price of the computer, please contact your seller.

Not all features are available in all editions of Windows. This computer may require upgraded and/or separately purchased hardware, drivers and/or software to take full advantage of Windows functionality. Go to <a href="http://www.microsoft.com">http://www.microsoft.com</a> for details.

# **Table of contents**

| 1 Computer features                                             | 1  |
|-----------------------------------------------------------------|----|
| Standard configuration features                                 | 1  |
| Front panel components                                          | 1  |
| Rear panel components                                           |    |
| Side panel components                                           | 3  |
| Bottom components                                               |    |
| Serial number location                                          |    |
| 2 Illustrated parts catalog                                     |    |
| Computer major components                                       | 5  |
| Miscellaneous parts                                             | 7  |
| 3 Routine care, drive guidelines, and disassembly preparation   | 10 |
| Electrostatic discharge information                             |    |
| Generating static electricity                                   |    |
| Preventing electrostatic damage to equipment                    |    |
| Personal grounding methods and equipmentGrounding the work area |    |
| Recommended materials and equipment                             |    |
| Operating guidelines                                            |    |
| Routine care                                                    | 13 |
| General cleaning safety precautions                             |    |
| Cleaning the computer case                                      |    |
| Cleaning the keyboard                                           |    |
| Cleaning the monitor                                            |    |
| Cleaning the mouse                                              |    |
| Service considerations                                          |    |
| Tools and software requirements                                 |    |
| Cables and connectors                                           |    |
| Hard drives                                                     |    |
| Lithium coin cell battery                                       |    |
| Cable management                                                | 16 |
| 4 Removal and replacement procedures                            | 17 |
| Preparation for disassembly                                     | 17 |
| Removing stand                                                  | 17 |
| Rear cover                                                      | 18 |
| Memory modules (SODIMMs)                                        | 19 |

| Solid-state drive                                                                                | 21 |
|--------------------------------------------------------------------------------------------------|----|
| WLAN module                                                                                      | 22 |
| Scalar board                                                                                     | 24 |
| Graphics board                                                                                   | 25 |
| Fans                                                                                             | 26 |
| Audio board                                                                                      | 27 |
| Card reader                                                                                      | 27 |
| Fingerprint reader                                                                               | 28 |
| Speakers                                                                                         | 29 |
| USB/power button board                                                                           | 30 |
| Stand bracket                                                                                    | 31 |
| Battery                                                                                          | 32 |
| Heat sink                                                                                        |    |
| Processor                                                                                        |    |
| Camera switch board assembly                                                                     |    |
| Camera assembly                                                                                  |    |
| Power supply                                                                                     |    |
| Power supply fan                                                                                 |    |
| System board                                                                                     |    |
| System board components                                                                          |    |
| Display panel, 60.5 cm (23.8 inch) models                                                        |    |
| Display panel, 68.6 cm (27.0 inch) models                                                        |    |
| Antennas                                                                                         |    |
|                                                                                                  |    |
| 5 Troubleshooting without diagnostics                                                            |    |
| Before you call for technical support                                                            |    |
| Helpful hints                                                                                    | 50 |
| Solving general problemsCannot access the Computer Setup (F10) Utility when booting the computer |    |
| Computer appears locked up and will not turn off when the power button is pressed                |    |
| Computer will not respond to keyboard or mouse                                                   |    |
| Computer date and time display is incorrect                                                      |    |
| There is no sound or sound volume is too low                                                     | 51 |
| Cannot remove computer cover or access panel                                                     | 52 |
| Poor performance                                                                                 |    |
| Computer turned off with four red blinks and two white blinks                                    |    |
| System does not turn on and the lights on the front of the computer are not blinking             | 53 |
| Solving power problems                                                                           |    |
| Power supply shuts down intermittently                                                           |    |
| Two red blinks then two beeps                                                                    |    |
| Four red blinks then four beeps                                                                  | 54 |

| Solving audio problems                                                                                       | 55 |
|----------------------------------------------------------------------------------------------------|----|
| Sound cuts in and out                                                                                        | 55 |
| Sound does not come out of the speaker or headphones                                                         | 55 |
| Computer appears to be locked up while recording audio                                                       | 55 |
| Line-in jack is not functioning properly                                                                     | 55 |
| Solving printer problems                                                                                     | 56 |
| Printer will not print                                                                                       |    |
| Printer will not turn on                                                                                     |    |
| Printer prints garbled information                                                                           |    |
| Printer will not print                                                                                       |    |
| Solving keyboard and mouse problems                                                                          | 57 |
| Keyboard commands and typing are not recognized by the computer                                              |    |
| Mouse does not respond to movement or is too slow                                                            |    |
| Solving hardware installation problems                                                                       |    |
| A new device is not recognized as part of the system                                                         |    |
| Computer will not start                                                                                      |    |
| Three red blinks then two white blinks                                                                       |    |
| Solving network problems                                                                                     |    |
| Network driver does not detect network controller                                                            |    |
|                                                                                                    |    |
| Network status link light never blinks  Diagnostics reports a failure                                        |    |
| Diagnostics reports a failure                                                                                |    |
| Network controller stopped working when an expansion board was added to the comp                             |    |
| Network controller stops working without apparent cause                                                      |    |
| Cannot connect to network server when attempting remote system installation                                  |    |
| System setup utility reports unprogrammed EEPROM                                                             |    |
|                                                                                                    |    |
| Solving memory problems                                                                                      |    |
| System will not boot or does not function properly after installing additional memory in Out of memory error |    |
| Memory count during POST is wrong                                                                            |    |
| Insufficient memory error during operation.                                                                  |    |
| Five red blinks then five beeps                                                                              |    |
| ·                                                                                                    |    |
| Solving USB flash drive problemsUSB flash drive is not seen as a drive letter in Windows                     |    |
| USB flash drive not found (identified)                                                                       |    |
| System will not boot from USB flash drive                                                                    |    |
| The computer boots to DOS after making a bootable flash drive                                                |    |
|                                                                                                    |    |
| Solving internet access problems                                                                             |    |
| Unable to connect to the internet                                                                            |    |
| Cannot automatically launch internet programs                                                                |    |
| Solving software problems                                                                                    |    |
| Computer will not start up and the HP logo does not appear                                                   |    |
| "Illegal Operation has Occurred" error message is displayed                                                  | 65 |
| Computer Setup (F10) Utility                                                                                 | 66 |
| Using Computer Setup (F10) Utilities                                                                         | 6F |
|                                                                                                    |    |

| Computer Setup Main                                                                                                    | 67  |
|----------------------------------------------------------------------------------------------------|-----|
| Computer Setup Security                                                                                                    | 71  |
| Computer Setup Advanced                                                                                                    | 77  |
| 7 POST error messages                                                                                                    | 87  |
| POST numeric codes and text messages                                                                                                    | 87  |
| Interpreting POST diagnostic front panel lights and audible codes                                                                        | 93  |
| 8 Password security and resetting CMOS                                                                                                   | 96  |
| Changing a setup or power-on password                                                                                                    | 96  |
| Deleting a setup or power-on password                                                                                                    | 96  |
| 9 Backing up, restoring, and recovering                                                                                                  | 98  |
| Backing up information and creating recovery media                                                                                       | 98  |
| Using Windows tools for backing up                                                                                                    |     |
| Using the HP Cloud Recovery Download Tool to create recovery media (select products only)                                                |     |
| Restoring and recovering your system                                                                                                    |     |
| Creating a system restore                                                                                                    |     |
| Restoring and recovery methods                                                                                                    |     |
| Recovering using HP Recovery media                                                                                                    |     |
| Using HP Sure Recover (select products only)                                                                                             |     |
| 10 Using HP PC Hardware Diagnostics                                                                                                    |     |
|                                                                                                    |     |
| Using HP PC Hardware Diagnostics Windows (select products only)                                                                          |     |
| Using an HP PC Hardware Diagnostics Windows hardware failure ID code                                                                     |     |
| Accessing HP PC Hardware Diagnostics WindowsAccessing HP PC Hardware Diagnostics Windows from HP Help and Support (select products only) |     |
| Accessing HP PC Hardware Diagnostics Windows from HP Support Assistant                                                                   |     |
| Accessing HP PC Hardware Diagnostics Windows from HP Support Assistant                                                                   |     |
| Downloading HP PC Hardware Diagnostics Windows                                                                                           |     |
| Downloading the latest HP PC Hardware Diagnostics Windows version from HP                                                                |     |
| Downloading the HP PC Hardware Diagnostics Windows from the Microsoft Store                                                              |     |
| Downloading the HPPC hardware Diagnostics Windows by product name or number (select products only)                                       |     |
| Installing HP PC Hardware Diagnostics Windows                                                                                            |     |
|                                                                                                    |     |
| Using HP PC Hardware Diagnostics UEFI                                                                                                    |     |
| Using an HP PC Hardware Diagnostics UEFI hardware failure ID code                                                                        |     |
| Starting HP PC Hardware Diagnostics UEFI                                                                                                 |     |
| Downloading HP PC Hardware Diagnostics UEFI to a USB flash drive                                                                         |     |
| Downloading the latest HP PC Hardware Diagnostics UEFI version                                                                           |     |
| Downloading HP PC Hardware Diagnostics UEFI by product name or number (select products only)                                             |     |
| Using Remote HP PC Hardware Diagnostics UEFI settings (select products only)                                                             |     |
| Downloading Remote HP PC Hardware Diagnostics UEFI                                                                                       |     |
| Downloading the latest Remote HP PC Hardware Diagnostics UEFI version                                                                    |     |
| Downloading Remote HP PC Hardware Diagnostics UEFI by product name or number                                                             |     |
|                                                                                                    |     |
| 11 Statement of memory volatility                                                                                                    | 107 |

|      | Current BIOS steps                         | 107 |
|------|--------------------------------------------|-----|
|      | Nonvolatile memory usage                   | 109 |
|      | Questions and answers                      | 109 |
|      | Using HP Sure Start (select products only) | 111 |
| 12 F | Power cord set requirements                | 112 |
|      | General requirements                       | 112 |
|      | Japanese power cord requirements           | 112 |
|      | Country-specific requirements              | 112 |
| 13 S | Specifications                             | 114 |
| Inde | x                                          | 116 |
|      |                                            |     |

# 1 Computer features

This chapter provides you with an overview of your computer's features.

# **Standard configuration features**

To identify a typical computer configuration, read this section. Features vary depending on the model. For support assistance and to learn more about the hardware and software installed on your computer model, run the HP Support Assistant utility.

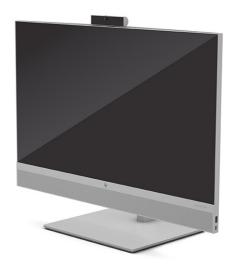

# Front panel components

To identify the front panel components, use this illustration and table.

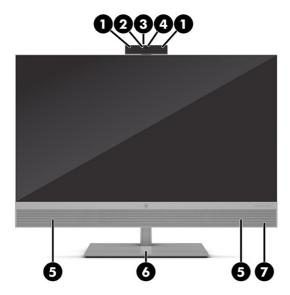

Table 1-1 Identifying the front panel components

| Front panel components |                          |   |                         |  |
|------------------------|--------------------------|---|-------------------------|--|
| 1                      | Internal microphones (2) | 5 | Integrated speakers (2) |  |
| 2                      | Camera light             | 6 | Wireless charging area  |  |
| 3                      | Privacy shutter          | 7 | Power light             |  |
| 4                      | Camera                   |   |                         |  |

**NOTE:** The light on the power light is normally white when the power is on. If the light blinks red, the computer displays a diagnostic code to indicate a problem. See Interpreting POST diagnostic front panel lights and audible codes on page 93 to interpret the code.

**NOTE:** The camera rotation is 180°. The camera tilt is -5° to +40°.

# **Rear panel components**

To identify the rear panel components, use this illustration and table.

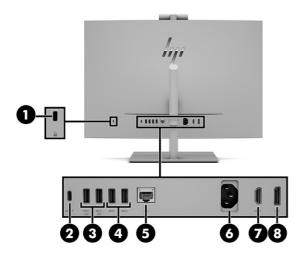

Table 1-2 Identifying the rear panel components

| Rea | r panel components |                                                                                                    |   |    |                      |
|-----|--------------------|----------------------------------------------------------------------------------------------------|---|----|----------------------|
| 1   |                    | Security cable slot                                                                                                    | 5 | 묵문 | RJ-45 (network) jack |
| 2   | ss-+               | USB Type-C® SuperSpeed 10 Gbps port<br>with HP Sleep and Charge                                                                                                    | 6 |    | Power connector      |
| 3   | ss⇔                | USB SuperSpeed 10 Gbps ports (includes keyboard connection) (2)  NOTE: Use a standard USB Type-A charging cable or cable adapter (purchased separately) when charging a small external device such as a smartphone. | 7 |    | HDMI-in port         |

Table 1-2 Identifying the rear panel components (continued)

| Rear panel components |                                                                                                    |   |    |                                     |
|-----------------------|----------------------------------------------------------------------------------------------------|---|----|-------------------------------------|
| 4<br>SS€→             | USB SuperSpeed 10 Gbps ports (2)  NOTE: Use a standard USB Type-A charging cable or cable adapter (purchased separately) when charging a small external device such as a smartphone. | 8 | ŧΒ | DisplayPort™ monitor connectors (2) |

# Side panel components

To identify the side panel components, use this illustration and table.

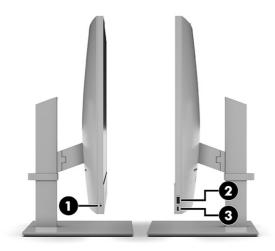

Table 1-3 Identifying the side panel components

| 1 | $\mathbf{O}$   | Audio-out (headphone)/Audio-in<br>(microphone) combo jack                                | 3 | ss⇔ | USB Type-C SuperSpeed 20 Gbps port |
|---|----------------|------------------------------------------------------------------------------------------|---|-----|------------------------------------|
| 2 | ss <b>← </b> • | USB port with HP Sleep and Charge                                                        |   |     |                                    |
|   |                | NOTE: Use a standard USB Type-A charging cable or cable adapter                          |   |     |                                    |
|   |                | (purchased separately) when charging a<br>small external device such as a<br>smartphone. |   |     |                                    |

# **Bottom components**

To identify the bottom components, use this illustration and table.

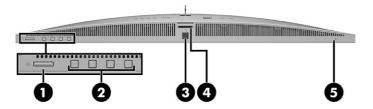

Table 1-4 Identifying the bottom components

| Bottom components |                    |   |                       |  |
|-------------------|--------------------|---|-----------------------|--|
| 1                 | Power button       | 4 | SD memory card reader |  |
| 2                 | OSD buttons (4)    | 5 | Drive activity light  |  |
| 3                 | Fingerprint reader |   |                       |  |

NOTE: Your model might have additional ports available from HP.

When a graphics card is installed in one of the system board slots, you can use the video connectors on the graphics card or the integrated graphics on the system board. The specific graphics card installed and software configuration determines the behavior.

You can disable the system board graphics by changing settings in BIOS F10 Setup.

## Serial number location

Each computer has a unique serial number and a product ID number that are located on the exterior of the computer. Keep these numbers available when contacting customer service for assistance.

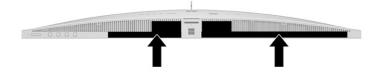

# Illustrated parts catalog

Use this information to determine the spare parts that are available for the computer.

NOTE: HP continually improves and changes product parts. For complete and current information about supported parts for your computer, go to <a href="https://partsurfer.hp.com/partsurfer/">https://partsurfer.hp.com/partsurfer/</a>, select your country or region, and then follow the on-screen instructions.

# **Computer major components**

To identify the computer major components, use this illustration and table.

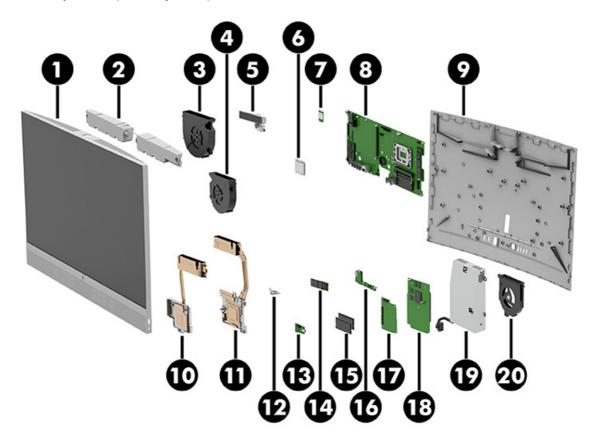

Table 2-1 Computer major components and their descriptions

| ltem | Description                        |
|------|------------------------------------|
| (1)  | Display panel                      |
|      | Touch, 60.5 cm (23.8 inch), FHD    |
|      | Nontouch, 60.5 cm (23.8 inch), FHD |
|      | Touch, 60.5 cm (27.0 inch), QHD    |
|      | Nontouch, 60.5 cm (27.0 inch), FHD |

Table 2-1 Computer major components and their descriptions (continued)

| Item | Description                                          |
|------|------------------------------------------------------|
|      | Nontouch, 68.6 cm (27.0 inch), QHD                   |
| (2)  | Speakers                                             |
| (3)  | System fan                                           |
| (4)  | Discrete graphics fan                                |
| (5)  | Camera assembly                                      |
|      | 16 MP, infrared (IR) + Time-of-Flight (TOF)          |
|      | 5 MP, IR                                             |
|      | 5 MP, RGB                                            |
| (6)  | Processor (includes replacement thermal material)    |
|      | Intel® Core® i9-12900 (2.4 GHz, 16 core, 65 W)       |
|      | Intel Core i7-12700 (2.1 GHz, 12 core, 65 W)         |
|      | Intel Core i5-12600 (3.3 GHz, 6 core, 65 W)          |
|      | Intel Core i5-12500 (3.0 GHz, 6 core, 65 W)          |
|      | Intel Core i5-12400 (2.5 GHz, 6 core, 65 W)          |
|      | Intel Core i3-12300 (3.5 GHz, 4 core, 60 W)          |
|      | Intel Core i3-12100 (3.3 GHz, 4 core, 60 W)          |
| (7)  | WLAN module                                          |
|      | Intel® AX211 Wi-Fi 6E Bluetooth® 5.2 vPro WLAN       |
|      | Realtek 8852BE Wi-Fi 6 Bluetooth 5.2 WLAN            |
| (8)  | System board (includes replacement thermal material) |
|      | Discrete graphics memory                             |
|      | Integrated UMA graphics memory                       |
| (9)  | Rear cover                                           |
| (10) | Processor heat sink                                  |
| (11) | Discrete graphics heat sink                          |
| (12) | Fingerprint reader                                   |
| (13) | Audio board                                          |
| (14) | Solid-state drive (M.2 2280, PCIe)                   |
|      | 2 TB, PCIe-4 × 4, TLC, ZTurbo                        |
|      | 1 TB, PCIe-4 × 4, TLC                                |
|      | 1 TB, PCIe, value                                    |
|      | 512 GB, PCIe-4 × 4, TLC                              |
|      | 512 GB, PCIe-3 × 4, TLC, self-encrypting drive (SED) |
|      | 512 GB, PCIe, value                                  |

Table 2-1 Computer major components and their descriptions (continued)

| Item       | Description                                          |
|------------|------------------------------------------------------|
|            |                                                      |
|            | 256 GB, PCIe-4 × 4, TLC, ZTurbo                      |
|            | 256 GB, PCIe-3 × 4, TLC, self-encrypting drive (SED) |
|            | 256 GB, PCIe, value                                  |
| (15)       | Memory modules (PC5-4800, 1.1 V)                     |
|            | 32 GB                                                |
|            | 16 GB                                                |
|            | 8 GB                                                 |
| (16)       | USB/power button/OSD board                           |
| (17)       | dGPU graphics card (35 W)                            |
| (18)       | Scalar board (FHD)                                   |
| (19)       | Power supply                                         |
|            | 280 W                                                |
|            | 240 W                                                |
| (20)       | Power supply fan                                     |
| *          | Stand (clutch) bracket                               |
| *          | Card reader                                          |
| *          | Middle frame                                         |
| * not illu | strated                                              |
|            |                                                      |

# Miscellaneous parts

To identify the various computer parts, use this table.

Table 2-2 Miscellaneous parts and their descriptions

| Description                             |
|-----------------------------------------|
| Screw Kit                               |
| Antenna Kit. 60.5 cm (23.8 inch) models |
| Antenna Kit. 68.6 cm (27.0 inch) models |
| Stand, 60.5 cm (23.8 inch) models       |
| Adjustable height                       |
| Recline                                 |
| Stand, 68.6 cm (27.0 inch) models       |
| Adjustable height                       |
| Recline                                 |
| Stand cable clip                        |

Table 2-2 Miscellaneous parts and their descriptions (continued)

| Description                                                                        |
|------------------------------------------------------------------------------------|
| Sleeve, USB TypeA-B                                                                |
| Sleeve, USB Type A-B, short                                                        |
| Sleeve, optical drive                                                              |
| VESA® bracket                                                                      |
| Stand cover (for use in models without a stand)                                    |
| Fingerprint reader insert (for use in models without a fingerprint reader)         |
| Power cord (C13, 1.83 m [6 ft])                                                    |
| Adapter                                                                            |
| DisplayPort-to-DVI                                                                 |
| DisplayPort-to-VGA                                                                 |
| USB-to-serial                                                                      |
| USB-C-to-DisplayPort                                                               |
| USB-C-to-USB 3.0                                                                   |
| USB-C-to-HDMI 2.0                                                                  |
| DisplayPort-to-HDMI 2.0                                                            |
| DisplayPort-to-DisplayPort 1.2                                                     |
| Cable                                                                              |
| Low-voltage differential signaling (LVDS) display cable, touch and nontouch models |
| Touch cable, 60.5 cm (23.8 inch) models                                            |
| OSD board cable, 60.5 cm (23.8 inch) models                                        |
| OSD board cable, 68.6 cm (27.0 inch) models                                        |
| Audio board cable                                                                  |
| Fingerprint reader cable                                                           |
| Card reader                                                                        |
| Backlight cable, 60.5 cm (23.8 inch) models                                        |
| AUO, nontouch models                                                               |
| BOE, nontouch models                                                               |
| INX, nontouch models                                                               |
| LG, touch and nontouch models                                                      |
| Backlight cable, 68.6 cm (27.0 inch) models                                        |
| BOE, 310 mm, nontouch models                                                       |
| INX, 310 mm, nontouch models                                                       |
| Mouse                                                                              |
| USB/PS2 washable                                                                   |
|                                                                                    |

Table 2-2 Miscellaneous parts and their descriptions (continued)

| Description                      |
|----------------------------------|
| USB, premium                     |
| HP 125, antimicrobial, wired     |
| HP 125, wired                    |
| HP 128, laser, wired             |
| Keyboard                         |
| USB                              |
| HP 655 wireless keyboard + mouse |
| USB, slim, smart card            |
| USB, premium                     |
| HP 125, wired                    |
| HP 125, antimicrobial, wired     |

# 3 Routine care, drive guidelines, and disassembly preparation

This information provides general service information for the computer. Adherence to the procedures and precautions is essential for proper service.

IMPORTANT: When the computer is plugged into an AC power source, DC voltage is always applied to the system board. You must disconnect the power cord from the power source before opening the computer to prevent electric shock, system board, or component damage.

## **Electrostatic discharge information**

A sudden discharge of static electricity from your finger or other conductor can destroy static-sensitive devices or microcircuitry. Often the spark is neither felt nor heard, but damage occurs.

An electronic device exposed to electrostatic discharge (ESD) might not appear to be affected at all and can work perfectly throughout a normal cycle. The device might function normally for a while, but it has been degraded in the internal layers, reducing its life expectancy.

Networks built into many integrated circuits provide some protection, but in many cases, the discharge contains enough power to alter device parameters or melt silicon junctions.

- **IMPORTANT:** To prevent damage to the device when you are removing or installing internal components, observe these precautions:
  - Keep components in their electrostatic-safe containers until you are ready to install them.
  - Before touching an electronic component, discharge static electricity by using the guidelines described in this section.
  - Avoid touching pins, leads, and circuitry. Handle electronic components as little as possible.
  - If you remove a component, place it in an electrostatic-safe container.

#### **Generating static electricity**

This table shows how humidity affects the electrostatic voltage levels generated by different activities. A product can be degraded by 700 V of static electricity.

- Different activities generate different amounts of static electricity.
- Static electricity increases as humidity decreases.

#### Table 3-1 Static electricity occurrence based on activity and humidity

|       | Relative | humidity |     |
|-------|----------|----------|-----|
| Event | 55%      | 40%      | 10% |

Table 3-1 Static electricity occurrence based on activity and humidity (continued)

|                                                                          | F                 | Relative humidity |          |
|--------------------------------------------------------------------------|-------------------|-------------------|----------|
| Walking across carpet                                                    | 7,500 V           | 15,000 V          | 35,000 V |
| Walking across vinyl floor                                               | 3,000 V           | 5,000 V           | 12,000 V |
| Motions of bench worker                                                  | 400 V             | 800 V             | 6,000 V  |
| Removing DIPs (dual in-line packages) from plastic tube                  | 400 V             | 700 V             | 2,000 V  |
| Removing DIPs from vinyl tray                                            | 2,000 V           | 4,000 V           | 11,500 V |
| Removing DIPs from polystyrene foam                                      | 3,500 V           | 5,000 V           | 14,500 V |
| Removing bubble pack from PCB (printed circuit board)                    | 7,000 V           | 20,000 V          | 26,500 V |
| Packing PCBs in foam-lined box                                           | 5,000 V           | 11,000 V          | 21,000 V |
| Multiple electric components can be packaged in plastic tubes, trays, or | polystyrene foam. |                   |          |

#### Preventing electrostatic damage to equipment

Many electronic components are sensitive to ESD. Circuitry design and structure determine the degree of sensitivity. The following packaging and grounding precautions are necessary to prevent static electricity damage to electronic components.

- To avoid hand contact, transport products in static-safe containers such as tubes, bags, or boxes.
- Protect all electrostatic parts and assemblies with conductive or approved containers or packaging.
- Keep electrostatic-sensitive parts in their containers until they arrive at static-free stations.
- Place items on a grounded surface before removing them from their container.
- Always be properly grounded when touching a sensitive component or assembly.
- Avoid contact with pins, leads, or circuitry.
- Place reusable electrostatic-sensitive parts from assemblies in protective packaging or conductive foam.

## Personal grounding methods and equipment

Use this equipment to prevent static electricity damage to electronic components.

- Wrist straps are flexible straps with a maximum of  $1 \text{ M}\Omega \pm 10\%$  resistance in the ground cords. To provide proper ground, a strap must be worn snug against bare skin. The ground cord must be connected and fit snugly into the banana plug connector on the grounding mat or workstation.
- Heel straps/Toe straps/Boot straps can be used at standing workstations and are compatible with most types of shoes or boots. On conductive floors or dissipative floor mats, use them on both feet with a maximum of 1 M $\Omega$  ±10% resistance between the operator and ground.

Table 3-2 Static shielding protection levels

| Static shielding protection levels |         |
|------------------------------------|---------|
| Method                             | Voltage |

Table 3-2 Static shielding protection levels (continued)

| Static shielding protection levels |          |
|------------------------------------|----------|
| Antistatic plastic                 | 1,500 V  |
| Carbon-loaded plastic              | 7,500 V  |
| Metallized laminate                | 15,000 V |

#### Grounding the work area

To prevent static damage at the work area, use these precautions.

- Cover the work surface with approved static-dissipative material. Provide a wrist strap connected to the work surface and properly grounded tools and equipment.
- Use static-dissipative mats, foot straps, or air ionizers to give added protection.
- Handle electrostatic sensitive components, parts, and assemblies by the case or PCB laminate. Handle them only at static-free work areas.
- Turn off power and input signals before inserting and removing connectors or test equipment.
- Use fixtures made of static-safe materials when fixtures must directly contact dissipative surfaces.
- Keep work area free of nonconductive materials such as ordinary plastic assembly aids and polystyrene foam.
- Use field service tools, such as cutters, screwdrivers, and vacuums, that are conductive.

#### Recommended materials and equipment

HP recommends these materials and equipment to prevent static electricity.

- Antistatic tape
- Antistatic smocks, aprons, or sleeve protectors
- Conductive bins and other assembly or soldering aids
- Conductive foam
- Conductive tabletop workstations with ground cord of 1 M $\Omega$  ±10% resistance
- Static-dissipative table or floor mats with hard tie to ground
- Field service kits
- Static awareness labels
- Wrist straps and footwear straps providing 1 MΩ ±10% resistance
- Material handling packages
- Conductive plastic bags
- Conductive plastic tubes
- Conductive tote boxes

- Opaque shielding bags
- Transparent metallized shielding bags
- Transparent shielding tubes

# **Operating guidelines**

This information details how to prevent overheating and to help prolong the life of the computer.

- Keep the computer away from excessive moisture, direct sunlight, and extremes of heat and cold.
- Operate the computer on a sturdy, level surface. Leave a 10.2 cm (4 inch) clearance on all vented sides of the computer and above the monitor to permit the required airflow.
- Never restrict the airflow into the computer by blocking any vents or air intakes. Do not place the
  keyboard, with the keyboard feet down, directly against the front of the desktop unit as this also restricts
  airflow.
- Occasionally clean the air vents on all vented sides of the computer. Lint, dust, and other foreign matter
  can block the vents and limit the airflow. Be sure to unplug the computer before cleaning the air vents.
- Never operate the computer with the cover or side panel removed.
- Do not stack computers on top of each other or place computers so near each other that they are subject to each other's recirculated or preheated air.
- If the computer is to be operated within a separate enclosure, intake and exhaust ventilation must be provided on the enclosure, and the same operating guidelines listed previously still apply.
- Keep liquids away from the computer and keyboard.
- Never cover the ventilation slots on the monitor with any type of material.
- Install or enable power management functions of the operating system or other software, including Sleep states.

## **Routine care**

Use this information to properly care for your computer.

## **General cleaning safety precautions**

Use this information to safely clean your computer.

- ▲ CAUTION: To prevent electric shock or damage to components, never clean a product while it is turned on or plugged in.
  - Never use solvents or flammable solutions to clean the computer.
  - Never immerse any parts in water or cleaning solutions; apply any liquids to a clean cloth and then use the cloth on the component.
  - Always unplug the computer when cleaning with liquids or damp cloths.
  - Always unplug the computer before cleaning the keyboard, mouse, or air vents.

- Disconnect the keyboard before cleaning it.
- Wear safety glasses equipped with side shields when cleaning the keyboard.

#### Cleaning the computer case

Follow all safety precautions before cleaning the computer case.

To clean the computer case, follow these procedures:

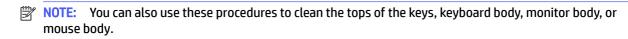

- To remove light stains or dirt, use plain water with a clean, lint-free cloth or swab.
- For stronger stains, use a mild dishwashing liquid diluted with water. Rinse well by wiping it with a cloth or swab dampened with clear water.
- For stubborn stains, use isopropyl (rubbing) alcohol. No rinsing is needed because the alcohol evaporates quickly and does not leave a residue.
- After cleaning, always wipe the unit with a clean, lint-free cloth.
- Occasionally clean the air vents on the computer. Lint and other foreign matter can block the vents and limit the airflow.

#### Cleaning the keyboard

Use this information to properly clean the keyboard. Follow all safety precautions before cleaning the keyboard.

To clean the tops of the keys or the keyboard body, follow the procedures described in <u>Cleaning the computer</u> case on page 14.

When cleaning debris from under the keys, review all rules in <u>General cleaning safety precautions on page 13</u> before following these procedures.

- ▲ CAUTION: Use safety glasses equipped with side shields before attempting to clean debris from under the keys.
  - You can remove visible debris underneath or between the keys by vacuuming or shaking.
  - You can use canned, pressurized air to clean debris from under the keys. Use caution because too much air pressure can dislodge lubricants applied under the wide keys.
  - If you remove a key, use a specially designed key puller to prevent damage to the keys. This tool is available through many electronic supply outlets.
  - IMPORTANT: Never remove a wide leveled key (like the space bar) from the keyboard. If these keys are improperly removed or installed, the keyboard might not function properly.
  - You can clean under a key with a swab moistened with isopropyl alcohol and squeezed out. Be careful not
    to wipe away lubricants necessary for proper key functions. Use tweezers to remove any fibers or dirt in
    confined areas. Allow the parts to air dry before reassembly.

#### Cleaning the monitor

Follow all safety precautions before cleaning dirt and debris from your computer. Use this information to properly clean the monitor.

- Wipe the monitor screen with a clean cloth moistened with water or with a towelette designed for cleaning monitors. Do not use sprays or aerosols directly on the screen; the liquid can seep into the housing and damage a component. Never use solvents or flammable liquids on the monitor.
- To clean the monitor body, follow the procedures in Cleaning the computer case on page 14.

#### Cleaning the mouse

Follow all safety precautions before cleaning your mouse. Use this information to properly clean the mouse.

To clean the mouse body, follow the procedures in <u>Cleaning the computer case on page 14</u>.

#### Service considerations

Keep these considerations in mind during the disassembly and assembly of the computer.

#### **Tools and software requirements**

Servicing the computer requires these tools.

- Torx T-15 screwdriver
- Flat-bladed screwdriver (can sometimes be used in place of the Torx screwdriver)
- Phillips P1 screwdriver
- Nonconductive, nonmarking pry tool
- Diagnostics software

#### **Screws**

The screws used in the computer are not interchangeable. They could have standard or metric threads and might be of different lengths.

If you use an incorrect screw during the reassembly process, it can damage the unit. HP strongly recommends that you keep all screws that you remove during disassembly with the removed part and then return them to their proper locations.

**IMPORTANT:** As you remove each subassembly from the computer, place it away from the work area to prevent damage.

#### Cables and connectors

Use this information to properly handle cables.

Apply only the tension required to seat or unseat the cables during insertion or removal from the connector. Handle cables by the connector whenever possible. In all cases, avoid bending or twisting the cables, and route the cables so that they cannot be caught or snagged by parts being removed or replaced.

**IMPORTANT:** When servicing this computer, be sure to place cables in their proper location during the reassembly process. Improper cable placement can damage the computer.

#### Hard drives

Handle hard drives as delicate, precision components, and avoid all physical shock and vibration. This advice applies to failed drives as well as replacement spares.

- If a drive must be mailed, place the drive in a bubble-pack mailer or other suitable protective packaging and label the package "Fragile: Handle With Care."
- Do not remove hard drives from the shipping package for storage. Keep hard drives in their protective packaging until they are actually mounted in the computer.
- Avoid dropping drives from any height onto any surface.
- If you are inserting or removing a hard drive, turn off the computer. Do not remove a hard drive while the computer is on or in standby mode.
- Before handling a drive, ensure that you are discharged of static electricity. While handling a drive, avoid touching the connector.
- Do not use excessive force when inserting a drive.
- Avoid exposing a hard drive to liquids, temperature extremes, or products that have magnetic fields such as monitors or speakers.

#### Lithium coin cell battery

The battery that comes with the computer provides power to the real-time clock and has a minimum lifetime of approximately three years.

See the removal and replacement chapter for replacement instructions.

- ▲ WARNING! This computer contains a lithium battery. There is a risk of fire and chemical burn if the battery is handled improperly. Do not disassemble, crush, puncture, short external contacts, dispose of in water or fire, or expose it to temperatures higher than 140°F (60°C). Do not attempt to recharge the battery.
- NOTE: Do not dispose of batteries, battery packs, and accumulators with general household waste. To forward them to recycling centers or proper disposal, use the public collection system or return them to HP, their authorized partners, or their agents.

# Cable management

Always follow good cable management practices when working inside the computer.

- Keep cables away from major heat sources like the heat sink.
- Keep cables clear of sliding or moveable parts to prevent them from being cut or crimped when the parts are moved.
- When folding a flat ribbon cable, never fold to a sharp crease. Sharp creases can damage the wires.
- Do not bend any cable sharply. A sharp bend can break the internal wires.
- Never bend a SATA data cable tighter than a 30 mm (1.18 in) radius.
- Never crease a SATA data cable.

# 4 Removal and replacement procedures

Adherence to these procedures and precautions is essential for proper service. After completing all necessary removal and replacement procedures, run the Diagnostics utility to verify that all components operate properly.

- NOTE: Not all features listed in this guide are available on all computers.
- NOTE: HP continually improves and changes product parts. For complete and current information about supported parts for your computer, go to <a href="https://partsurfer.hp.com/partsurfer/">https://partsurfer.hp.com/partsurfer/</a>, select your country or region, and then follow the on-screen instructions.

# Preparation for disassembly

Use this information to properly prepare to disassemble and reassemble the computer.

See Routine care, drive guidelines, and disassembly preparation on page 10 for initial safety procedures.

- 1. Remove all removable media, such as optical discs or USB flash drives, from the computer.
- 2. Turn off the computer. If you are unsure whether the computer is off or in Hibernation, turn the computer on, and then shut it down through the operating system.
- **IMPORTANT:** Turn off the computer before disconnecting any cables.

Regardless of the power state, voltage is always present on the system board as long as the system is plugged into an active AC outlet. In some systems, the cooling fan is on even when the computer is in the Standby or Suspend modes. Always disconnect the power cord before servicing a unit.

After you plug in the AC power cord, wait five seconds before you press the power button.

- 3. Disconnect the power from the computer by unplugging the power cord from the computer.
- 4. Disconnect all external devices from the computer
- 5. Place the computer facedown on a soft flat surface. HP recommends that you set down a blanket, towel, or other soft cloth to protect the bezel and screen surface from scratches or other damage.
- Remove the stand.
- **A CAUTION:** Beware of sharp edges inside the chassis.
- NOTE: During disassembly, label each cable as you remove it, and note its position and routing. Keep all screws with the removed components.

# Removing stand

The computer comes with either a recline stand or an adjustable height stand. Remove a stand from your computer by following these steps.

Before removing the stand, follow these steps:

- Prepare the computer for disassembly (see <u>Preparation for disassembly on page 17</u>).
- 1. Place the computer facedown on a soft flat surface. HP recommends that you set down a blanket, towel, or other soft cloth to protect the bezel and screen surface from scratches or other damage.
- 2. Press the stand release latch (1).
- 3. Lift the stand away from the computer (2).

#### **Recline stand**

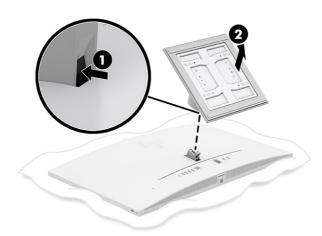

#### Adjustable-height stand

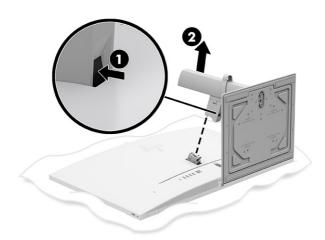

# **Rear cover**

To remove the rear cover, use these procedures.

Before removing the rear cover, follow these steps:

• Prepare the computer for disassembly (see <u>Preparation for disassembly on page 17</u>).

Remove the rear cover:

To prevent binding, when removing the rear cover be sure to position the stand bracket that extends out
the back of the computer at 90°. Lift the stand upward so that the bracket moves to a vertical position
(1), and the push the release lever to release the stand (2).

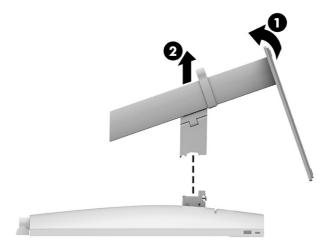

- 2. Use a tool to release at the notch in the bottom of the cover (1). Work the tool around the seam of the entire cover to release it.
- 3. Pull the rear cover straight up and off the computer (2).

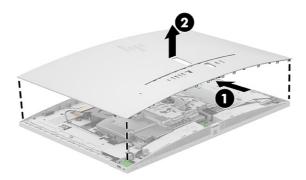

To install the rear cover, place the cover on the computer, and then snap it into place by pressing down around the edges.

# Memory modules (SODIMMs)

To remove the memory modules, use this information and these procedures.

The memory sockets on the system board can be populated with up to two industry-standard SODIMMs. These memory sockets are populated with at least one preinstalled SODIMM. To achieve the maximum memory support, you can populate the system board with up to 64 GB of memory.

Table 4-1 Memory module specifications

| Component      | Specification                              |
|----------------|--------------------------------------------|
| Memory modules | 1.1 volt PC5-4800 SDRAM memory modules     |
| Compliance     | Unbuffered non-ECC DDR5-4800 MHz-compliant |

Table 4-1 Memory module specifications (continued)

| Component      | Specification                                                                                                    |
|----------------|----------------------------------------------------------------------------------------------------|
| Pins           | Industry-standard 260-pin containing the mandatory Joint Electronic Device Engineering Council (JEDEC) specification |
| Slots          | 2                                                                                                    |
| Maximum memory | 64 GB                                                                                                    |
| Supported      | 2 Gbit, 4 Gbit, 8 Gbit, and 16 Gbit non-ECC memory technologies single-<br>sided and double-sided memory modules     |

NOTE: The system does not operate properly if you install unsupported memory modules. Memory modules constructed with ×8 and ×16 DDR devices are supported; memory modules constructed with ×4 SDRAM are not supported.

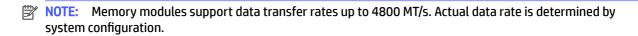

There are two SODIMM sockets on the system board, with one socket per channel. The sockets are labeled DIMM1 and DIMM3. The DIMM1 socket operates in memory channel A. The DIMM3 socket operates in memory channel B.

The computer comes with double data rate 5 synchronous dynamic random access memory (DDR5-SDRAM) small outline dual inline memory modules (SODIMMs).

- IMPORTANT: You must disconnect the power cord and wait approximately 30 seconds for the power to drain before adding or removing memory modules. Regardless of the power state, voltage is always supplied to the memory modules as long as the computer is plugged into an active AC outlet. Adding or removing memory modules while voltage is present can cause irreparable damage to the memory modules or system board.
- IMPORTANT: When handling a memory module, be careful not to touch any of the contacts. Doing so can damage the module.

The memory module sockets have gold-plated metal contacts. When upgrading the memory, use memory modules with gold-plated metal contacts to prevent corrosion, oxidation, or both, resulting from having incompatible metals in contact with each other.

Static electricity can damage the electronic components of the computer or optional cards. Before beginning these procedures, be sure that you are discharged of static electricity by briefly touching a grounded metal object.

Before replacing the memory modules, follow these steps:

- 1. Prepare the computer for disassembly (see Preparation for disassembly on page 17).
- 2. Remove the rear cover (see Rear cover on page 18).
- 3. Locate the memory modules (see <a href="System board components on page 42">System board components on page 42</a>).

Replace a memory module:

- 1. Lift the protective cover to gain access to the memory modules (1).
- 2. To remove a memory module, press outward on the two latches on each side of the module (2), and then pull the module out of the socket (3).

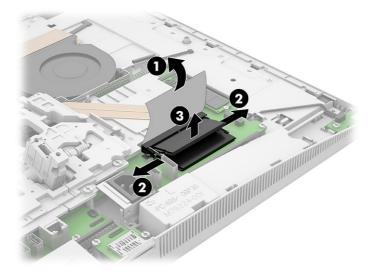

- 3. To install a memory module, match the notch on the module with the tab on the memory socket. Slide the new module into the socket at approximately a 30° angle, and then press the module down so that the latches lock it in place.
- NOTE: A memory module can be installed in only one way.

The computer automatically recognizes the additional memory when you turn on the computer.

## Solid-state drive

To remove the solid-state drive, use these procedures.

Before removing the solid-state drive, follow these steps:

- 1. Prepare the computer for disassembly (see <u>Preparation for disassembly on page 17</u>).
- 2. Remove the rear cover (see Rear cover on page 18).

Remove the solid-state drive:

 Use the following illustration to determine the locations of the three solid-state drives that you can install.

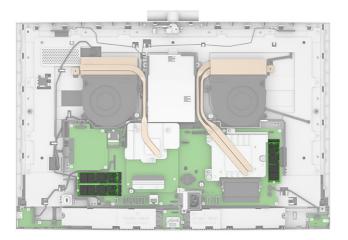

- 2. Remove the screw that secures the drive (1).
- 3. Pull the drive out of the system board connector (2).

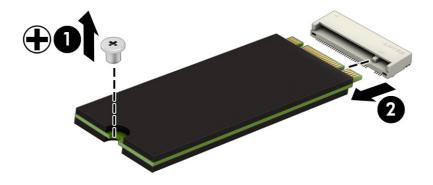

To install the solid-state drive, reverse the removal procedure.

## **WLAN** module

To remove the WLAN module, use these procedures.

Before removing the WLAN module, follow these steps:

- 1. Prepare the computer for disassembly (see Preparation for disassembly on page 17).
- 2. Remove the rear cover (see Rear cover on page 18).
- 3. Locate the WLAN module (see <a href="System board components on page 42">System board components on page 42</a>).

#### Remove the WLAN module:

- 1. Remove the plastic antenna cover from the module (1).
- 2. Disconnect the antenna cables from the module (2).
- NOTE: The WLAN antenna cable labeled 1/MAIN connects to the WLAN module Main terminal. The WLAN antenna cable labeled 2/AUX connects to the WLAN module Aux terminal.
- 3. Remove the Phillips screw (3) that secures the module to the computer.
- 4. Pull the module to remove it from the socket (4).

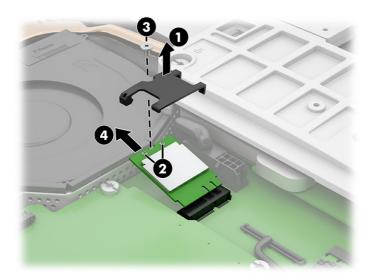

5. If the WLAN antenna is not connected to the terminal on the WLAN module, a protective sleeve must be installed on the antenna connector, as shown in the following illustration.

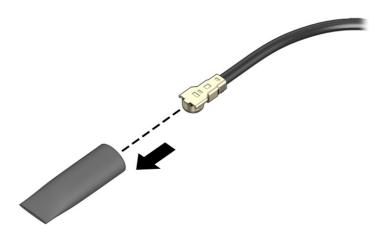

To install the WLAN module, reverse the removal procedure.

NOTE: WLAN modules are designed with a notch to prevent incorrect insertion.

## **Scalar board**

To remove the scalar board, use these procedures.

Before replacing the scalar board, follow these steps:

- 1. Prepare the computer for disassembly (see Preparation for disassembly on page 17).
- 2. Remove the rear cover (see Rear cover on page 18).

To remove the scalar board:

- 1. Disconnect the backlight cable from the ZIF connector on the top of the scalar board (1).
- 2. Disconnect the cables from the side of the scalar board (2) (3).
- NOTE: Models with UMA graphics memory have only one cable connected to the side of the board.
- 3. Remove the four Torx screws (4) that secure the board to the computer.
- 4. Remove the board from the computer (5).

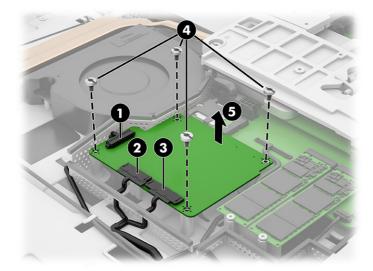

5. Be sure that the scalar board has a thermal pad installed on the bottom.

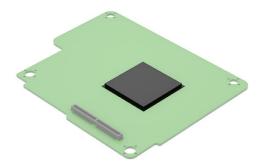

# **Graphics board**

To remove the graphics board, use these procedures.

Before replacing the graphics board, follow these steps:

- 1. Prepare the computer for disassembly (see <u>Preparation for disassembly on page 17</u>).
- 2. Remove the rear cover (see Rear cover on page 18).

To remove the graphics board:

- 1. Remove the four Torx screws (1) that secure the board to the computer.
- 2. Pull the board away from the system board to disconnect it (2).

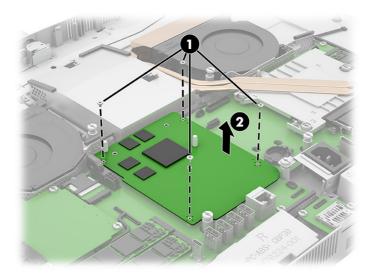

## **Fans**

To remove the fans, use these procedures. Models with discrete graphics memory include two fans.

Before removing the fans, follow these steps:

- 1. Prepare the computer for disassembly (see Preparation for disassembly on page 17).
- 2. Remove the rear cover (see Rear cover on page 18).

#### Remove the fans:

- 1. Remove the three Phillips screws that secure the fan to the computer (1).
- 2. Disconnect the fan cable from the system board (2).
- 3. Remove the fan from the computer (3).

#### Discrete graphics fan

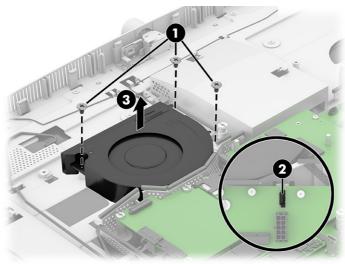

#### Processor fan

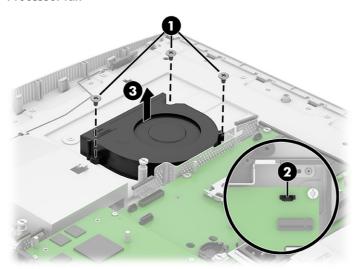

To install the fans, reverse the removal procedure.

## **Audio board**

To remove the audio board, use these procedures.

Before replacing the audio board, follow these steps:

- 1. Prepare the computer for disassembly (see Preparation for disassembly on page 17).
- 2. Remove the rear cover (see Rear cover on page 18).

To remove the audio board:

- 1. Disconnect the cable from the system board (1).
- 2. Remove the Torx screw (2) that secures the board to the computer.
- 3. Remove the board from the computer (3).

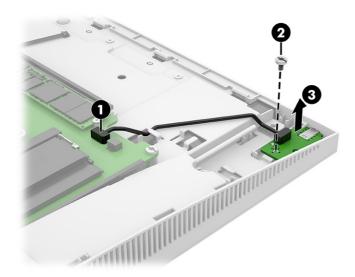

To install the audio board, reverse the removal procedure.

# **Card reader**

To remove the card reader, use these procedures.

Before replacing the card reader, follow these steps:

- 1. Prepare the computer for disassembly (see Preparation for disassembly on page 17).
- 2. Remove the rear cover (see Rear cover on page 18).

To remove the card reader:

- 1. Disconnect the cable from the card reader (1).
- 2. Remove the two Torx screws (2) that secure the card reader to the computer.

3. Remove the card reader from the computer (3).

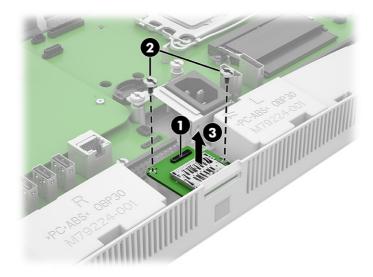

To install the card reader, reverse the removal procedure.

# Fingerprint reader

To remove the fingerprint reader, use these procedures.

Before removing the fingerprint reader, follow these steps:

- 1. Prepare the computer for disassembly (see <u>Preparation for disassembly on page 17</u>).
- 2. Remove the rear cover (see Rear cover on page 18).
- 3. Remove the card reader (see <u>Card reader on page 27</u>).

Remove the fingerprint reader:

- 1. Disconnect the fingerprint reader cable from the system board ZIF connector (1).
- 2. Remove the two Phillips screws (2) that secure the fingerprint reader.

3. Push the fingerprint reader into the computer to remove it (3).

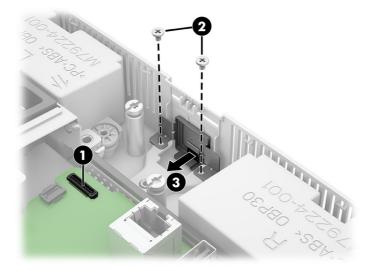

To install the fingerprint reader, reverse the removal procedure.

# **Speakers**

To remove the speakers, use these procedures.

Before removing the speakers, follow these steps:

- 1. Prepare the computer for disassembly (see Preparation for disassembly on page 17).
- 2. Remove the rear cover (see Rear cover on page 18).
- 3. Remove the card reader (see Card reader on page 27).

#### Remove the speakers:

- 1. Remove the two screws from the power connector (1), and then lift the power connector up so you can access the speaker cable (2).
- 2. Remove the two Torx screws from each speaker (3).
- 3. Disconnect the speaker cable from the system board (4).

4. Remove the speakers from the computer (5).

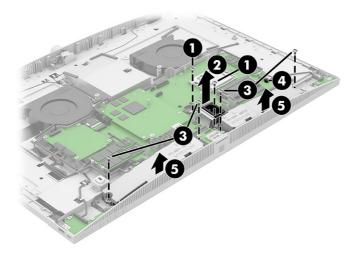

To install the speakers, reverse the removal procedures.

# **USB/power button board**

To remove the USB/power button board, use these procedures.

Before removing the USB/power button board, follow these steps:

- 1. Prepare the computer for disassembly (see <u>Preparation for disassembly on page 17</u>).
- 2. Remove the rear cover (see Rear cover on page 18).
- 3. Remove the right speaker (see Speakers on page 29).

Remove the USB/power button board:

- 1. Disconnect the cable from the left connector on the board (1) and the right ZIF connector on the board (2).
- Remove the three Torx screws that secure the board (3).

3. Remove the board from the computer (4).

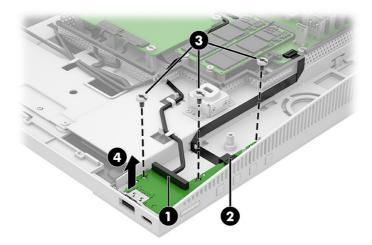

To install the USB/power button board module, reverse the removal procedure.

## **Stand bracket**

To remove the stand bracket, use these procedures.

Before replacing the stand bracket, follow these steps:

- 1. Prepare the computer for disassembly (see Preparation for disassembly on page 17).
- 2. Remove the rear cover (see Rear cover on page 18).

To remove the stand bracket:

- 1. Remove the two Torx screws (1) from the power connector.
- 2. Lift the power connector up and remove its cable from the channel in the bracket (2).
- 3. Remove the four Torx screws (3) from the stand bracket.

**4.** Lift the bracket up enough to access the cable underneath **(4)**, and then disconnect the cable from the system board.

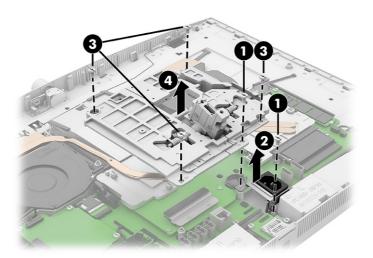

To install the stand bracket, reverse the removal procedure.

#### **Battery**

To remove the battery, use these procedures. The battery that comes with the computer provides power to the real-time clock. When replacing the battery, use a battery equivalent to the battery originally installed in the computer. The computer comes with a 3 V lithium coin cell battery.

**WARNING!** The computer contains an internal lithium manganese dioxide battery. There is a risk of fire and burns if the battery is not handled properly. To reduce the risk of personal injury:

Do not attempt to recharge the battery.

Do not expose to temperatures higher than 60°C (149°F).

Do not disassemble, crush, puncture, short external contacts, or dispose of in fire or water.

Replace the battery only with the HP spare part that is designated for this product.

**IMPORTANT:** Before replacing the battery, back up the computer CMOS settings. When the battery is removed or replaced, the CMOS settings are cleared.

Static electricity can damage the electronic components of the computer or optional equipment. Before beginning these procedures, be sure that you are discharged of static electricity by briefly touching a grounded metal object.

NOTE: You can extend the lifetime of the lithium battery by plugging the computer into an AC outlet. The lithium battery is used only when the computer is not connected to AC power.

HP encourages customers to recycle used electronic hardware, HP original print cartridges, and rechargeable batteries. For more information about recycling programs, go to <a href="http://www.hp.com/recycle">http://www.hp.com/recycle</a>.

Before removing the battery, follow these steps:

- 1. Prepare the computer for disassembly (see <u>Preparation for disassembly on page 17</u>).
- 2. Remove the rear cover (see Rear cover on page 18).

- 3. Remove the stand bracket (see <a href="Stand bracket on page 31">Stand bracket on page 31</a>).
- 4. Locate the battery (see System board components on page 42).

#### Remove the battery:

1. To release the battery from its holder, squeeze the metal clamp that extends above one edge of the battery (1). When the battery pops up, lift it out (2).

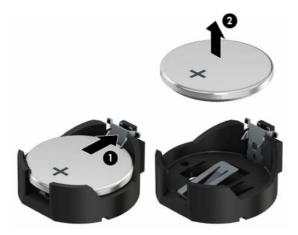

2. Slide the replacement battery into position, positive side up. The battery holder automatically secures the battery in the proper position.

#### **Heat sink**

To remove the heat sink, use these procedures.

**IMPORTANT:** The bond between the heat sink and the processor can be very tight.

If the computer will turn on, before removing the heat sink, turn on the computer until it warms the heat sink. Warming the heat sink loosens the bond between the heat sink and the processor, thereby making it easier to separate them.

Be sure not to pull the processor out of the socket when you lift the heat sink, especially if you cannot warm the heat sink before removal. Inadvertently removing the processor can damage the pins.

Before removing the processor heat sink, follow these steps:

- 1. Prepare the computer for disassembly (see <u>Preparation for disassembly on page 17</u>).
- 2. Remove the rear cover (see Rear cover on page 18).
- 3. Remove the stand bracket (see <a href="Stand bracket on page 31">Stand bracket on page 31</a>).

#### Remove the heat sink:

- 1. In the order indicated on the heat sink, loosen the three captive Torx screws (1).
- 2. Remove the noncaptive Torx screw (2).

- 3. Remove the heat sink from the computer (3).
- **IMPORTANT:** Be sure to loosen the screws in the order indicated by the numbers stamped on the heat sink.
- **IMPORTANT:** For optimum thermal performance, be sure not to touch the thermal grease on the surface of the processor or the heat sink.

#### Processor heat sink

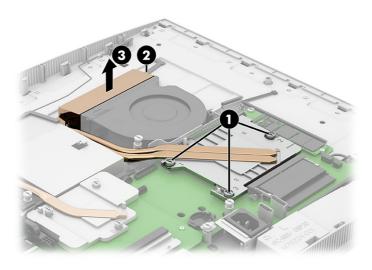

#### Discrete graphics card heat sink

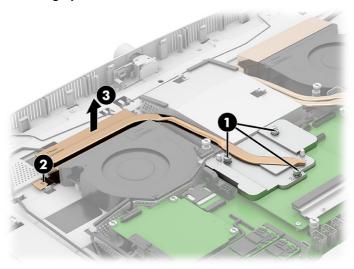

4. Thoroughly clean the thermal material from the surfaces of the heat sink and the system board components each time the heat sink is removed. Thermal pads (1) and thermal paste (2) is used on the

heat sink. Replacement thermal material is included with the heat sink and system board spare part kits. Refer to the heat sink in the following images that matches what is installed in your computer.

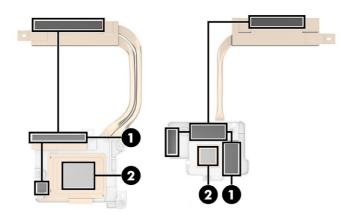

To replace the heat sink, reverse the removal procedures.

#### **Processor**

To remove the processor, use these procedures.

Before removing the processor, follow these steps:

- 1. Prepare the computer for disassembly (see Preparation for disassembly on page 17).
- 2. Remove the rear cover (see Rear cover on page 18).
- 3. Remove the stand bracket (see Stand bracket on page 31).
- 4. Remove the processor heat sink (see Heat sink on page 33).

#### Remove the processor:

- 1. Pull the locking lever away from the processor (1), and then rotate the lever to its full open position (2).
- 2. Raise and rotate the microprocessor retainer to its fully open position (3).
- 3. Carefully lift the processor from the socket (4).
- IMPORTANT: Do not handle the pins in the processor socket. These pins are fragile, and handling them could cause irreparable damage. If pins are damaged, you might have to replace the system board.

The heat sink must be installed within 24 hours of installing the processor to prevent damage to the processor's solder connections.

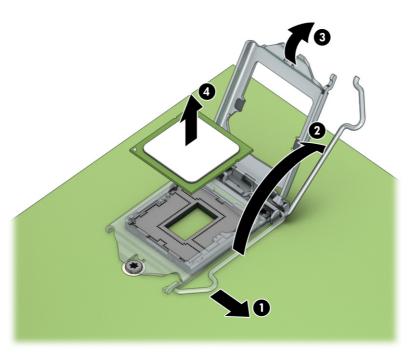

To replace the processor, reverse the removal procedures.

NOTE: After installing a new processor onto the system board, always update the system ROM to ensure that the latest version of the BIOS is being used on the computer. For more information, see: <a href="https://support.hp.com/us-en/document/c06366640">https://support.hp.com/us-en/document/c06366640</a>.

## Camera switch board assembly

To remove the camera switch board assembly, use these procedures.

Before replacing the camera switch board assembly, follow these steps:

- 1. Prepare the computer for disassembly (see <u>Preparation for disassembly on page 17</u>).
- 2. Remove the rear cover (see Rear cover on page 18).
- 3. Remove the stand bracket (see <a href="Stand bracket on page 31">Stand bracket on page 31</a>).

To remove the camera switch board assembly:

- 1. Disconnect the camera cable from the camera switch board (1).
- 2. Remove the Phillips screw (2) that secures the bracket and board assembly to the computer.

3. Slide the bracket and board assembly to the left to remove it from the computer (3).

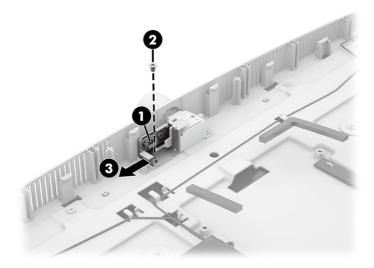

To install the camera switch board assembly, reverse the removal procedure.

# **Camera assembly**

To remove the camera assembly, use these procedures.

Before replacing the camera assembly, follow these steps:

- 1. Prepare the computer for disassembly (see <u>Preparation for disassembly on page 17</u>).
- 2. Remove the rear cover (see Rear cover on page 18).
- 3. Remove the stand bracket (see <a href="Stand bracket on page 31">Stand bracket on page 31</a>).
- 4. Remove the camera switch board assembly (see Camera switch board assembly on page 36).

To remove the camera assembly:

- 1. Remove the two Phillips screws (1) that secure the assembly to the computer.
- 2. Disconnect the camera cable from the system board (2).

3. Rotate the camera down approximately 20° (3), and then pull it away from the computer, pulling the bracket and cable through the hole in the computer (4).

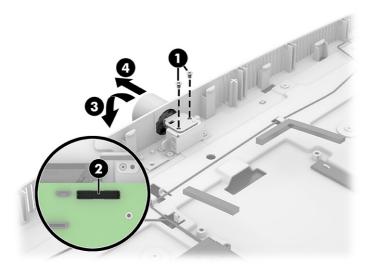

To install the camera assembly, reverse the removal procedure.

## **Power supply**

To remove the power supply, use these procedures.

Before removing the power supply, follow these steps:

- 1. Prepare the computer for disassembly (see Preparation for disassembly on page 17).
- 2. Remove the rear cover (see Rear cover on page 18).
- 3. Remove the stand bracket (see Stand bracket on page 31).

To remove the power supply:

- 1. Disconnect the power supply cable from the system board (1).
- 2. Remove the camera cable from the clips on the top of the power supply (2).
- 3. Remove the three Torx screws (3) that secure the power supply to the computer.
- 4. Remove the power supply assembly from the computer (4).
- NOTE: The power supply power connector was unfastened when the stand bracket was removed.

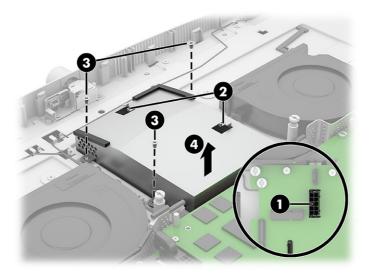

To replace the power supply, reverse the removal procedures.

# Power supply fan

To remove the power supply fan, use these procedures. The fan is located under the system board.

Before removing the power supply fan, follow these steps:

- 1. Prepare the computer for disassembly (see <u>Preparation for disassembly on page 17</u>).
- 2. Remove the rear cover (see Rear cover on page 18).
- 3. Remove the stand bracket (see <a href="Stand bracket on page 31">Stand bracket on page 31</a>).
- 4. Remove the power supply (see Power supply on page 38).

To remove the power supply fan:

1. Remove the three Torx screws (1) that secure the power supply fan to the computer. Note that one screw is accessed from a hole in the system board.

Slide the power supply fan out from under the system board (2).

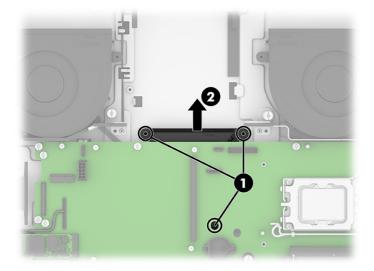

To replace the power supply fan, reverse the removal procedures.

# **System board**

To remove the system board, use these procedures.

NOTE: All system board spare part kits include replacement thermal material.

Before removing the system board, follow these steps:

- 1. Prepare the computer for disassembly (see <u>Preparation for disassembly on page 17</u>).
- 2. Remove the rear cover (see Rear cover on page 18).
- 3. Remove the solid-state drives (as applicable) (see Solid-state drive on page 21.
- 4. Remove the memory modules (see Memory modules (SODIMMs) on page 19.
- 5. Remove the WLAN module (see <u>WLAN module on page 22</u>.
- 6. Remove the stand bracket (see Stand bracket on page 31).
- 7. Remove the heat sinks (as applicable) (see <a href="Heat sink on page 33">Heat sink on page 33</a>).

#### Remove the system board:

- 1. Disconnect the following cables from the system board:
  - USB/power/OSD board cable (1)
  - Power supply (2)
  - Power supply fan (3)
  - Camera cable (4)
  - Processor fan cable (5)

- Audio board cable (6)
- Speaker cable (7)
- Card reader board cable (8)
- Fingerprint reader cable (ZIF) (9)
- USB/power/OSD board cable (10)

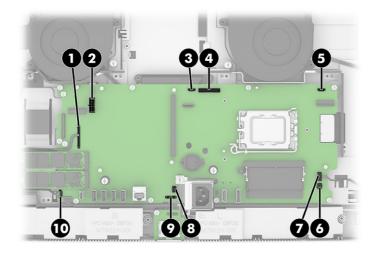

- 2. Remove the nine Torx screws (1) that secure the system board to the computer.
- 3. Remove the system board from the computer (2).

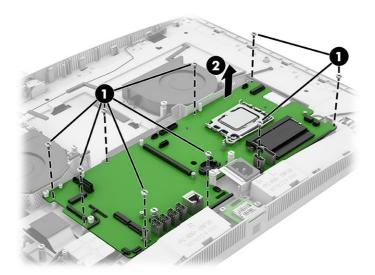

Be sure a thermal pad is installed under the sytem board at the location shown in the following illustration.

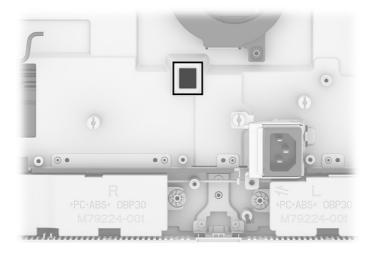

To install the system board, reverse the removal procedures.

**NOTE:** When replacing the system board, you must change the chassis serial number in the BIOS.

When replacing the system board, you must reprogram the SMBIOS information about the affected computer. Failure to reprogram the board will result in eventual failure, such as an activation failure (need to reactivate the system) or a system recovery failure.

Update SMBIOS information in Computer Setup.

# **System board components**

Use this illustration and table to determine system board component locations.

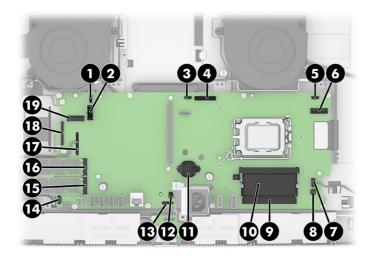

Table 4-2 System board components

| · · ·             | cs processor fan connector | (11) | RTC battery socket               |
|-------------------|----------------------------|------|----------------------------------|
| (2) Power         |                            |      |                                  |
| (=)               | supply connector           | (12) | Card reader connector            |
| (3) Power         | supply fan connector       | (13) | Fingerprint reader connector     |
| (4) Camera        | a connector                | (14) | USB/power button board connector |
| (5) Process       | sor fan connector          | (15) | Solid-state drive socket         |
| (6) Solid-s       | tate drive 1               | (16) | Solid-state drive socket         |
| (7) Audio t       | poard connector            | (17) | USB/power button board connector |
| (8) Speake        | er connector               | (18) | Scalar board connector           |
| (9) Memor         | y module slot              | (19) | WLAN module socket               |
| <b>(10)</b> Memor | y module slot              |      |                                  |

# Display panel, 60.5 cm (23.8 inch) models

To remove the display panel from 60.5 cm (23.8 inch) models, use these procedures.

Before removing the display panel, follow these steps:

- 1. Prepare the computer for disassembly (see <u>Preparation for disassembly on page 17</u>).
- 2. Remove the rear cover (see Rear cover on page 18).
- 3. Remove the stand bracket (see Stand bracket on page 31).
- 4. Remove the camera switch board (see Camera switch board assembly on page 36).
- 5. Remove the camera (see Camera assembly on page 37).
- 6. Remove the card reader (see Card reader on page 27).
- 7. Remove the fingerprint reader (see Fingerprint reader on page 28).
- 8. Remove the speakers (see Speakers on page 29).

Remove the display panel:

1. Remove the 11 Torx screws that secure the display panel to the computer.

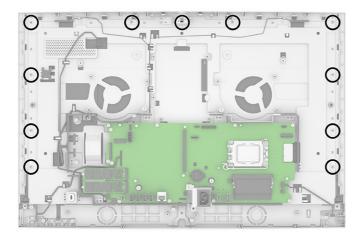

- 2. Lift the frame off the panel far enough to access the cable connections underneath.
- 3. Disconnect the main LVDS display cable (1) and the backlight cable (2) from the panel. After disconnecting the cables you can lift the frame off the panel.

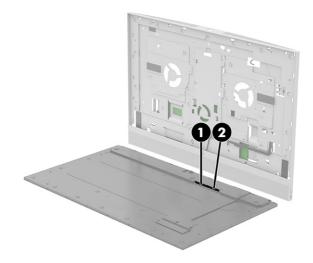

4. Remove the Torx screws that secure the bezel.

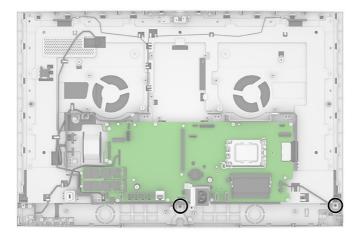

5. Separate the bezel from the panel.

To install the display panel, reverse the removal procedure.

## Display panel, 68.6 cm (27.0 inch) models

To remove the display panel from 68.6 cm (27.0 inch) models, use these procedures.

Before removing the display panel, follow these steps:

- 1. Prepare the computer for disassembly (see Preparation for disassembly on page 17).
- 2. Remove the rear cover (see Rear cover on page 18).
- 3. Remove the stand bracket (see Stand bracket on page 31).
- 4. Remove the camera switch board (see <u>Camera switch board assembly on page 36</u>).
- 5. Remove the camera (see <u>Camera assembly on page 37</u>).
- 6. Remove the card reader (see Card reader on page 27).
- 7. Remove the fingerprint reader (see Fingerprint reader on page 28).
- 8. Remove the speakers (see Speakers on page 29).

Remove the display panel:

1. Remove the 11 Torx screws that secure the display panel to the computer.

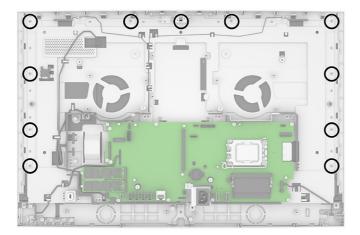

- 2. Lift the frame off the panel far enough to access the cable connections underneath.
- 3. Disconnect the cable from the touch board (1).
- 4. Disconnect the main LVDS display cable (1) and the backlight cable (2) from the panel. After disconnecting the cables you can lift the frame off the panel.

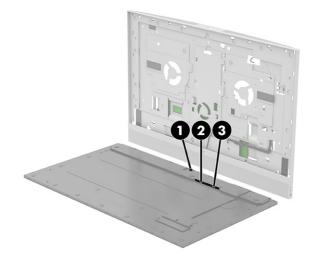

5. Remove the Torx screws that secure the bezel.

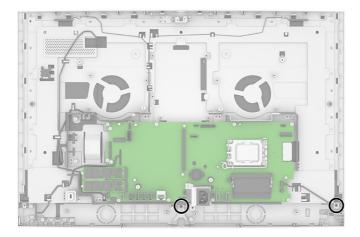

6. Separate the bezel from the panel.

To install the display panel, reverse the removal procedure.

#### **Antennas**

To remove the antennas, use these procedures.

Before removing the antennas, follow these steps:

- 1. Prepare the computer for disassembly (see Preparation for disassembly on page 17).
- 2. Remove the rear cover (see Rear cover on page 18).
- 3. Remove the stand bracket (see <a href="Stand bracket on page 31">Stand bracket on page 31</a>).
- 4. Remove the camera switch board (see <u>Camera switch board assembly on page 36</u>).
- 5. Remove the camera (see Camera assembly on page 37).
- 6. Remove the card reader (see Card reader on page 27).
- 7. Remove the fingerprint reader (see Fingerprint reader on page 28).
- Remove the speakers (see <u>Speakers on page 29</u>).
- Remove the display panel (see <u>Display panel</u>, 60.5 cm (23.8 inch) models on page 43 or <u>Display panel</u>, 68.6 cm (27.0 inch) models on page 45).

#### Remove the antennas:

- Disconnect the antenna cables from the WLAN module (see WLAN module on page 22).
- 2. Remove the Phillips screw that secures each antenna to the computer (1).
- 3. Peel the antennas from the top of the computer (2).

4. Remove the antenna cables from the clips in the frame (3).

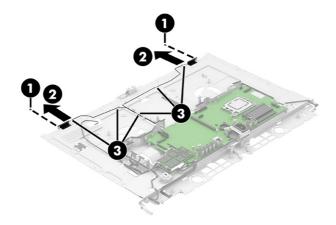

To replace the antennas, reverse the removal procedures.

# 5 Troubleshooting without diagnostics

Use these sections to identify and correct minor problems.

⚠ CAUTION: Misuse of the computer or failure to establish a safe and comfortable work environment can result in discomfort or serious injury. See the Safety & Comfort Guide at <a href="http://www.hp.com/ergo">http://www.hp.com/ergo</a> for more information about choosing a workspace and creating a safe and comfortable work environment. For more information, see the Safety & Regulatory Information quide.

### Before you call for technical support

If you are having problems with the computer, try these solutions to isolate the exact problem before calling for technical support.

- Run the HP diagnostic tool.
- Run the hard drive self-test in Computer Setup.
- Check the power light on the front of the computer to see if it is blinking red. The blinking lights are error codes that will help you diagnose the problem.
- If you are working on a network, plug another computer with a different cable into the network connection. There might be a problem with the network plug or cable.
- If you recently added new hardware, remove the hardware and see if the computer functions properly.
- If you recently installed new software, uninstall the software and see if the computer functions properly.
- Boot the computer to the Safe Mode to see if it will boot without all of the drivers loaded. When booting the operating system, use "Last Known Configuration."
- See the comprehensive online technical support at http://www.hp.com/support.

Access HP Business Solutions at <a href="https://www.hp.com/us-en/solutions/business-solutions.html">https://www.hp.com/us-en/solutions/business-solutions.html</a> for the latest online support information, software and drivers, proactive notification, and worldwide community of peers and HP experts.

If it becomes necessary to call for technical assistance, be prepared to do the following tasks to ensure that your service call is handled properly:

- Be in front of your computer when you call.
- Before you call, write down the computer serial number and product ID number.
- Spend time troubleshooting the problem with the service technician.
- Restore the system from the Recovery Disc Set that you created or restore the system to its original factory condition in System Software Requirement Disks (SSRD).
- IMPORTANT: Restoring the system will erase all data on the hard drive. Be sure to back up all data files before running the restore process.

NOTE: For sales information and warranty upgrades (Care Packs), call your local authorized service provider or dealer.

## Helpful hints

If you encounter problems with the computer or software, see this list of general suggestions before taking further action.

- Check that the computer is plugged into a working electrical outlet.
- Check that the computer is turned on and the white power light is on.
- Check the power light on the front of the computer to see if it is blinking red. The blinking lights are error codes that help you diagnose the problem.
- Press and hold any key if the system beeps. Then the keyboard should be operating correctly.
- Check all cable connections for loose connections or incorrect connections.
- Wake the computer by pressing any key on the keyboard or pressing the power button. If the system remains in suspend mode, shut down the computer by pressing and holding the power button for at least four seconds, and then press the power button again to restart the computer. If the system does not shut down, unplug the power cord, wait a few seconds, and then plug it in again. The computer will restart if it is set to turn on automatically as soon as power is restored in Computer Setup.
- Be sure that all the needed device drivers have been installed. For example, if you are using a printer, you need a driver for that model printer.
- Remove all bootable media (such as a USB device) from the system before turning it on.
- If you have installed an operating system other than the factory-installed operating system, check to be sure that it is supported on the system.

NOTICE: When the computer is plugged into an AC power source, voltage is always being applied to the system board. You must disconnect the power cord from the power source before opening the computer to prevent system board or component damage. After you plug in the AC power cord, wait five seconds before you press the power button.

## Solving general problems

You might be able to easily resolve the general problems described in this section. If a problem persists and you cannot resolve it yourself or if you feel uncomfortable about performing the operation, contact an authorized dealer or reseller.

A CAUTION: When the computer is plugged into an AC power source, voltage is always being applied to the system board. To reduce the risk of personal injury from electrical shock, hot surfaces, or both, be sure to disconnect the power cord from the AC outlet and allow the internal system components to cool before touching.

#### Cannot access the Computer Setup (F10) Utility when booting the computer

| Cause                                                                                                    | Solution                                                                                                    |
|----------------------------------------------------------------------------------------------------|----------------------------------------------------------------------------------------------------|
| The Computer Setup (F10) Utility is set to Fast Boot, causing the F10 access screen to display too briefly when booting the computer. | Before turning on the computer, press and hold f10. Turn on the computer and continue to hold F10 until the Computer Setup (F10) Utility is displayed.  - or – Follow the Windows® instructions for rebooting the computer into the Computer Setup (F10) Utility. |

#### Computer appears locked up and will not turn off when the power button is pressed

Use this information to troubleshoot the computer.

| Cause                                                   | Sol | Solution                                                                       |  |
|---------------------------------------------------------|-----|--------------------------------------------------------------------------------|--|
| Software control of the power switch is not functional. | 1.  | Press and hold the power button for at least 4 s until the computer turns off. |  |
|                                                         | 2.  | Disconnect the power cord from the electrical outlet.                          |  |

#### Computer will not respond to keyboard or mouse

Use this information to troubleshoot the computer.

| Cause                                  | Solution                                                                                                    |
|----------------------------------------|----------------------------------------------------------------------------------------------------|
| Computer is in Sleep state.            | To resume from Sleep state, press the power button.                                                                                                    |
|                                        | IMPORTANT: When attempting to resume from Sleep state, do not hold down the power button for more than 4 s. Otherwise, the computer shuts down and you lose any unsaved data. |
| System has locked up.                  | Restart computer.                                                                                                    |
| USB cables may not be seated properly. | Disconnect, and then reconnect USB cables to keyboard and mouse.                                                                                                    |

#### Computer date and time display is incorrect

Use this information to troubleshoot the computer.

| Cause                                                  | Solution                                                                                                    |
|--------------------------------------------------------|----------------------------------------------------------------------------------------------------|
| RTC (real-time clock) battery may need to be replaced. | Reset the date and time under <b>Control Panel</b> . (Computer Setup can also be used to update the RTC date and time.) If the problem persists, replace the RTC battery. See the Removal and Replacement section for instructions about installing a new battery, or contact an authorized dealer or reseller for RTC battery replacement.  To access Control Panel in Windows, type control panel in the taskbar search box, and then select Control Panel. |

#### There is no sound or sound volume is too low

| Cause                                    | Solution |                                                                                                    |
|------------------------------------------|----------|----------------------------------------------------------------------------------------------------|
| System volume might be set low or muted. | 1.       | Check the front panel to see if an amber light indicates the system has been muted. Tap the touch-sensitive button to toggle the mute on and off. |
|                                          | 2.       | Check the Computer Setup settings to be sure that the internal system speaker is not muted. This setting does not affect the external speakers.   |
|                                          | 3.       | Be sure that the external speakers are properly connected and powered on and that the speakers' volume control is set correctly.                  |
|                                          | 4.       | Use the system volume control available in the operating system to be sure that the speakers are not muted or to increase the volume.             |

## Cannot remove computer cover or access panel

Use this information to troubleshoot the computer.

| Cause                                                    | Solution                                                                                                    |
|----------------------------------------------------------|----------------------------------------------------------------------------------------------------|
| Smart Cover Lock, featured on some computers, is locked. | Unlock the Smart Cover Lock using Computer Setup. In case of forgotten password, power loss, or computer malfunction, you must manually disable the Smart Cover lock. A key to unlock the Smart Cover Lock is not available from HP. Keys are typically available from a hardware store. |

## **Poor performance**

| Cause                                                                           | Solution                                                                                                    |  |
|---------------------------------------------------------------------------------|----------------------------------------------------------------------------------------------------|--|
| Processor is too hot.                                                           | <ol> <li>Be sure that airflow to the computer is not blocked. Leave a 10.2 cm<br/>(4 inch) clearance on all vented sides of the computer to permit the<br/>required airflow.</li> </ol> |  |
|                                                                                 | <ol><li>Be sure that fans are connected and working properly (some fans only<br/>operate when needed).</li></ol>                                                                        |  |
|                                                                                 | 3. Be sure that the processor heat sink is installed properly.                                                                                                    |  |
| Hard drive is full.                                                             | Transfer data from the hard drive to create more space on the hard drive.                                                                                                    |  |
| Low on memory.                                                                  | Add more memory.                                                                                                    |  |
| Hard drive fragmented.                                                          | Defragment hard drive.                                                                                                    |  |
| Program previously accessed did not release reserved memory back to the system. | Restart the computer.                                                                                                    |  |
| Virus resident on the hard drive.                                               | Run virus protection program.                                                                                                    |  |
| Too many applications running.                                                  | Close unnecessary applications to free memory.                                                                                                    |  |
|                                                                                 | 2. Add more memory.                                                                                                    |  |
|                                                                                 | <ol><li>Some applications run in the background and can be closed by right-<br/>clicking their corresponding icons in the task tray.</li></ol>                                          |  |

| Some software applications, especially games, are stressful on the graphics subsystem. | 1.  | Lower the display resolution for the current application or consult the documentation that came with the application for suggestions on how to improve performance by adjusting parameters in the application. |
|----------------------------------------------------------------------------------------|-----|----------------------------------------------------------------------------------------------------|
|                                                                                        | 2.  | Add more memory.                                                                                                    |
|                                                                                        | 3.  | Upgrade the graphics solution.                                                                                                    |
| Cause unknown.                                                                         | Res | start the computer.                                                                                                    |

## Computer turned off with four red blinks and two white blinks

Computer turned off automatically and the power light blinks red four times and then white two times

| Cause                                                                                                    | Sol | Solution                                                                                                    |  |
|----------------------------------------------------------------------------------------------------|-----|----------------------------------------------------------------------------------------------------|--|
| Processor thermal protection activated. A fan might be blocked or not turning, or the heat sink is not properly attached to the processor. | 1.  | Be sure that the computer air vents are not blocked and the processor cooling fan is running.                                                                                                    |  |
| is not properly attached to the processor.                                                                                                 | 2.  | Open the access panel, press the power button, and see if the processor fan (or other system fan) spins. If the fan does not spin, be sure that the fan cable is plugged into the system board header. |  |
|                                                                                                    | 3.  | If a fan is plugged in and not spinning, replace it.                                                                                                    |  |

#### System does not turn on and the lights on the front of the computer are not blinking

| Cause                      | Solution                                                                                                    |  |
|----------------------------|----------------------------------------------------------------------------------------------------|--|
| System unable to power on. | Press and hold the power button for fewer than 4 s. If the hard drive light turns white:                                                                                                    |  |
|                            | <ol> <li>If the computer has a voltage selector, check that the voltage selector<br/>(located on the rear of the power supply) is set to the appropriate<br/>voltage. The proper voltage setting depends on your region.</li> </ol> |  |
|                            | <ol><li>Remove the expansion cards one at a time until the 5V_aux light on the<br/>system board turns on.</li></ol>                                                                                                    |  |
|                            | 3. Replace the system board.                                                                                                    |  |
|                            | OR<br>Press and hold the power button for less than 4 s. If the hard drive light doe<br>not turn white:                                                                                                    |  |
|                            | <ol> <li>Check whether the unit is plugged into a working AC outlet.</li> </ol>                                                                                                    |  |
|                            | <ol><li>Open the access panel and check that the power button cable is<br/>properly connected to the system board.</li></ol>                                                                                                    |  |
|                            | <ol><li>Check that the power supply cables are properly connected to the<br/>system board.</li></ol>                                                                                                    |  |
|                            | <ol> <li>Check to see if the SV_aux light on the system board is turned on. If it<br/>turned on, replace the power button assembly.</li> </ol>                                                                                      |  |
|                            | 5. If the 5V_aux light on the system board is off, replace the power supp                                                                                                    |  |
|                            | 6. Replace the system board.                                                                                                    |  |

# Solving power problems

These tables provide common causes and solutions for power problems.

#### Power supply shuts down intermittently

Use this information to troubleshoot the computer.

| Cause                                                                                                    | Solution                                                |
|----------------------------------------------------------------------------------------------------|---------------------------------------------------------|
| If the computer has a voltage selector, the voltage selector switch on the rear of the computer chassis (select products only) is not switched to the correct line voltage (115 V or 230 V). | Select the proper AC voltage using the selector switch. |
| Power supply will not turn on because of internal power supply fault.                                                                                                    | Replace the power supply.                               |

#### Two red blinks then two beeps

Computer turned off automatically, power light blinks red two times followed by a two-second pause, and the computer beeps two times (beeps stop after fifth iteration but lights continue blinking).

| Cause                                                                                                    | Sol | ution                                                                                                    |
|----------------------------------------------------------------------------------------------------|-----|----------------------------------------------------------------------------------------------------|
| Processor thermal protection activated. A fan might be blocked or not turning, or the heat sink is not properly attached to the processor. | 1.  | Be sure that the computer air vents are not blocked and the processor cooling fan is running.                                                                                                    |
| is not properly attached to the processor.                                                                                                 | 2.  | Open the access panel, press the power button, and see if the processor fan (or other system fan) spins. If the fan does not spin, be sure that the fan cable is plugged onto the system board header. |
|                                                                                                    | 3.  | If the fan is plugged in and not spinning, replace it.                                                                                                    |

#### Four red blinks then four beeps

Power light blinks red four times followed by a two-second pause and the computer beeps four times (beeps stop after fifth iteration but lights continue blinking)

| Cause                                       | Sol | ution                                                                                                    |
|---------------------------------------------|-----|----------------------------------------------------------------------------------------------------|
| Power failure (power supply is overloaded). | 1.  | If the computer has a voltage selector, check that the voltage selector, located on the rear of the power supply (select products only), is set to the appropriate voltage. Proper voltage setting depends on your region.                                                                                                    |
|                                             | 2.  | Open the access panel, and be sure that the power supply cable is seated into the connector on the system board.                                                                                                    |
|                                             | 3.  | Check whether a device is causing the problem by removing all attached devices (such as hard drives or optical drives and expansion cards). Turn on the system. If the system enters POST, then power off and replace one device at a time and repeat this procedure until failure occurs. Replace the device that is causing the failure. Continue adding devices one at a time to ensure all devices are functioning properly. |
|                                             | 4.  | Replace the power supply.                                                                                                    |
|                                             | 5.  | Replace the system board.                                                                                                    |

# Solving audio problems

If the computer has audio features and you encounter audio problems, see the common causes and solutions listed in these tables.

#### Sound cuts in and out

Use this information to troubleshoot the computer.

| Cause                                                          | Solution                                             |
|----------------------------------------------------------------|------------------------------------------------------|
| Processor resources are being used by other open applications. | Shut down all open processor-intensive applications. |

#### Sound does not come out of the speaker or headphones

Use this information to troubleshoot the computer.

| Cause                                                                                                    | Solution                                                                                                    |
|----------------------------------------------------------------------------------------------------|----------------------------------------------------------------------------------------------------|
| Software volume control is turned down or muted.                                                                               | Double-click the <b>Speaker</b> icon on the taskbar, be sure that <b>Mute</b> is not selected, and use the volume slider to adjust the volume. You can perform this action with the touch-sensitive buttons on the front of the computer.                 |
| Audio is hidden in Computer Setup.                                                                                             | Enable the audio in Computer Setup: Advanced > Built-in Device Options.                                                                                                    |
| The external speakers are not turned on.                                                                                       | Turn on the external speakers.                                                                                                    |
| Headphones or devices connected to the line-<br>out connector mute the internal speaker.                                       | Turn on and use headphones or external speakers, if connected, or disconnect headphones or external speakers.                                                                                                    |
| Computer is in the Sleep state.                                                                                                | Press the power button to resume from the Sleep state.  IMPORTANT: When attempting to resume from the Sleep state, do not hold down the power button for more than 4 seconds. Otherwise, the computer will shut down, and you will lose any unsaved data. |
| Internal speaker is disabled in Computer Setup.                                                                                | Enable the internal speaker in Computer Setup. Select <b>Advanced &gt; Built-in Device Options</b> .                                                                                                    |
| Some applications can select which audio output device is used.                                                                | Be sure that the application has selected the correct audio device.                                                                                                    |
| The operating system controls might be set to use a different audio device as the default output device than what is expected. | Set the operating system to use the correct audio device.                                                                                                    |

#### Computer appears to be locked up while recording audio

Use this information to troubleshoot the computer.

| Cause                        | Solution                                                                                                    |
|------------------------------|----------------------------------------------------------------------------------------------------|
| The hard disk might be full. | Before recording, be sure that there is enough free space on the hard disk.<br>You can also try recording the audio file in a compressed format. |

## Line-in jack is not functioning properly

| Cause                                                                   | Solution                                                                                                |
|-------------------------------------------------------------------------|----------------------------------------------------------------------------------------------------|
| Jack has been reconfigured in the audio driver or application software. | In the audio driver or application software, reconfigure the jack or set the jack to its default value. |

# **Solving printer problems**

If you encounter printer problems, see the documentation that came with the printer and the common causes and solutions listed in these tables.

#### **Printer will not print**

Use this information to troubleshoot the computer.

| Cause                                                                           | Solution                                                                                                    |
|---------------------------------------------------------------------------------|----------------------------------------------------------------------------------------------------|
| Printer is not turned on and online.                                            | Turn the printer on and be sure that it is online.                                                                       |
| The correct printer drivers for the application are                             | 1. Install the correct printer driver for the application.                                                               |
| not installed.                                                                  | 2. Try printing using the MS-DOS command:                                                                                |
|                                                                                 | DIR C:\ > [printer port]                                                                                                 |
|                                                                                 | where $[{\tt printer\ port}]$ is the address of the printer being used. If the printer works, reload the printer driver. |
|                                                                                 | To run MS-DOS commands, press the Windows key + r, type ${\tt cmd}$ in the ${\bf Open}$ box, and then select ${\bf OK}.$ |
| If you are on a network, you might not have made the connection to the printer. | Make the proper network connections to the printer.                                                                      |
| Printer might have failed.                                                      | Run printer self-test.                                                                                                   |
| The printer might be out of paper.                                              | Check the paper tray, and refill it if it is empty.                                                                      |

#### Printer will not turn on

Use this information to troubleshoot the computer.

| Cause                                       | Solution                                                              |
|---------------------------------------------|-----------------------------------------------------------------------|
| The cables might not be connected properly. | Reconnect all cables, and check the power cord and electrical outlet. |

## **Printer prints garbled information**

| Cause                                                            | Solution                                                                 |
|------------------------------------------------------------------|--------------------------------------------------------------------------|
| The correct printer driver for the application is not installed. | Install the correct printer driver for the application.                  |
| The cables might not be connected properly.                      | Reconnect all cables.                                                    |
| Printer memory might be overloaded.                              | Reset the printer by turning it off for 1 min, and then turn it back on. |

## Printer will not print

Use this information to troubleshoot the computer.

| Cause                              | Solution                                            |
|------------------------------------|-----------------------------------------------------|
| The printer might be out of paper. | Check the paper tray, and refill it if it is empty. |

# Solving keyboard and mouse problems

If you encounter keyboard or mouse problems, see the documentation that came with the equipment and the common causes and solutions listed in these tables.

#### Keyboard commands and typing are not recognized by the computer

Use this information to troubleshoot the computer.

| Cause                                              | Solution                                                                                                    |
|----------------------------------------------------|----------------------------------------------------------------------------------------------------|
| Keyboard connector is not properly connected.      | Shut down the computer, reconnect the keyboard, and then restart the computer.                                                                                                    |
| Program in use has stopped responding to commands. | Shut down your computer using the mouse, and then restart the computer.                                                                                                    |
| Keyboard needs repairs.                            | See the Worldwide Limited Warranty for terms and conditions.                                                                                                    |
| Computer is in the Sleep state.                    | Press the power button to resume from the Sleep state.                                                                                                    |
|                                                    | IMPORTANT: When attempting to resume from the Sleep date, do not hold down the power button for more than 4 seconds. Otherwise, the computer will shut down, and you will lose any unsaved data. |

#### Mouse does not respond to movement or is too slow

| Cause                                                                  | Solution                                                                                                    |
|------------------------------------------------------------------------|----------------------------------------------------------------------------------------------------|
| Mouse connector is not properly plugged into the back of the computer. | Shut down the computer using the keyboard.                                                                                                    |
|                                                                        | <ol> <li>Press the ctrl and esc keys at the same time (or press the Windows logo<br/>key) to display the Start menu.</li> </ol>                                                                   |
|                                                                        | <ol><li>Use the arrow keys to scroll to and select the power icon at the top right<br/>on the menu, and then press enter.</li></ol>                                                               |
|                                                                        | 3. Use the arrow keys to select <b>Shut Down</b> , and then press enter.                                                                                                    |
|                                                                        | <ol> <li>After the shutdown is complete, plug the mouse connector into the back<br/>of the computer (or the keyboard) and restart.</li> </ol>                                                     |
| Program in use has stopped responding to commands.                     | Shut down the computer using the keyboard, and then restart the computer.                                                                                                    |
| Mouse might need repair.                                               | See the Worldwide Limited Warranty for terms and conditions.                                                                                                    |
| Computer is in the Sleep state.                                        | Press the power button to resume from the Sleep state.                                                                                                    |
|                                                                        | IMPORTANT: When attempting to resume from the Sleep state, do not hold down the power button for more than 4 seconds. Otherwise, the computer will shut down, and you will lose any unsaved data. |

## Solving hardware installation problems

You might need to reconfigure the computer when you add or remove hardware, such as an additional drive or expansion card.

If you install a plug and play device, Windows automatically recognizes the device and configures the computer. If you install a device that is not plug and play, you must reconfigure the computer after completing installation of the new hardware. In Windows, use the Add Hardware Wizard, and follow the instructions that appear on the screen.

To open the Add Hardware Wizard, open a command prompt and type.

MARNING! When the computer is plugged into an AC power source, voltage is always applied to the system board. To reduce the risk of personal injury from electrical shock, hot surfaces, or both, be sure to disconnect the power cord from the AC outlet and allow the internal system components to cool before touching.

#### A new device is not recognized as part of the system

Use this information to troubleshoot the computer.

| Cause                                                                                                    | Solution                                                                                                    |
|----------------------------------------------------------------------------------------------------|----------------------------------------------------------------------------------------------------|
| Cables of new external device are loose or power cables are unplugged.                                                        | Be sure that all cables are properly and securely connected and that pins in the cable or connector are not bent down.                                                                                                    |
| Power switch of new external device is not turned on.                                                                         | Turn off the computer, turn on the external device, and then turn on the computer to integrate the device with the computer system.                                                                                                    |
| When the system advised you of changes to the configuration, you did not accept them.                                         | Reboot the computer and follow the instructions for accepting the changes.                                                                                                    |
| A plug and play board might not automatically configure when added if the default configuration conflicts with other devices. | Use Windows Device Manager to clear the automatic settings for the board, and choose a basic configuration that does not cause a resource conflict. You can also use Computer Setup to reconfigure or disable devices to resolve the resource conflict.  To access Device Manager in Windows, type device manager in the taskbar search box, and then select <b>Device Manager</b> from the list of applications. |
| USB ports on the computer are disabled in Computer Setup.                                                                     | Run the Computer Setup utility and ensure that <b>Device available</b> is selected for appropriate USB ports under <b>Advanced</b> > <b>Port Options</b> .                                                                                                    |

#### Computer will not start

| Cause                                                                                                    | Sol | ution                                                                                                    |
|----------------------------------------------------------------------------------------------------|-----|----------------------------------------------------------------------------------------------------|
| Incorrect memory modules were used in the upgrade, or memory modules were installed in the wrong location. | 1.  | Review the documentation that came with the system to determine if you are using the correct memory modules and to verify the proper installation. |
|                                                                                                    |     | NOTE: DIMM1 or XMM1 must always be installed. DIMM1 must be installed before DIMM3.                                                                |
|                                                                                                    | 2.  | Observe the beeps and lights on the front of the computer. Beeps and blinking lights are codes for specific problems.                              |
|                                                                                                    | 3.  | If you still cannot resolve the issue, contact Customer Support.                                                                                   |

#### Three red blinks then two white blinks

Power light blinks red three times and then white two times.

| Cause                                      | Sol | ution                                                                                                    |
|--------------------------------------------|-----|----------------------------------------------------------------------------------------------------|
| Memory is installed incorrectly or is bad. | mu  | <b>PORTANT:</b> To avoid damage to the DIMMs or the system board, you st unplug the computer power cord before attempting to reseat, install, remove a DIMM module. |
|                                            | 1.  | Reseat DIMMs. Turn on the system.                                                                                                    |
|                                            | 2.  | Replace DIMMs one at a time to isolate the faulty module.                                                                                                    |
|                                            |     | NOTE: DIMM1 or XMM1 must always be installed. DIMM1 must be installed before DIMM3.                                                                                 |
|                                            | 3.  | Replace third-party memory with HP memory.                                                                                                    |
|                                            | 4.  | Replace the system board.                                                                                                    |

# Solving network problems

Some common causes and solutions for network problems are listed in these tables. The guidelines do not discuss the process of debugging the network cabling.

#### Network driver does not detect network controller

| Cause                           | Sol | ution                                                                                                    |
|---------------------------------|-----|----------------------------------------------------------------------------------------------------|
| Network controller is disabled. | 1.  | Run Computer Setup and enable network controller.                                                                                                    |
|                                 | 2.  | Enable the network controller in the operating system using Device Manager.                                                                                           |
|                                 |     | To access Device Manager in Windows, type <code>device manager</code> in the taskbar search box, and then select <b>Device Manager</b> from the list of applications. |
| Incorrect network driver.       |     | ck the network controller documentation for the correct driver or obtain latest driver from the manufacturer's website.                                               |

## Network status link light never blinks

Use this information to troubleshoot the computer.

**NOTE:** The network status light is supposed to blink when there is network activity.

| Cause                                      | Solution                                                                                                    |
|--------------------------------------------|----------------------------------------------------------------------------------------------------|
| No active network is detected.             | Check cabling and network equipment for proper connection.                                                                                                    |
| Network controller is not set up properly. | Check for the device status within Windows, such as Device Manager for driver load and the Network Connections applet within Windows for link status.  To access Device Manager in Windows, type device manager in the taskbar search box, and then select <b>Device Manager</b> from the list of applications. |
| Network controller is disabled.            | Run Computer Setup and enable network controller.                                                                                                    |
|                                            | <ol><li>Enable the network controller in the operating system using Device<br/>Manager.</li></ol>                                                                                                    |
|                                            | To access Device Manager in Windows, type <code>device manager</code> in the taskbar search box, and then select <b>Device Manager</b> from the list of applications.                                                                                                    |
| Network driver is not properly loaded.     | Reinstall network drivers.                                                                                                    |
| System cannot autosense the network.       | Disable autosensing capabilities, and force the system into the correct operating mode.                                                                                                    |

#### Diagnostics reports a failure

Use this information to troubleshoot the computer.

| Cause                                                                        | Solution                                                                                                    |
|------------------------------------------------------------------------------|----------------------------------------------------------------------------------------------------|
| The cable is not securely connected.                                         | Be sure that the cable is securely attached to the network connector and that the other end of the cable is securely attached to the correct device. |
| The cable is attached to the incorrect connector.                            | Be sure that the cable is attached to the correct connector.                                                                                         |
| There is a problem with the cable or a device at the other end of the cable. | Be sure that the cable and device at the other end are operating correctly.                                                                          |
| The network controller is defective.                                         | Contact an authorized service provider.                                                                                                    |

## Diagnostics passes, but the computer does not communicate with the network

| Cause                                                                                    | Solution                                                                                                    |
|------------------------------------------------------------------------------------------|----------------------------------------------------------------------------------------------------|
| Network drivers are not loaded, or driver parameters do not match current configuration. | Be sure that the network drivers are loaded and that the driver parameters match the configuration of the network controller. Be sure that the correct network client and protocol are installed.                                                                            |
| The network controller is not configured for this computer.                              | Select the <b>Network and Sharing Center</b> icon in the <b>Control Panel</b> , and configure the network controller.  To access Control Panel in Windows, type control panel in the taskbar search box, and then select <b>Control Panel</b> from the list of applications. |

# Network controller stopped working when an expansion board was added to the computer

Use this information to troubleshoot the computer.

| Cause                                    | Solution                                                                                                    |
|------------------------------------------|----------------------------------------------------------------------------------------------------|
| The network controller requires drivers. | Verify that the drivers were not accidentally deleted when the drivers for a new expansion board were installed. |

#### Network controller stops working without apparent cause

Use this information to troubleshoot the computer.

| Cause                                | Solution                                                                                                    |
|--------------------------------------|----------------------------------------------------------------------------------------------------|
| The cable is not securely connected. | Be sure that the cable is securely attached to the network connector, and that the other end of the cable is securely attached to the correct device. |
| The network controller is defective. | Contact an authorized service provider.                                                                                                    |

#### Cannot connect to network server when attempting remote system installation

Use this information to troubleshoot the computer.

| Cause                                              | Solution                                                                                                    |
|----------------------------------------------------|----------------------------------------------------------------------------------------------------|
| The network controller is not configured properly. | Verify that network connectivity exists, a DHCP Server is present, and the Remote System Installation Server contains the network interface card (NIC) drivers for your NIC. |

#### System setup utility reports unprogrammed EEPROM

Use this information to troubleshoot the computer.

| Cause                | Solution                                |
|----------------------|-----------------------------------------|
| Unprogrammed EEPROM. | Contact an authorized service provider. |

## Solving memory problems

If you encounter memory problems, some common causes and solutions are listed in these tables.

- IMPORTANT: Depending on the Management Engine (ME) settings, power can still be supplied to the DIMMs when the computer is turned off. To avoid damage to the DIMMs or the system board, you must unplug the computer power cord before attempting to reseat, install, or remove a memory module.
  - For those systems that support error correction code (ECC) memory, HP does not support mixing ECC and non-ECC memory. Otherwise, the computer will not boot the operating system.
- NOTE: The memory count will be affected by configurations with the ME enabled. The ME uses 8 MB of system memory in single-channel mode or 16 MB of memory in dual-channel mode to download, decompress, and execute the ME firmware for Out-of-Band (OOB), third-party data storage, and other management functions.

# System will not boot or does not function properly after installing additional memory modules

Use this information to troubleshoot the computer.

| Cause                                                                                                    | Solution                                                                                                    |
|----------------------------------------------------------------------------------------------------|----------------------------------------------------------------------------------------------------|
| A memory module is not installed in the DIMM1 or XMM1 socket.                                                         | Verify that a memory module is installed in the DIMM1 or XMM1 socket on the system board. This socket must be populated with a memory module. |
| Memory module is not the correct type or speed grade for the system, or the new memory module is not seated properly. | Replace module with the correct industry-standard device for the computer. On some models, ECC and non-ECC memory modules cannot be mixed.    |

#### Out of memory error

Use this information to troubleshoot the computer.

| Cause                                              | Solution                                                                  |
|----------------------------------------------------|---------------------------------------------------------------------------|
| You have run out of memory to run the application. | Check the application documentation to determine the memory requirements. |

#### Memory count during POST is wrong

Use this information to troubleshoot the computer.

| Cause                                                | Solution                                                                                      |
|------------------------------------------------------|-----------------------------------------------------------------------------------------------|
| The memory modules might not be installed correctly. | Check that the memory modules have been installed correctly and that proper modules are used. |
| Integrated graphics might use system memory.         | No action required.                                                                           |

## Insufficient memory error during operation.

Use this information to troubleshoot the computer.

| Cause                                                               | Solution                                                                              |
|---------------------------------------------------------------------|---------------------------------------------------------------------------------------|
| Too many Terminate and Stay Resident programs (TSRs) are installed. | Delete any TSRs that you do not need.                                                 |
| You have run out of memory for the application.                     | Check the memory requirements for the application or add more memory to the computer. |

#### Five red blinks then five beeps

Power light blinks red five times followed by a two-second pause and the computer beeps five times (beeps stop after fifth iteration but lights continue blinking)

| Cause                                      | Sol | ution                                                     |
|--------------------------------------------|-----|-----------------------------------------------------------|
| Memory is installed incorrectly or is bad. | 1.  | Reseat DIMMs. Turn on the system.                         |
|                                            | 2.  | Replace DIMMs one at a time to isolate the faulty module. |
|                                            | 3.  | Replace third-party memory with HP memory.                |
|                                            | 4.  | Replace the system board.                                 |

# Solving USB flash drive problems

If you encounter USB flash drive problems, common causes and solutions are listed in these tables.

#### USB flash drive is not seen as a drive letter in Windows

Use this information to troubleshoot the computer.

| Cause                                                            | Solution                                                        |
|------------------------------------------------------------------|-----------------------------------------------------------------|
| The drive letter after the last physical drive is not available. | Change the default drive letter for the flash drive in Windows. |

#### **USB flash drive not found (identified)**

Use this information to troubleshoot the computer.

| Cause                                                                        | Solution                                                                                        |
|------------------------------------------------------------------------------|-------------------------------------------------------------------------------------------------|
| The device is attached to a USB port that has been hidden in Computer Setup. | Run the Computer Setup utility and enable the USB ports in <b>Advanced &gt; Port Options</b> .  |
| The device was not properly seated before startup.                           | Be sure that the device is fully inserted into the USB port before applying power to the system |

#### System will not boot from USB flash drive

Use this information to troubleshoot the computer.

| Cause                                                           | Solution                                                                                                    |
|-----------------------------------------------------------------|----------------------------------------------------------------------------------------------------|
| Boot order is not correct.                                      | Run the Computer Setup utility, and change the boot sequence in <b>Advanced</b> > <b>Boot Options</b> .                                                                      |
| Removable Media Boot is disabled in the Computer Setup utility. | Run the Computer Setup utility, and enable booting to removable media in <b>Advanced &gt; Boot Options</b> . Be sure that USB is enabled in <b>Storage &gt; Boot Order</b> . |

#### The computer boots to DOS after making a bootable flash drive

| Cause                     | Solution                                                       |
|---------------------------|----------------------------------------------------------------|
| Flash drive is bootable.  | Install the flash drive only after the operating system boots. |
| Flash drive is defective. | Try a different flash drive.                                   |

## Solving internet access problems

If you encounter internet access problems, consult your internet service provider (ISP), or see the common causes and solutions listed in these tables.

#### Unable to connect to the internet

Use this information to troubleshoot the computer.

| Cause                                                                                                    | Solution                                                                                                    |
|----------------------------------------------------------------------------------------------------|----------------------------------------------------------------------------------------------------|
| Internet Service Provider (ISP) account is not set up properly.                                                                                                    | Verify Internet settings, or contact your ISP for assistance.                                                                                                    |
| Web browser is not set up properly.                                                                                                    | Verify that the web browser is installed and set up to work with your ISP.                                                                                                    |
| Cable/DSL modem is not plugged in.                                                                                                    | Plug in the cable/DSL modem. You should see a power light on the front of the cable/DSL modem.                                                                                 |
| Cable/DSL service is not available or has been interrupted due to bad weather.                                                                                                    | Try connecting to the internet at a later time or contact your ISP. If the cable/DSL service is connected, the cable light on the front of the cable/DSL modem will be on.     |
| The CAT5 UTP cable is disconnected.                                                                                                    | Connect the CAT5 UTP cable between the cable modem and the computer's RJ-45 connector. If the connection is good, the PC light on the front of the cable/DSL modem will be on. |
| IP address is not configured properly.                                                                                                    | Contact your ISP for the correct IP address.                                                                                                    |
| Cookies are corrupted. A <i>cookie</i> is a small piece of information that a web server can store temporarily with the web browser. Cookies are useful because they enable the browser to remember some specific information that the Web server can later retrieve. | <ol> <li>Type control panel in the taskbar search box, and then select<br/>Control Panel from the list of applications.</li> </ol>                                             |
|                                                                                                    | 2. Select Internet Options.                                                                                                    |
|                                                                                                    | 3. In the <b>Browsing history</b> section, select the <b>Delete</b> button.                                                                                                    |
|                                                                                                    | <ol> <li>Select the Cookies and website data check box, and select the Delete<br/>button.</li> </ol>                                                                           |

#### **Cannot automatically launch internet programs**

Use this information to troubleshoot the computer.

| Cause                                                        | Solution                                   |
|--------------------------------------------------------------|--------------------------------------------|
| You must log on to your ISP before some programs will start. | Log on to your ISP and launch the program. |

# Solving software problems

Most software problems occur as a result of these situations:

- The application was not installed or configured correctly.
- Insufficient memory is available to run the application.
- A conflict exists between applications.
- All the necessary device drivers might not have been installed.

• If you have installed an operating system other than the factory-installed operating system, it might not be supported on the system.

If you encounter software problems, see the applicable solutions listed in the following table.

#### Computer will not start up and the HP logo does not appear

Use this information to troubleshoot the computer.

| Cause                                | Solution                                                                                                    |
|--------------------------------------|----------------------------------------------------------------------------------------------------|
| ROM issue - POST error has occurred. | Observe the beeps and lights on the front of the computer. See the Worldwide Limited Warranty for terms and conditions. |

## "Illegal Operation has Occurred" error message is displayed

| Cause                                                                       | Solution                                                                                                    |
|-----------------------------------------------------------------------------|----------------------------------------------------------------------------------------------------|
| Software being used is not Microsoft-certified for your version of Windows. | Verify that the software is certified by Microsoft® for your version of Windows (see program packaging for this information). |
| Configuration files are corrupt.                                            | If possible, save all data, close all programs, and restart the computer.                                                     |

# 6 Computer Setup (F10) Utility

This information provides details of the Computer Setup Utility.

- Change settings from the defaults or restore the settings to default values.
- View the system configuration, including settings for processor, graphics, memory, audio, storage, communications, and input devices.
- Modify the boot order of bootable devices such as hard drives or USB flash media devices.
- Enter the Asset Tag or property identification number assigned by the company to this computer.
- Enable the power-on password prompt during system restarts (warm boots) as well as during startup.
- Establish an administrator password that controls access to the Computer Setup (F10) Utility and the settings described in this section.
- Establish minimum requirements for valid passwords, including length and required types of characters.
- Secure integrated I/O functionality, including the serial, USB, or audio, or embedded NIC, so that they
  cannot be used until they are unsecured.
- Enable or disable different types of boot sources.
- Configure features such as Secure Boot, power management, virtualization support, and language and keyboard type used in Setup and POST.
- Replicate the system setup by saving system configuration information about a USB device and restoring it on one or more computers.
- Enable or disable DriveLock security or securely erase a hard drive.

## **Using Computer Setup (F10) Utilities**

You can access Computer Setup only by turning the computer on or restarting the system.

To access the Computer Setup Utilities menu, complete these steps:

- 1. Turn on or restart the computer.
- 2. Repeatedly press f10 when the power button light turns white to access the utility.

You can also press esc to see a menu that allows you to access different options available at startup, including the Computer Setup utility.

A choice of four headings appears in the Computer Setup Utilities menu: Main, Security, Advanced, and UEFI Drivers.

- NOTE: If you do not press f10 at the appropriate time, you must restart the computer and again repeatedly press f10 when the power button light turns white to access the utility.
- NOTE: Selecting UEFI Drivers restarts the computer into the third-party option ROM management application. You can access this application directly by pressing f3 during startup.

- Use the arrow (left and right) keys to select the appropriate heading. Use the arrow (up and down) keys to select the option you want, and then press enter. To return to the Computer Setup Utilities menu, press esc.
- 4. To apply and save changes, select Main > Save Changes and Exit.
  - If you have made changes that you do not want applied, select Ignore Changes and Exit.
  - To restore settings from the Advanced and Main menus to original values, select Apply Factory Defaults and Exit.
  - To restore settings from the Advanced and Main menus to those previously saved by Save Custom
    Defaults, select Apply Custom Defaults and Exit. If no custom defaults have been saved, factory
    defaults are used.
- NOTE: You cannot modify settings in the Security menu by selecting **Apply Defaults**. You reset those values by selecting **Restore Security Settings to Factory Defaults** at the bottom of the **Security** menu.
- NOTE: Not all settings shown in the following sections are available for all models.
- IMPORTANT: Do not turn computer power off while the BIOS is saving the Computer Setup (F10) changes because the settings could become corrupted. It is safe to turn off the computer only after exiting the F10 Setup screen.

## **Computer Setup Main**

This table provides information about the Computer Setup Main menu.

NOTE: Support for specific Computer Setup options can vary, depending on the hardware configuration.

#### Table 6-1 Computer Setup Main

#### Option

#### Description

#### **System Information**

Lists all information in following list if **Advanced System Information** is selected. Lists smaller subset if **Basic System Information** is selected.

- Product name
- Installed memory size
- Processor type
- Processor cache size (L1/L2/L3)
- Processor speed
- MicroCode revision
- Processor stepping
- Memory speed
- DIMM size (for each installed module)
- System BIOS version
- ME Firmware version (Intel only)
- Video BIOS version
- Reference code revision
- Super I/O firmware version
- USB Type-C<sup>®</sup> controller firmware version
- Born on date
- Serial number
- SKU number
- UUID (Universally Unique Identifier)
- Asset tracking number
- Feature byte
- Build ID
- Product family
- System board ID
- System board CT number
- Panel type
- Panel serial number
- Integrated MAC Address

Table 6-1 Computer Setup Main (continued)

| Option             | Description                                                                                                    |  |  |
|--------------------|----------------------------------------------------------------------------------------------------|--|--|
| System Diagnostics | If the hard drive has the HP Advanced Diagnostics installed, the application launches. If HP Advanced Diagnostics is not installed, a basic version that is built into the BIOS provides the capability to perform the following functions: |  |  |
|                    | Memory Test                                                                                                    |  |  |
|                    | Hard Drive Check                                                                                                    |  |  |
|                    | <ul> <li>Language</li> </ul>                                                                                                    |  |  |
| BIOS Event Log     | View BIOS Event Log                                                                                                    |  |  |
|                    | Displays a list of events, alerts, or warnings that have been logged since the log was last cleared.                                                                                                    |  |  |
| Export to USB Key  |                                                                                                    |  |  |
|                    | Saves a file named BiosEventLog.txt containing the log entries to an inserted USB storage device.                                                                                                    |  |  |
|                    | Clear BIOS Event Log on Next Boot                                                                                                    |  |  |
|                    | When selected, the BIOS clears the event log when the user saves and exits. Default is disabled.                                                                                                    |  |  |

#### Table 6-1 Computer Setup Main (continued)

#### Option

#### Description

#### **Update System BIOS**

Lets you update the system BIOS from <a href="https://www.hp.com">www.hp.com</a> or another network server, from a removable USB drive, or from a file located on the hard drive.

#### Check [current selection] for BIOS Updates

The string that appears here depends on the setting in **BIOS Update Preferences**.

#### **Lock BIOS Version**

If this option is selected, the system is locked to the current BIOS version, and updates are not allowed.

#### **Native OS Firmware Update Service**

Allows the operating system to drive firmware updates (for example, Windows Update).

#### **BIOS Rollback Policy**

- Unrestricted Rollback to older BIOS: Lets you roll back to any previous version of BIOS.
- Restricted Rollback to older BIOS: If selected, Minimum BIOS Version becomes active, which lets you
  manually enter the minimum BIOS version that you can roll back to.

#### **Minimum BIOS Version**

Defaults to current version. Read-only unless restricted rollback is selected.

#### **Allow BIOS Updates Using a Network**

Lets you configure scheduled, automatic BIOS updates through the network.

#### **BIOS Update Preferences**

- Check for Update on Next Reboot: Default is disabled.
- BIOS Source: Lets you select either HP.com or a custom URL. If Custom URL is selected, Edit Custom
  URL becomes active. HP recommends using a custom URL only for a managed IT environment.

#### **Automatic BIOS Update Setting**

Allows configuration of a periodic check for updates:

NOTE: If Windows BitLocker Drive Encryption (BDE) is enabled, it must be temporarily suspended before the BIOS is flashed.

- Do not update
- Checking for updates and prompt the user to accept or reject the update at that time
- Checking for updates and install all new versions
- Checking for updates and install only new versions marked important

#### **BIOS Update Frequency**

- Daily
- Weekly
- Monthly (default)

Table 6-1 Computer Setup Main (continued)

| Option                          | Description                                                                                                    |  |
|---------------------------------|----------------------------------------------------------------------------------------------------|--|
| Update System BIOS              | Network Configuration Settings                                                                                                    |  |
|                                 | Lets you configure the network connection to the server that is the host for system firmware updates.                                                                                                    |  |
|                                 | Update BIOS Using Local Media                                                                                                    |  |
|                                 | Lets you access files on either USB storage or the hard drive. The HP BIOS Update and Recovery application included in BIOS Softpaqs at www.hp.com copies the BIOS file to the correct location on the hard drive or USB device. |  |
| Change date and time            | Lets you update system date and time.                                                                                                    |  |
| System IDs                      | Let you set the following values:                                                                                                    |  |
|                                 | Asset Tracking Number                                                                                                    |  |
|                                 | Ownership Tag                                                                                                    |  |
| Replicated Setup                | Back up current settings to USB device                                                                                                    |  |
|                                 | Saves system configuration to a formatted USB flash media device.                                                                                                    |  |
|                                 | Restore current settings from USB device                                                                                                    |  |
|                                 | Restores system configuration from a USB flash media device.                                                                                                    |  |
| Save Custom Defaults            | Saves the current system configuration settings as the custom default set.                                                                                                    |  |
| Apply Custom Defaults and Exit  | Applies the custom default settings to the computer after rebooting. Does not apply to options in the <b>Security</b> menu.                                                                                                    |  |
| Apply Factory Defaults and Exit | Restores the factory system configuration settings to the computer after rebooting. Does not apply to options in the <b>Security</b> menu.                                                                                       |  |
| Ignore Changes and Exit         | Exits Computer Setup without applying or saving any changes.                                                                                                    |  |
| Save Changes and Exit           | Saves changes to current system configuration, exits Computer Setup, and reboots.                                                                                                    |  |

# **Computer Setup Security**

This table provides information about the Computer Setup Security menu.

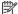

NOTE: Support for specific Computer Setup options can vary, depending on the hardware configuration.

**Table 6-2 Computer Setup Security** 

| Option                                                         | Description                                                                                            |  |  |  |
|----------------------------------------------------------------|----------------------------------------------------------------------------------------------------|--|--|--|
| Create BIOS Administrator                                      | Lets you set and enable a BIOS administrator password, which controls access to the following features |  |  |  |
| Password                                                       | Setup Menu (F10)                                                                                       |  |  |  |
|                                                                | Third-Party Option ROM Management (F3)                                                                 |  |  |  |
|                                                                | Update system ROM                                                                                      |  |  |  |
|                                                                | WMI commands that change system settings                                                               |  |  |  |
|                                                                | BIOS Configuration Utility (BCU)                                                                       |  |  |  |
|                                                                | Alternative power-on password                                                                          |  |  |  |
|                                                                | NOTE: Creating a BIOS user disables the Fast Boot option.                                              |  |  |  |
| Change BIOS<br>Administrator Password                          | Lets you change the BIOS administrator password.                                                       |  |  |  |
| (This selection is                                             | You must know the current password to be able to change it.                                            |  |  |  |
| active only if a BIOS<br>administrator password is             |                                                                                                    |  |  |  |
| set.)  Create POST Power-On                                    | Lets you change or delete power-on password. The power-on password prompt appears after a power        |  |  |  |
| Password                                                       | cycle or reboot. If the user does not enter the correct power-on password, the unit will not boot.     |  |  |  |
| Change POST Power-On Password (This selection                  | Lets you change the POST power-on password.                                                            |  |  |  |
| is active only if a BIOS<br>administrator password is<br>set.) | You must know the current password to be able to change it.                                            |  |  |  |
| Password Policies                                              | Let you set the guidelines for a valid password. Options include:                                      |  |  |  |
|                                                                | Password minimum length                                                                                |  |  |  |
|                                                                | Requires at least one symbol                                                                           |  |  |  |
|                                                                | Requires at least one number                                                                           |  |  |  |
|                                                                | Requires at least one uppercase character                                                              |  |  |  |
|                                                                | Requires at least one lowercase character                                                              |  |  |  |
|                                                                | Allow spaces                                                                                           |  |  |  |
| Administrator<br>Authentication Policies                       | Let you set limitations on some boot features restricting them to admin only, including:               |  |  |  |
| Address Cation Policies                                        | Prompt for administrator authorization to access:                                                      |  |  |  |
|                                                                | <ul> <li>Boot menu in POST</li> </ul>                                                                  |  |  |  |
|                                                                | <ul> <li>System Recovery</li> </ul>                                                                    |  |  |  |
|                                                                | <ul> <li>Network boot</li> </ul>                                                                       |  |  |  |
|                                                                | <ul> <li>BIOS update</li> </ul>                                                                        |  |  |  |
|                                                                | Allow the use of administrator credentials to modify the power-on password.                            |  |  |  |

Table 6-2 Computer Setup Security (continued)

#### Option Description

#### **Security Configuration**

#### **TPM Embedded Security**

#### TPM Specification Version

Displays the current Trusted Platform Module (TPM) version.

#### TPM Device

Lets you set the TPM as available or hidden. Default is available.

#### TPM State

Select to enable the TPM. Default is disabled.

#### Clear TPM

Select to reset the TPM to an unowned state. After the TPM is cleared, it is also turned off. To temporarily suspend TPM operations, turn the TPM off instead of clearing it. Default is no.

**IMPORTANT:** Clearing the TPM resets it to factory defaults and turns it off. You will lose all created keys and data protected by those keys.

#### TPM Activation Policy

- F1 to boot
- Allow user to reject (default)
- No prompts

#### **BIOS Sure Start**

- Verify Boot Block on every boot: Select to enable HP Sure Start. Default is disabled.
- BIOS Data Recovery Policy: Select Automatic or Manual to determine data recovery process. Manual
  recovery is intended only for situations when you want forensic analysis before HP Sure Start
  recovery. When this policy is set to manual, HP Sure Start will not correct any issues that are found
  until the local user enters the manual recovery key sequence. This can result in a computer that
  cannot boot until the manual recovery key sequence is entered.
- Network Controller Configuration Restore: Select to restore the network controller parameters to the factory state saved in the HP Sure Start Private nonvolatile (flash) memory. This setting is available only on computers with built-in NIC.

**NOTE:** This process can take up to 30 seconds. You need to restore this only when the Network Controller Configuration mismatch warning is set.

- Dynamic Runtime Scanning of Boot Block: Verifies the integrity of the BIOS boot block region several times each hour while the computer is running. Default is enabled.
- Sure Start BIOS Settings Protection: When enabled, HP Sure Start locks all critical BIOS settings and provides enhanced protection for these settings using nonvolatile (flash) memory. Default is off.

NOTE: An administrator password must be set to activate this setting.

- Sure Start Secure Boot Keys Protection: Saves a backup copy of Secure Boot Keys so that they can be
  recovered if someone attempts to alter them in an unauthorized manner.
- Enhanced HP Firmware Runtime Intrusion Prevention and Detection: Enables monitoring of HP system firmware executing out of main memory while the operating system is running. Any anomalies detected in HP system firmware that is active while the operating system is running will result in a Sure Start security event being generated.

#### Description

#### **Security Configuration**

- Sure Start Security Event Policy. Controls HP Sure Start behavior upon identifying a critical security
  event, such as any modification to HP firmware, while the operating system is running.
  - Log Event Only: HP Sure Start will log all critical security events in the HP Sure Start audio log within the HP Sure Start nonvolatile (flash) memory.
  - Log Event and notify user: In addition to logging all critical security events, HP Sure Start will
    notify the user within the operating system that a critical event has occurred.
  - Log Event and power off system: In addition to logging all critical security events, HP Sure Start turns off the computer upon detecting a HP Sure Start Security Event. Because of the potential for data loss, HP recommends this setting only in situations where security integrity of the system is a higher priority than the risk of potential data loss.
- Sure Start Security Event Boot Notification: Lets you enable a warning message on the startup screen if a Sure Start event, such as BIOS recovery or Memory intrusion, occurs.

#### Secure Boot Configuration.

Lets you be sure that an operating system is legitimate before booting to it, making Windows resistant to malicious modification from preboot to full operating system booting, preventing firmware attacks. UEFI and Windows Secure Boot only allow code signed by preapproved digital certificates to run during the firmware and OS boot process.

**NOTE:** An administrator password must be set to activate this setting. Secure Boot must also be enabled.

- Secure Boot: Default is disabled.
- Secure Boot Key Management: Lets you manage the custom key settings.

**NOTE:** Access to these settings requires Sure Start Secure Boot Keys Protection to be disabled.

- Import Custom Secure Boot Keys: Default is disabled.
- Clear Secure Boot keys: Lets you delete any previously loaded custom boot keys. Clearing keys will disable secure boot. Default is disabled.
- Reset Secure Boot keys to factory defaults: Default is disabled.
- Enable MS UEFI CA key: Disabling this setting alters the Secure Boot key list to further restrict
  the allowed software components. Set this option to disable to support Device Guard. Default
  is enabled.
- Ready BIOS for Device Guard Use: Requires BIOS Administrator password to be configured and Secure Boot to be enabled.

#### Description

#### **Security Configuration**

### Secure Platform Management (SPM)

- SPM Current State: Displays the current state. Also lets you change the state.
- Unprovision SPM: Deprovisions SPM, which causes HP Sure Run to revert to the inactive state and return HP Sure Recover to default settings.
- HP Sure Run Current State: Displays the current state. Also lets you change the state.

Deactivate HP Sure Run: Deactivates HP Sure Run without deprovisioning SPM.

- Smart Health Enable
- EBAM Current State: Displays the current state. Also lets you change the state.

Disable EBAM: Disables Enhanced BIOS Authentication Mode (EBAM).

- Deactivate HP Sure Run: Requires BIOS Administrator password to be configured.
- Local Access Key: Indicates that the key is present. Also lets you clear the keys and reboot.

Clear EBAM Local Access Keys and Reboot: Deletes all currently established local access keys created for Enhanced BIOS Authentication Mode (EBAM).

**Physical Presence Interface**: When set to enabled, the user is notified at system power up when changes are made to system security policy. The user must manually agree to those changes before the change is confirmed. Default is enabled.

**Smart Cover**: The Smart Cover Lock (select products only) is a software-controllable solenoid lock that restricts unauthorized access to the system's internal components.

- Cover Lock: Default is unlock.
- Cover Removal Sensor: Lets you disable the cover sensor or configure what action is taken if the computer cover is removed. Default is disabled.

**NOTE: Notify user** alerts the user with a POST error on the first boot after the sensor detects removal of the cover. If the password is set, **Administrator Password** requires that the password be entered to boot the computer if the sensor detects that the cover has been removed.

#### Trusted Execution Technology (TXT)

Enables Trusted Execution Technology on select Intel-based systems. Default is disabled.

**NOTE:** Enabling this feature disables OS management of the Trusted Platform Module (TPM), prevents a reset of the TPM, and constrains the configuration of VTx, VTd, and TPM.

#### Intel Software Guard Extensions (SGX)

Intel SGX is a set of processor code instructions that allows user-level code to allocate private regions of memory. Unlike normal process memory, SGX protects these private memory regions from processes running at higher privilege levels.

- Software control
- Disable
- Enable

Full encryption of main memory (DRAM) (select products only)

When selected, the computer stores all data to DRAM in an encrypted format.

Table 6-2 Computer Setup Security (continued)

| Option                                          | Description                                                                                                    |  |  |  |  |
|-------------------------------------------------|----------------------------------------------------------------------------------------------------|--|--|--|--|
| Utilities                                       | Hard Drive Utilities                                                                                                    |  |  |  |  |
|                                                 | Save/Restore GPT of System Hard Drive                                                                                                    |  |  |  |  |
|                                                 | Enabling this feature saves the GUID Partition Table (GPT) of the system hard drive. If the GPT is subsequently changed, the user is prompted to choose whether to restore GPT. Default is disabled.                                                                                                    |  |  |  |  |
|                                                 | Boot Sector (GPT) Recovery Policy                                                                                                    |  |  |  |  |
|                                                 | Allows selection of the default action when a GPT event occurs.                                                                                                    |  |  |  |  |
|                                                 | DriveLock/Automatic DriveLock                                                                                                    |  |  |  |  |
|                                                 | Allows you to assign or modify a master or user password for hard drives. When this feature is enabled, the user is prompted to provide one of the DriveLock passwords during POST. If neither is successfully entered, the hard drive remains inaccessible until one of the passwords is successfully provided during a subsequent cold-boot sequence.                                                                                                   |  |  |  |  |
|                                                 | <b>NOTE:</b> This selection appears only when at least one drive that supports the DriveLock feature is attached to the system.                                                                                                    |  |  |  |  |
|                                                 | IMPORTANT: Be aware that these settings take place immediately. It is not necessary to save.                                                                                                    |  |  |  |  |
|                                                 | IMPORTANT: Be sure to document the DriveLock password. Losing a DriveLock password will render a drive permanently locked.                                                                                                    |  |  |  |  |
|                                                 | NOTE: Disable DriveLock on NVMe® drives before using applications for hardware-based encryption.                                                                                                    |  |  |  |  |
|                                                 | After you select a drive, the following options are available:                                                                                                    |  |  |  |  |
|                                                 | <ul> <li>Set DriveLock Master Password. Sets the drive's master password but does not enable<br/>DriveLock.</li> </ul>                                                                                                    |  |  |  |  |
|                                                 | <ul> <li>Enable DriveLock. Sets the drive's user password and enables DriveLock.</li> </ul>                                                                                                    |  |  |  |  |
|                                                 | Secure Erase                                                                                                    |  |  |  |  |
|                                                 | Lets you select a hard drive to completely erase.                                                                                                    |  |  |  |  |
|                                                 | After you erase a hard drive with a program that uses Secure Erase firmware commands, no file recovery program, partition recovery program, or other data recovery method can extract data from the drive.                                                                                                    |  |  |  |  |
|                                                 | Allow OPAL Hard Drive SID Authentication                                                                                                    |  |  |  |  |
|                                                 | BIOS supports drive encryption using the DriveLock feature by creating the storage device's ownership key. If BIOS creates the key, any third-party applications (including other encryption software) are not allowed to perform certain drive operations such as establishing their own key using SID. Encryption software applications may or may not be limited by SID authentication lockod depending on how they are designed. Default is disabled. |  |  |  |  |
| Absolute Persistence                            | Shows the current state of the Absolute Persistence module.                                                                                                    |  |  |  |  |
| Module Current State                            | Yes: Disabled                                                                                                    |  |  |  |  |
|                                                 | No: Available                                                                                                    |  |  |  |  |
| System Management<br>Command                    | Allows authorized personnel to reset security settings during a service event. Default is enabled.                                                                                                    |  |  |  |  |
| Restore Security Settings<br>to Factory Default | This action resets security devices, clears BIOS passwords (not including DriveLock), and restores setting in the <b>Security menu</b> to factory defaults.                                                                                                    |  |  |  |  |

# **Computer Setup Advanced**

This table provides information about the Computer Setup Advanced menu.

5. Network boot

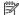

NOTE: Support for specific Computer Setup options can vary, depending on the hardware configuration.

Table 6-3 Computer Setup Advanced (for advanced users)

| Option             | eading                                                                                                    |  |  |  |  |
|--------------------|----------------------------------------------------------------------------------------------------|--|--|--|--|
| Display Language   | Lets you select the language of the menus in F10 Setup and the keyboard layout.                                                                                                    |  |  |  |  |
| Scheduled Power-On | nis feature wakes the system when it is off at a specified date and time.                                                                                                    |  |  |  |  |
| Boot Options       | Select the devices that the computer can boot from, as well as other options, including:                                                                                                    |  |  |  |  |
|                    | <ul> <li>Startup Delay (sec): Enabling this feature adds a user-specified delay to the POST process. One purpose for the delay is to provide additional time to activate hotkeys such as esc for the Startup Menu or f10 for Computer Setup.</li> </ul> |  |  |  |  |
|                    | Fast Boot: Default is enabled.                                                                                                    |  |  |  |  |
|                    | CD-ROM Boot (select products only): Default is enabled.                                                                                                    |  |  |  |  |
|                    | USB Storage Boot: Default is enabled.                                                                                                    |  |  |  |  |
|                    | Network (PXE) Boot: Default is enabled.                                                                                                    |  |  |  |  |
|                    | After Power Loss: Default is Power Off.                                                                                                    |  |  |  |  |
|                    | Power off: Causes the computer to remain off when power is restored.                                                                                                    |  |  |  |  |
|                    | Power on: Causes the computer to turn on automatically as soon as power is restored.                                                                                                    |  |  |  |  |
|                    | <ul><li>Previous state: Causes the computer to turn on automatically as soon as power is restored, if it<br/>was on when power was lost.</li></ul>                                                                                                    |  |  |  |  |
|                    | <b>NOTE:</b> If the system is configured to Power On from Keyboard Ports (see Power Management Options), this setting is forced to Power On.                                                                                                    |  |  |  |  |
|                    | Prompt on Memory Size Change: Default is enabled.                                                                                                    |  |  |  |  |
|                    | <ul> <li>Prompt on Fixed Storage Change: Default is disabled.</li> </ul>                                                                                                    |  |  |  |  |
|                    | <ul> <li>Audio Alerts During Boot: Default is enabled. When disabled, most audible beeps from errors,<br/>warnings, and password prompts during boot up are suppressed.</li> </ul>                                                                      |  |  |  |  |
|                    | Numlock on at boot: Default is disabled.                                                                                                    |  |  |  |  |
|                    | <ul> <li>UEFI Boot Order: Specify the order in which UEFI boot sources are checked for a bootable operating<br/>system image. The default boot order is:</li> </ul>                                                                                     |  |  |  |  |
|                    | 1. USB                                                                                                    |  |  |  |  |
|                    | 2. SATA DVD                                                                                                    |  |  |  |  |
|                    | 3. SATA hard drives                                                                                                    |  |  |  |  |
|                    | 4. M.2 devices                                                                                                    |  |  |  |  |

#### Table 6-3 Computer Setup Advanced (for advanced users) (continued)

# Option Heading

**NOTE:** Use the UP and DOWN arrows to highlight an item. Press enter to select. Use the UP and DOWN arrows to move a selected item. Press f5 to enable or disable. Press esc to exit.

**NOTE:** MS-DOS drive lettering assignments might not apply after a non-MS-DOS operating system has started.

#### **Shortcut to Temporarily Override Boot Order**

To boot **one time** from a device other than the default device specified in Boot Order, restart the computer and press **esc** (to access the Startup menu) and then f9 (Boot Menu), or only f9 (skipping the Startup menu) when the power button light turns white. After POST is completed, a list of bootable devices is displayed. Use the arrow keys to select the preferred bootable device and press **enter**. The computer then boots from the selected non-default device for this one time.

#### **HP Sure Recover**

**Boot Options** 

#### **HP Sure Recover**

If enabled and HP Sure Recover is launched, the system firmware honors local and remote requests to reinstall the operating system. If it is disabled, all requests to reinstall the operating system are ignored. Default is enabled.

#### Recover from Network

Allows system firmware to retrieve the recovery agent from the network. If disabled, system firmware retrieves the recovery agent from a local drive. Default is enabled.

#### Recover after Boot Failure

If enabled and no bootable UEFI operating system is found, system firmware launches HP Sure Recover. Default is disabled.

#### **Recover before Boot Failure Recovery**

If enabled and HP Sure Recover is launched because of a boot failure, the user is notified of the boot failure and asked to choose whether to start or cancel HP Sure Recover. This setting is displayed only if **Recover after Boot Failure** is selected.

#### **Recovery Agent**

Displays recovery agent information. This information is displayed only if **Recover from Network** is selected.

#### Recovery Image

Displays recovery image information. This information is displayed only if **Recover from Network** is selected.

#### OS Recovery Image Version.

Display the version of the recovery image stored in the embedded secure storage device. This information is displayed only if an embedded secure storage device is installed.

#### **OS Recovery Driver Version**

Display the version of the recovery driver stored in the embedded secure storage device. This information is displayed only if an embedded secure storage device is installed.

Table 6-3 Computer Setup Advanced (for advanced users) (continued)

#### Heading

#### **System Options**

#### Configure storage controller for Intel Optane™ (Intel products only)

Enables the Intel Optane™ memory module.

#### Configure storage controller for RAID

Enables RAID. Default is enabled.

#### Limit PCIe Speed (workstation models only)

Lets you restrict the maximum speed of the PCI Express devices to previous generations. The following settings are possible:

- Auto
- Gen 1 (2.5 Gbps)
- Gen 2 (5 Gbps)
- Gen 3 (8 Gbps)

#### Turbo-boost (Intel products only)

Allows Intel Turbo Boost Technology to improve performance when operation conditions allow. Default is enabled.

#### Hyperthreading (Intel products only)

Lets you control processor capability. Default is enabled.

#### Virtualization Technology (VTx) (Intel only)

Controls the virtualization features of the processor. Changing this setting requires turning the computer off and then back on. Default is disabled.

#### Virtualization Technology for Directed I/O (VTd) (Intel only)

Controls virtualization DMA remapping features of the chipset. Changing this setting requires turning the computer off and then back on. Default is disabled.

#### SVM CPU Virtualization (AMD® products only)

Enables AMD-V and AMD-Vi virtualization features on AMD-based systems

**Enhanced Hello Sign-in** (systems with supporting hardware for biometric identification only)

Allows for secure logon using the Windows Hello feature.

#### **DMA Protection**

Enables DMA redirection using IOMMU for enhanced security. Default is enabled.

NOTE: Requires that VTd is enabled.

#### **Pre-boot DMA protection**

Secures memory access through DMA to allowed regions prior to operating system startup.

#### Full encryption of main memory (DRAM) (select products only)

Stores all data to DRAM in an encrypted format. Default is enabled.

#### PCI slots (vary by product)

Lets you enable or display PCI slots. Default is enabled.

Table 6-3 Computer Setup Advanced (for advanced users) (continued)

| Option         | Heading                                                                                                    |
|----------------|----------------------------------------------------------------------------------------------------|
| System Options | M.2 slots (vary by product)                                                                                                    |
|                | Lets you enable or display M.2 slots. Default is enabled.                                                                                                    |
|                | Performance Control (High Performance Mode/Performance Mode/Quiet Mode)                                                                                                    |
|                | Select <b>Quite Mode</b> to prioritize acoustics. Select <b>Performance Mode</b> for a balance between, performance and acoustics. Select <b>High Performance Mode</b> to prioritize performance. |
|                | Power Button Override (disable/4 sec/15 sec/30 sec)                                                                                                    |
|                | Lets you enable and select the number of seconds you have to hold down the power button for it to force the system to turn off. Default is 4 sec.                                                 |
|                | USB Type-C Connector System Software Interface (UCSI) (select products only)                                                                                                    |
|                | Allows UCSI to be exposed to the operating system (ACPI table).                                                                                                    |
|                | HP Application Driver                                                                                                    |
|                | Provides ACPI structure to enable HP common software application framework. The driver is provided in the latest HP support software that you can download from the web.                          |
|                | <b>NOTE:</b> Device Manager shows an alert if this setting is enabled without the HP application driver installed.                                                                                |
|                | AMD DASH                                                                                                    |
|                | Lets you enable AMD Remote system management capability. Default is disabled.                                                                                                    |
|                | Hardware enabled Spectre Variant 2 Mitigation                                                                                                    |
|                | Enables Single Thread Indirect Branch Predictor (STIBP) functionality in AMD processors. Default is disabled.                                                                                     |

Table 6-3 Computer Setup Advanced (for advanced users) (continued)

### able 0 3 compacts seem havaneed from davaneed users, (continued)

#### **Built-In Device Options**

Option

#### Embedded LAN Controller (select products only)

Select to show the device in the operating system. Default is enabled.

#### Wake On LAN

Heading

Lets you either disable the Wake On LAN feature or configure where the computer boots, including the network or hard drive. Default is boot to network.

#### LAN Controller Option (1)(2) (select products only)

Enables the integrated network controller in the designated rear option slot.

**Dust Filter** (select products only)

Default is disabled.

Dust Filter Reminder (Days) (select products only)

Default is 60.

Allow No Panel configuration (All-in-One 1000 series models only)

Allows operation of the base unit without a boot warning when the panel is not installed.

Integrated Video (models with discrete graphics)

Disables the integrated video device. When not using integrated video, disabling the integrated video will free some system memory.

VGA Boot Device (models with discrete graphics)

Selects the graphics controller to use as the primary VGA device during boot-up when there are multiple graphics devices. The firmware can use only one graphics device when booting up.

#### Video Memory Size

Lets you manage graphics memory allocation. The value you choose is allocated permanently to graphics and is unavailable to the operating system.

#### **Integrated Camera**

Lets you disable the integrated camera. Default is enabled.

#### **Audio Device**

Select to show audio devices in the operating system, including integrated microphone, internal speakers, and headphone out. When selected, operating system visibility of each audio device is controlled independently. When this setting is cleared, all audio devices are hidden from the operating system. Individual audio device settings are also disabled. Default is enabled.

#### Microphone

Clear to disable the integrated microphone. This does not affect devices plugged into audio jacks. The disable and lock setting prevents other audio ports from being remapped to the microphone function in the operating system. Default is enabled.

Internal Speakers (does not affect external speakers)

Clear to disable the chassis speaker or speakers. This function is applicable to normal audio playback in the operating system and does not affect the error or warning beeps during POST. Default is enabled.

#### **Headphone Output**

Clear to disable the headphone jack. Default is enabled.

Table 6-3 Computer Setup Advanced (for advanced users) (continued)

| Option                  | Heading                                                                                                    |
|-------------------------|----------------------------------------------------------------------------------------------------|
| Built-In Device Options | Collaboration Buttons (select products only)                                                                                      |
|                         | Clear to disable the collaboration buttons. Default is enabled.                                                                   |
|                         | Button Sensitivity (select products only)                                                                                         |
|                         | Controls touch sensitivity of collaboration buttons. Select from low, medium, or high.                                            |
|                         | LAN/WLAN auto switching                                                                                                    |
|                         | Select to enable auto switching between a wired and wireless connection. Default is disabled.                                     |
|                         | Wake on WLAN                                                                                                    |
|                         | Select to enable wake on WLAN. Default is disabled.                                                                               |
|                         | M.2 USB/Bluetooth®                                                                                                    |
|                         | Select to enable the M.2 controller. Default is enabled.                                                                          |
|                         | Increase Idle Fan Speed (%)                                                                                                    |
|                         | Increases the minimum fan speeds over the normal settings while still enabling normal control using the internal thermal sensors. |
|                         | Force enable HP Sure View                                                                                                    |
|                         | Enables the HP Sure View privacy panel by changing the screen brightness.                                                         |

Table 6-3 Computer Setup Advanced (for advanced users) (continued)

| Option       | Heading                     |
|--------------|-----------------------------|
| Port Options | USB ports (varies by model) |

### Lets you enable specific USB ports. Default is enabled.

**USB Legacy Port Charging** 

Lets you enable USB charging port capability when the computer is in hibernate or shutdown mode. Default is enabled.

#### **USB Type-C Downstream Charging**

Lets you enable USB charging port capability when the computer is in hibernate, on, or off. Default is enabled.

#### Media Card Reader/SD\_RDR USB

Enables the media card reader connector (labeled SD\_RDR) on a desktop. Default is enabled.

SATA (varies by model)

Lets you hide SATA ports from the operating system. Default is enabled (not hidden).

Serial Port (varies by model)

Lets you enable specific serial ports. Default is enabled.

Serial Port Voltage (Retail Point-of-Sale models only; ports vary by model)

Lets you configure powered serial port voltage selection on RPOS units that include this feature. Default is 0 Volts.

- 0 Volts
- 5 Volts
- 12 Volts

Cash Drawer Port (Retail Point-of-Sale models only)

Controls whether the cash drawer port can be activated. Default is enabled.

#### **Restrict USB Devices**

Specify the following categories of USB devices to enable:

- Allow all USB devices (default)
- Allow only keyboard and mouse
- Allow all but storage devices and hubs

When some devices are restricted, the system will disable USB ports that do not meet the allowed criteria. This feature is usually combined with similar policies within the operating system because USB devices can be moved to different ports. The ports disabled by the BIOS remain disabled until the system is restarted.

#### Table 6-3 Computer Setup Advanced (for advanced users) (continued)

#### Option

#### Heading

# Power Management Options

#### **Runtime Power Management**

Allows certain operating systems to reduce processor voltage and frequency when the current software load does not require the full capabilities of the processor. Default is enabled.

#### **Extended Idle Power States**

Allows certain operating systems to decrease the processors power consumption when the processor is idle. Default is enabled.

#### **S5 Maximum Power Savings**

Enabling this feature reduces the power of the system as much as possible in the S5 state. Power is removed from the wake up circuitry, the expansion slots, and any management features while in S5. Default is disabled.

#### **SATA Power Management**

Enables or disables SATA bus, device power management, or both. Default is enabled.

#### **PCI Express Power Management**

Enabling this option permits the PCI Express links to use Active Power State Management (ASPM) to enter lower power states while not in use. Default is enabled.

#### **Power On from Keyboard Ports**

When enabled, this feature allows a key press to turn on the system when it is off (S5 state). If using a USB keyboard, you must plug it into one of the rear ports labeled with the keyboard icon. Default is disabled.

#### **Unique Sleep State Blink Rates**

This feature is designed to provide a visual indication of what Sleep state the system is in. Each Sleep state has a unique blink pattern. Default is disabled.

**NOTE:** A normal shutdown goes to the S4 state for Windows 8 or later.

SO (On) = solid white light.

S3 (Stand By) = 3 blinks at 1 Hz (50% duty cycle) followed by a pause of 2 seconds (white light), repeated cycles of 3 blinks and a pause.

S4 (Hibernation) = 4 blinks at 1 Hz (50% duty cycle) followed by a pause of 2 seconds (white light), repeated cycles of 4 blinks and a pause.

S5 (Soft Off) = Light is off.

Table 6-3 Computer Setup Advanced (for advanced users) (continued)

#### Heading

# Remote Management Options (Intel only)

#### **Active Management Technology (AMT)**

Allows you to discover, repair, and protect networked computing devices. Default is enabled.

#### **USB Key Provisioning Support**

Enables AMT provisioning using a USB storage device. Default is disabled.

#### **USB Redirection Support**

USB redirection allows USB devices plugged into a client computer to be transparently redirected to the guest operating system. Default is enabled.

Unconfigure AMT on next boot. Resets AMT configuration options on next boot. Default is Do Not Apply.

#### **SOL Terminal Emulation Mode**

SOL (serial-over-LAN) terminal emulation mode is only activated during remote AMT (Active Management Technology) redirection operations. The emulation options allow administrators to select which mode works best with their console. Default is ANSI.

#### **Show Unconfigure ME Confirmation Prompt**

Requires user confirmation when unconfiguring the Intel Management Engine. Default is enabled.

#### Verbose Boot Messages

Verbose boot shows additional logging information during startup, which is mainly for debugging if something goes wrong during bootup. Default is enabled.

#### **Watchdog Timer**

Allows you to set the amount of time for an operating system and BIOS watchdog alert to be sent if the timers are not deactivated. BIOS watchdog is deactivated by BIOS and would indicate that a halt occurred during execution if the alert is sent to the management console. An operating system alert is deactivated by the operating system image and would indicate that a hang occurred during its initialization. Default is enabled.

- OS Watchdog Timer (min.). Default is 5 min.
- BIOS Watchdog Timer (min.). Default is 5 min.

#### CIRA Timeout (min.)

CIRA is Customer Initiated Remote Assistance, an Intel service to help users employing Active Management Technology (AMT). Default is 1.

Table 6-3 Computer Setup Advanced (for advanced users) (continued)

#### Heading

# Thunderbolt Options (select products only)

#### Thunderbolt Mode

Enables Thunderbolt™ connections on the Type-C port. When cleared, disables Thunderbolt connections on the Type-C port and disables PCIe tunneling on USB4 connections.

#### Require BIOS PW to change Thunderbolt Security Level

When selected, **Thunderbolt Security Level** cannot be changed unless a BIOS administrator password has been created. This setting cannot be disabled if DMA Protection (System Options) is enabled.

#### **Thunderbolt Security Level**

- PCIe and DisplayPort No Security: Any Thunderbolt device detected that requests a PCI-express connection is connected to the system PCI-express bus without approval by the local user.
- PCIe and DisplayPort User Authorization (default): Each Thunderbolt peripheral includes a unique identifier used to determine if the device has been previously connected. If the user previously selected Always Connect for a device, it is automatically connected to the PCI-Express bus when attached.
- PCIe and DisplayPort Secure Connect: Offers enhanced protection for authenticating a previously
  connected Thunderbolt device beyond relying on its identifier. The device is provisioned with a key
  when initially connected, and on subsequent connections a challenge-response is implemented to
  verify the device before it is connected to the PCI-express bus.
- DisplayPort™ only: Permits only USB and DisplayPort functionality to be available via the Type-C
  Thunderbolt port. PCI-Express will not be connected from the Thunderbolt device to the internal
  PCI-express interface, thus any Thunderbolt device that requires PCI-Express will not function
  correctly.

#### **Native PCIe Hot Plug**

Enables hot plug support to the system PCI-Express bus.

#### Remote HP PC Hardware Diagnostics

#### Settings

Sets the configuration for Remote HP PC Hardware Diagnostics, including the URLs used for download and upload and scheduled execution frequency.

#### **Execute Remote HP PC Hardware Diagnostics**

Select to immediately execute Remote HP PC Hardware Diagnostics based on the how settings are configured. Any unsaved BIOS settings will be lost.

# **POST error messages**

This section lists the error codes, error messages, and the various indicator light and audible sequences that you may encounter during Power-On Self-Test (POST) or computer restart, the probable source of the problem, and steps you can take to resolve the error condition.

POST Message Disabled suppresses most system messages during POST, such as memory count and nonerror text messages. If a POST error occurs, the screen will display the error message. To manually switch to the POST Messages Enabled mode during POST, press any key except f10, f11, or f12. The default mode is POST Message Disabled.

The POST mode selection determines the speed at which the computer loads the operating system and the extent to which it is tested.

Quick Boot is a fast startup process that does not run all of the system level tests, such as the memory test. Full Boot runs all of the ROM-based system tests and takes longer to complete.

You can enable Full Boot to run every 1 to 30 days on a regularly scheduled basis. To establish the schedule, reconfigure the computer to the Full Boot Every x Days mode, using Computer Setup.

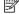

NOTE: For more information about Computer Setup, see Computer Setup (F10) Utility on page 66.

## POST numeric codes and text messages

This section identifies those POST errors that have numeric codes associated with them. The section also includes some text messages that you might encounter during POST.

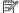

NOTE: The computer beeps once after a POST text message is displayed on the screen.

Table 7-1 POST numeric codes and text messages

| Control panel message         | Description                          | Rec | ommended action                                                                    |
|-------------------------------|--------------------------------------|-----|------------------------------------------------------------------------------------|
| 002-Option ROM Checksum Error | System ROM or expansion board option | 1.  | Verify the correct ROM.                                                            |
|                               | ROM checksum.                        | 2.  | Flash the ROM if needed.                                                           |
|                               |                                      | 3.  | If an expansion board was recently added, remove it to see if the problem remains. |
|                               |                                      | 4.  | Clear CMOS.                                                                        |
|                               |                                      | 5.  | If the message disappears, there might be a problem with the expansion card.       |
|                               |                                      | 6.  | Replace the system board.                                                          |
| 003-System Board Failure      | DMA or timers.                       | 1.  | Clear CMOS.                                                                        |
|                               |                                      | 2.  | Replace the system board.                                                          |

Table 7-1 POST numeric codes and text messages (continued)

| Control panel message                             | Description                                                                                            | Recommended action                                                                                                    |  |  |
|---------------------------------------------------|----------------------------------------------------------------------------------------------------|----------------------------------------------------------------------------------------------------|--|--|
| 005-Real-Time Clock Power Loss                    | Invalid time or date in configuration memory. RTC (real-time clock) battery might need to be replaced. | Reset the date and time under Control Panel (Computer Setup can also be used) If the problem persists, replace the RTC battery. See Removal and replacement procedures on page 17 for instructions about installing a new battery. |  |  |
| 008–Microcode Patch Error                         | Processor is not supported by the BIOS.                                                                | Upgrade BIOS to proper version.                                                                                                    |  |  |
|                                                   |                                                                                                    | 2. Change the processor.                                                                                                    |  |  |
| 009—PMM Allocation Error during MEBx              | Memory error during POST execution                                                                     | 1. Reboot the computer.                                                                                                    |  |  |
| Download                                          | of the Management Engine (ME) BIOS Extensions option ROM.                                              | 2. Unplug the power cord, reseat the memory modules, and reboot the computer.                                                                                                    |  |  |
|                                                   |                                                                                                    | <ol> <li>If the memory configuration was<br/>recently changed, unplug the power<br/>cord, restore the original memory<br/>configuration, and reboot the<br/>computer.</li> </ol>                                                   |  |  |
|                                                   |                                                                                                    | <ol><li>If the error persists, replace the<br/>system board.</li></ol>                                                                                                    |  |  |
| 00A-Product Information Not Valid                 | The product information programmed into the system board is missing or invalid.                        | Use Computer Setup (F10) Utility on page 66 to update this information.                                                                                                    |  |  |
| 00B-MEBx Module did not checksum                  | Memory error during POST execution of the Management Engine (ME) BIOS Extensions option ROM.           | 1. Reboot the computer.                                                                                                    |  |  |
| correctly                                         |                                                                                                    | 2. Unplug the power cord, reseat the memory modules, and reboot the computer.                                                                                                    |  |  |
|                                                   |                                                                                                    | <ol> <li>If the memory configuration was<br/>recently changed, unplug the powe<br/>cord, restore the original memory<br/>configuration, and reboot the<br/>computer.</li> </ol>                                                    |  |  |
|                                                   |                                                                                                    | <ol><li>If the error persists, replace the<br/>system board.</li></ol>                                                                                                    |  |  |
| 00C-PMM Deallocation Error during MEBx<br>Cleanup | Memory error during POST execution of the Management Engine (ME) BIOS                                  | 1. Reboot the computer.                                                                                                    |  |  |
| Cicunup                                           | Extensions option ROM.                                                                                 | 2. Unplug the power cord, reseat the memory modules, and reboot the computer.                                                                                                    |  |  |
|                                                   |                                                                                                    | <ol> <li>If the memory configuration was<br/>recently changed, unplug the power<br/>cord, restore the original memory<br/>configuration, and reboot the<br/>computer.</li> </ol>                                                   |  |  |
|                                                   |                                                                                                    | 4. If the error persists, replace the system board.                                                                                                    |  |  |

Table 7-1 POST numeric codes and text messages (continued)

| Control panel message                                       | Description                                                                                                    | Recommended action                                                                                                    |  |
|-------------------------------------------------------------|----------------------------------------------------------------------------------------------------|----------------------------------------------------------------------------------------------------|--|
| 00D-Setup Error during MEBx Execution                       | MEBx selection or exit resulted in a setup failure.                                                                                           | 1. Reboot the computer.                                                                                                    |  |
|                                                             |                                                                                                    | <ol><li>Unplug the power cord, reseat the<br/>memory modules, and reboot the<br/>computer.</li></ol>                                                                                       |  |
|                                                             |                                                                                                    | <ol> <li>If the memory configuration was<br/>recently changed, unplug the power<br/>cord, restore the original memory<br/>configuration, and reboot the<br/>computer.</li> </ol>           |  |
|                                                             |                                                                                                    | <ol><li>If the error persists, replace the<br/>system board.</li></ol>                                                                                                    |  |
| 00E-Inventory Error during MEBx<br>Execution                | BIOS information passed to the MEBx resulted in a failure.                                                                                    | 1. Reboot the computer.                                                                                                    |  |
|                                                             |                                                                                                    | <ol><li>If the error persists, update to the<br/>latest BIOS version.</li></ol>                                                                                                    |  |
|                                                             |                                                                                                    | 3. If the error still persists, replace the system board.                                                                                                    |  |
| 00F-Interface Error during MEBx Execution                   | MEBx operation experienced a hardware error during communication with the ME.                                                                 | 1. Reboot the computer.                                                                                                    |  |
|                                                             | <b>3</b>                                                                                                    | <ol><li>If the error persists, update to the<br/>latest BIOS version.</li></ol>                                                                                                    |  |
|                                                             |                                                                                                    | 3. If the error still persists, replace the system board.                                                                                                    |  |
| 100-Front Audio Not Connected                               | Front audio cable has been detached or unseated from system board.                                                                            | Reconnect or replace front audio cable.                                                                                                    |  |
| 2E1-MemorySize Error                                        | Memory amount has changed since the last boot (memory added or removed).                                                                      | The system memory size is different from<br>the last startup. The most common reason<br>is the removal of memory from the system<br>board. Press the f1 key to save the<br>memory changes. |  |
| 2E2-Memory Error                                            | Memory module configuration failed during boot-up.                                                                                            | Be sure that memory modules are correctly installed.                                                                                                    |  |
|                                                             |                                                                                                    | 2. Verify proper memory module type.                                                                                                    |  |
|                                                             |                                                                                                    | <ol><li>Remove and replace the identified faulty memory modules.</li></ol>                                                                                                    |  |
|                                                             |                                                                                                    | <ol> <li>If the error persists after replacing<br/>memory modules, replace the system<br/>board.</li> </ol>                                                                                |  |
| 2E3-Incompatible Memory Module in<br>Memory Socket(s) X, X, | in A memory module in memory socket identified in the error message is missing critical SPD information, or is incompatible with the chipset. | 1. Verify proper memory module type.                                                                                                    |  |
|                                                             |                                                                                                    | 2. Try another memory socket.                                                                                                    |  |
|                                                             | •                                                                                                    | 3. Replace with a supported module.                                                                                                    |  |
| 2E4-DIMM Configuration Warning                              | Populated DIMM Configuration is not optimized.                                                                                                | Rearrange the DIMMs so that each channel has the same amount of memory.                                                                                                    |  |

Table 7-1 POST numeric codes and text messages (continued)

| Control panel message                                                  | Description                                                                                                    | Recommended action                                                                                                    |  |
|------------------------------------------------------------------------|----------------------------------------------------------------------------------------------------|----------------------------------------------------------------------------------------------------|--|
| 2E5-ECC Memory Module Detected on<br>Unsupported Platform              | Recently added memory modules support ECC memory error correction.                                                                                                    | <ol> <li>If additional memory was recently<br/>added, remove it to see if the<br/>problem remains.</li> </ol>                                                                                                    |  |
|                                                                        |                                                                                                    | <ol><li>Check product documentation for<br/>memory support information.</li></ol>                                                                                                    |  |
| 2E6—Memory Not Configured Correctly for<br>Proper MEBx Execution       | DIMM1 is not installed.                                                                                                    | Be sure that a memory module is in the DIMM1 socket and that it is properly seated.                                                                                                    |  |
| 300–Configuration Change Warning                                       | A change in storage configuration has been detected (see the <b>Boot Options</b> menu in BIOS Setup to enable this feature). Either the installed hardware has changed, storage or firmware mode might have been changed, or a storage device might have failed to respond. | If no changes were made before this warning, check that the drives are connected properly to power cables and system board. User Diagnostics (f2 during boot-up) might help identify any problem with specific devices. |  |
| 301-Hard Disk 1: SMART Hard Drive<br>Detects Imminent Failure          | Hard drive will soon fail. (Some hard drives<br>have a hard drive firmware patch that will<br>fix an erroneous error message.)                                                                                                    | Determine whether hard drive is<br>giving correct error message. Run the<br>Drive Protection System test under<br>using F2 Diagnostics when booting<br>the computer.                                                    |  |
|                                                                        |                                                                                                    | <ol> <li>Apply hard drive firmware<br/>patch if applicable. (Available at<br/>http://www.hp.com/support.)</li> </ol>                                                                                                    |  |
|                                                                        |                                                                                                    | <ol><li>Back up contents and replace hard<br/>drive.</li></ol>                                                                                                    |  |
| 302-Hard Disk 2: SMART Hard Drive<br>Detects Imminent Failure          | Hard drive will soon fail. (Some hard drives<br>have a hard drive firmware patch that will<br>fix an erroneous error message.)                                                                                                    | Determine whether hard drive is<br>giving correct error message. Run the<br>Drive Protection System test under<br>using F2 Diagnostics when booting<br>the computer.                                                    |  |
|                                                                        |                                                                                                    | <ol> <li>Apply hard drive firmware<br/>patch if applicable. (Available at<br/>http://www.hp.com/support.)</li> </ol>                                                                                                    |  |
|                                                                        |                                                                                                    | <ol><li>Back up contents and replace hard drive.</li></ol>                                                                                                    |  |
| 309 – 30C: Hard Disk 3–6: SMART Hard<br>Drive Detects Imminent Failure | Hard drive will soon fail. (Some hard drives have a hard drive firmware patch that will fix an erroneous error message.)                                                                                                    | Determine whether hard drive is<br>giving correct error message. Run the<br>Drive Protection System test under<br>using F2 Diagnostics when booting<br>the computer.                                                    |  |
|                                                                        |                                                                                                    | <ol> <li>Apply hard drive firmware<br/>patch if applicable. (Available at<br/>http://www.hp.com/support.)</li> </ol>                                                                                                    |  |
|                                                                        |                                                                                                    | 3. Back up contents and replace hard drive.                                                                                                    |  |
| 3F0–Boot Device Not Found                                              | Boot device not found.                                                                                                    | Insert boot device or load operating system.                                                                                                    |  |

Table 7-1 POST numeric codes and text messages (continued)

| Control panel message                                  | Description                                                                                                    | Recommended action                                                                          |
|--------------------------------------------------------|----------------------------------------------------------------------------------------------------|---------------------------------------------------------------------------------------------|
| 3F1–Hard Disk 1 Error                                  | Hard disk 1 error.                                                                                                    | 1. Check and/or replace cables.                                                             |
|                                                        |                                                                                                    | 2. Clear CMOS.                                                                              |
|                                                        |                                                                                                    | 3. Replace the hard disk drive.                                                             |
| 3F2–Hard Disk 2 Error                                  | Hard disk 2 error.                                                                                                    | 1. Check and/or replace cables.                                                             |
|                                                        |                                                                                                    | 2. Clear CMOS.                                                                              |
|                                                        |                                                                                                    | 3. Replace the hard disk drive.                                                             |
| 400-Serial Port A Address Conflict<br>Detected         | Both external and internal serial ports are assigned to the same resources.                                                                  | Remove any serial port expansion cards.                                                     |
|                                                        |                                                                                                    | 2. Clear CMOS.                                                                              |
|                                                        |                                                                                                    | 3. Reconfigure card resources and/or run Computer Setup or Windows utilities.               |
| 401-Serial Port B Address Conflict<br>Detected         | Both external and internal serial ports are assigned to the same resources.                                                                  | Remove any serial port expansion cards.                                                     |
|                                                        |                                                                                                    | 2. Clear CMOS.                                                                              |
|                                                        |                                                                                                    | 3. Reconfigure card resources and/or run Computer Setup or Windows utilities.               |
| 402-Serial Port C Address Conflict Detected            | Both external and internal serial ports are assigned to the same resources.                                                                  | Remove any serial port expansion cards.                                                     |
|                                                        |                                                                                                    | 2. Clear CMOS.                                                                              |
|                                                        |                                                                                                    | 3. Reconfigure card resources and/or run Computer Setup or Windows utilities.               |
| 403-Serial Port D Address Conflict<br>Detected         | Both external and internal serial ports are assigned to the same resources.                                                                  | Remove any serial port expansion cards.                                                     |
|                                                        |                                                                                                    | 2. Clear CMOS.                                                                              |
|                                                        |                                                                                                    | 3. Reconfigure card resources and/or run Computer Setup or Windows utilities.               |
| 419-Out of Memory Space for Option ROMs                | Recently added PCI expansion card contains an option ROM too large to download during POST.                                                  | If a PCI expansion card was recently added remove it to see if the problem remains.         |
| 41A-Front USB1/USB2 Not Connected                      | Front USB cable has been detached or unseated from system board.                                                                             | Reconnect or replace front USB cable.                                                       |
| 41B-Device in PCI Express Slot Failed To<br>Initialize | There is an incompatibility or problem with a PCIe device and the system or PCIe link could not be configured to a valid bus width or speed. | Try rebooting the system. If the error reoccurs, the device might not work with this system |
| 43A-USB Type-C I2C Not Connected                       | Cable is required between I2C on card and USB-C® on the system board.                                                                        | Install cable between I2C on card and USB-C on the system board.                            |
| 43B-More Than One USB type-C Cards Are<br>Installed    | More than one USB Type-C card is installed.                                                                                                  | Remove USB Type-C card so only one is installed.                                            |

Table 7-1 POST numeric codes and text messages (continued)

| Control panel message                                                        | Description                                                                                                    | Recommended action                                                                                                    |
|------------------------------------------------------------------------------|----------------------------------------------------------------------------------------------------|----------------------------------------------------------------------------------------------------|
| 500–BIOS Recovery                                                            | A system BIOS recovery has occurred.                                                                                                    | Not applicable.                                                                                                    |
| 70x-Wireless Mode Not Supported                                              | The system has detected a wireless module installed in the system that is not supported and has been disabled.                                                                                                    | Replace with a supported module.                                                                                                    |
| 800-Keyboard Error                                                           | Keyboard failure.                                                                                                    | Reconnect keyboard with computer turned off.                                                                                                    |
|                                                                              |                                                                                                    | Check connector for bent or missing pins.                                                                                                    |
|                                                                              |                                                                                                    | 3. Be sure that none of the keys are pressed.                                                                                                    |
|                                                                              |                                                                                                    | 4. Replace keyboard.                                                                                                    |
| 801-Keyboard or System Unit Error                                            | Keyboard failure.                                                                                                    | Reconnect the keyboard with computer turned off.                                                                                                    |
|                                                                              |                                                                                                    | 2. Be sure that none of the keys are pressed.                                                                                                    |
|                                                                              |                                                                                                    | 3. Replace the keyboard.                                                                                                    |
|                                                                              |                                                                                                    | 4. Replace the system board.                                                                                                    |
| 900-CPU Fan Not Detected                                                     | CPU fan is not connected or might have                                                                                                    | 1. Reseat fan.                                                                                                    |
|                                                                              | malfunctioned.                                                                                                    | 2. Reseat fan cable.                                                                                                    |
|                                                                              |                                                                                                    | 3. Replace fan.                                                                                                    |
| 901-Chassis, Rear Chassis, Front Chassis,<br>or PCIe blower Fan not Detected | Fan is not connected or might have malfunctioned.                                                                                                    | 1. Reseat fan.                                                                                                    |
| or PCIe blower Fan not Detected                                              | manunctionea.                                                                                                    | 2. Reseat fan cable.                                                                                                    |
|                                                                              |                                                                                                    | 3. Replace fan.                                                                                                    |
| 904-SATA Cabling Error                                                       | One or more SATA devices are improperly attached. For optimal performance, the SATAO, SATA1, and SATA2 ports should be used for hard drives before other ports.                                                                                                    | Be sure that SATA connectors are used in ascending order. For one device, use SATAO. For two devices, use SATAO and SATA1. For three devices, use SATAO, SATA1, and SATA2. |
| 90B-Fan Failure                                                              | The system has detected that a cooling fan                                                                                                    | 1. Reseat fan.                                                                                                    |
|                                                                              | is not operating correctly.                                                                                                    | 2. Reseat fan cable.                                                                                                    |
|                                                                              |                                                                                                    | 3. Replace fan.                                                                                                    |
| 90D-System Temperature                                                       | Thermal shutdown occurred. The system BIOS has detected that your machine was previously shut down to avoid overheating. Overheating might occur if the cooling vents are blocked or the operating temperature exceeds the system specifications. The machine should return to normal operation once the situation is resolved. | Be sure system has proper airflow.                                                                                                    |
| 90E-Power Supply Fan Not detected                                            | Power supply fan is not connected or might have malfunctioned.                                                                                                    | 1. Reseat power supply fan.                                                                                                    |
|                                                                              | nave manuncuonea.                                                                                                    | 2. Reseat fan cable.                                                                                                    |
|                                                                              |                                                                                                    | 3. Replace power supply fan.                                                                                                    |

Table 7-1 POST numeric codes and text messages (continued)

| Control panel message                                     | Description                                                                | Recommended action                                                     |
|-----------------------------------------------------------|----------------------------------------------------------------------------|------------------------------------------------------------------------|
| 910–Filter Warning                                        | Airflow filter is dirty.                                                   | Replace the airflow filter.                                            |
| 911–Graphics Module Fan Not Detected                      | Graphics card fan is not connected or might have malfunctioned.            | 1. Reseat graphics card fan.                                           |
|                                                           | nave manunctioned.                                                         | 2. Reseat fan cable.                                                   |
|                                                           |                                                                            | 3. Replace graphics card fan.                                          |
| 912-Incorrect CPU cooler installed for this configuration | The processor cooler/heat sink does not match processor power requirement. | Replace the cooler/heat sink to match the processor power requirement. |

## Interpreting POST diagnostic front panel lights and audible codes

This section identifies the front panel light codes as well as the audible codes that can occur before or during POST that might not have an error code or text message associated with them.

⚠ CAUTION: When the computer is plugged into an AC power source, voltage is always applied to the system board. To reduce the risk of personal injury from electrical shock and/or hot surfaces, be sure to disconnect the power cord from the AC outlet and allow the internal system components to cool before touching.

During the system validation phase that occurs at system startup, the BIOS validates the functionality of the following subsystems and conditions:

- AC adapter
- System board power
- Processor failure
- BIOS corruption
- Memory failure
- Graphics failure
- System board failure
- BIOS authentication failure

If an error is detected, specific patterns of long and short blinks, accompanied by long and short beeps (where applicable) are used to identify the error. These patterns make up a two-part code:

- Major: The category of the error
- Minor: The specific error within the category

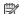

**NOTE:** Single beep and blink codes are not used.

#### Table 7-2 Beep pattern error identification

| Number of long beeps/blinks | Error category |
|-----------------------------|----------------|
| 1                           | Not used       |
| 2                           | BIOS           |

Table 7-2 Beep pattern error identification (continued)

| Number of long beeps/blinks | Error category |
|-----------------------------|----------------|
| 3                           | Hardware       |
| 4                           | Thermal        |
| 5                           | System board   |

Patterns of blink/beep codes are determined by using the following parameters:

- 1 second pause occurs after the last major blink.
- 2 second pause occurs after the last minor blink.
- Beep error code sequences occur for the first five iterations of the pattern and then stop.
- Blink error code sequences continue until the computer is unplugged or the power button is pressed.

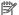

NOTE: Not all diagnostic lights and audible codes are available on all models.

The red LED blinks to represent the major error category (long blinks). The white LED blinks to represent the minor error category (short blinks). For example, '3.5' indicates 3 long red blinks and 5 short white blinks to communicate the processor is not detected.

Table 7-3 Interpreting POST diagnostic front panel lights and audible codes

| Category | Major/minor code | Description                                                                                             |
|----------|------------------|----------------------------------------------------------------------------------------------------|
| BIOS     | 2.2              | The main area (DXE) of BIOS has become corrupted, and there is no recovery binary image available.      |
|          | 2.3              | The embedded controller policy requires the user to enter a key sequence.                               |
|          | 2.4              | The embedded controller is checking or recovering the boot block.                                       |
| Hardware | 3.2              | The embedded controller has timed out waiting for BIOS to return from memory initialization.            |
|          | 3.3              | The embedded controller has timed out waiting for BIOS to return from graphics initialization.          |
|          | 3.4              | The system board displays a power failure (crowbar).*                                                   |
|          | 3.5              | The processor is not detected.*                                                                         |
|          | 3.6              | The processor does not support an enabled feature.                                                      |
|          | 3.7              | A removable side panel is not installed.                                                                |
|          |                  | <b>NOTE:</b> On workstations, the computer will not turn on if a removable side panel is not installed. |
| Thermal  | 4.2              | A processor over temperature condition has been detected.*                                              |
|          | 4.3              | An ambient temperature over temperature condition has been detected.                                    |
|          | 4.4              | An MXM over temperature condition has been detected.                                                    |

Table 7-3 Interpreting POST diagnostic front panel lights and audible codes (continued)

| Category     | Major/minor code | Description                                                                                                    |
|--------------|------------------|----------------------------------------------------------------------------------------------------|
| System board | 5.2              | The embedded controller cannot find valid firmware.                                                                                                    |
|              | 5.3              | The embedded controller has timed out waiting for the BIOS.                                                                                                    |
|              | 5.4              | The embedded controller has timed out waiting for BIOS to return from system board initialization.                                                                                             |
|              | 5.5              | The embedded controller rebooted the system after a possible lockup condition had been detected through the use of a System Health Timer, Automated System Recovery Timer, or other mechanism. |

 $<sup>\</sup>ensuremath{^*}$  Indicates a hardware-triggered event; BIOS controls all other events.

# 8 Password security and resetting CMOS

This computer supports two security password features that you can establish through the Computer Setup Utilities menu: administrator password and power-on password.

When you establish only an administrator password, any user can access all the information on the computer except Computer Setup. When you establish only a power-on password, the power-on password is required to access Computer Setup and any other information on the computer. When you establish both passwords, only the administrator password will give you access to Computer Setup.

When both passwords are set, you can use the administrator password in place of the power-on password as an override to log in to the computer. This feature is useful for a network administrator.

IMPORTANT: Back up the BIOS settings or save them as custom defaults in case you need them later. You can back up in Computer Setup or with the BiosConfigUtility tool available from www.hp.com. See <a href="Computer Setup">Computer Setup</a> (F10) Utility on page 66 for information about backing up the BIOS settings.

## Changing a setup or power-on password

Use this procedure to change a password.

To change the power-on or setup password, complete the following steps:

Turn on or restart the computer.

To change the setup password, go to step 2.

To change the power-on password, go to step 3.

- To change the setup password, as soon as the computer turns on:
  - Press esc while the "Press the ESC key for Startup Menu" message is displayed.
  - Press f10 to enter Computer Setup.
- 3. When the key icon appears, type your current password, a slash (/) or alternate delimiter character, your new password, another slash (/) or alternate delimiter character, and your new password again as shown:

current password/new password/new password

- NOTE: Type the new password carefully because the characters do not appear on the screen.
- 4. Press enter.

The new password will take effect the next time the computer is restarted.

## Deleting a setup or power-on password

Use this procedure to delete a password.

To delete the power-on or setup password, complete the following steps:

1. Turn on or restart the computer.

To delete the Setup password, go to step 2.

To delete the Power-on password, go to step 3.

- **2.** To delete the Setup password, as soon as the computer turns on:
  - Press esc while the "Press the ESC key for Startup Menu" message is displayed.
  - Press f10 to enter Computer Setup.
- 3. When the key icon appears, type your current password, a slash (/) or alternate delimiter character, your new password, another slash (/) or alternate delimiter character, and your new password again as shown:

current password/new password/new password

4. Press enter.

# 9 Backing up, restoring, and recovering

You can use Windows tools or HP software to back up your information, create a restore point, reset your computer, create recovery media, or restore your computer to its factory state. Performing these standard procedures can return your computer to a working state faster.

- IMPORTANT: If you are performing recovery procedures on a tablet, the tablet battery must be at least 70% charged before you start the recovery process.
- IMPORTANT: For a tablet with a detachable keyboard, connect the tablet to the keyboard base before beginning any recovery process.

## Backing up information and creating recovery media

These methods of creating recovery media and backups are available on select products only.

### Using Windows tools for backing up

HP recommends that you back up your information immediately after initial setup. You can do this task either using Windows Backup locally with an external USB drive or using online tools.

- IMPORTANT: Windows is the only option that allows you to back up your personal information. Schedule regular backups to avoid information loss.
- NOTE: If computer storage is 32 GB or less, Microsoft® System Restore is disabled by default.

# Using the HP Cloud Recovery Download Tool to create recovery media (select products only)

You can use the HP Cloud Recovery Download Tool to create HP Recovery media on a bootable USB flash drive.

#### For details:

- Go to <a href="http://www.hp.com">http://www.hp.com</a>, search for HP Cloud Recovery, and then select the result that matches the type of computer that you have.
- NOTE: If you cannot create recovery media yourself, contact support to obtain recovery discs. Go to <a href="http://www.hp.com/support">http://www.hp.com/support</a>, select your country or region, and then follow the on-screen instructions.
- IMPORTANT: HP recommends that you follow the <u>Restoring and recovery methods on page 99</u> to restore your computer before you obtain and use the HP recovery discs. Using a recent backup can return your machine to a working state sooner than using the HP recovery discs. After the system is restored, reinstalling all the operating system software released since your initial purchase can be a lengthy process.

## Restoring and recovering your system

You have several tools available to recover your system both within and outside of Windows if the desktop cannot load.

HP recommends that you attempt to restore your system using the <u>Restoring and recovery methods on page</u> 99.

### Creating a system restore

System Restore is available in Windows. The System Restore software can automatically or manually create restore points, or snapshots, of the system files and settings on the computer at a particular point.

When you use System Restore, it returns your computer to its state at the time you made the restore point. Your personal files and documents should not be affected.

### Restoring and recovery methods

After you run the first method, test to see whether the issue still exists before you proceed to the next method, which might now be unnecessary.

- Run a Microsoft System Restore.
- 2. Run Reset this PC.
- NOTE: The options **Remove everything** and then **Fully clean the drive** can take several hours to complete and leave no information on your computer. It is the safest way to reset your computer before you recycle it.
- 3. Recover using HP Recovery media. For more information, see Recovering using HP Recovery media on page 99.

For more information about the first two methods, see the Get Help app:

Select the **Start** button, select **All apps** (select products only), select the **Get Help** app, and then enter the task you want to perform.

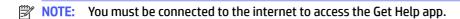

### Recovering using HP Recovery media

You can use HP Recovery media to recover the original operating system and software programs that were installed at the factory. On select products, it can be created on a bootable USB flash drive using the HP Cloud Recovery Download Tool.

For details, see <u>Using the HP Cloud Recovery Download Tool to create recovery media (select products only) on page 98</u>.

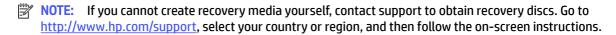

To recover your system:

- Insert the HP Recovery media, and then restart the computer.
- NOTE: HP recommends that you follow the <u>Restoring and recovery methods on page 99</u> to restore your computer before you obtain and use the HP recovery discs. Using a recent backup can return your machine to a working state sooner than using the HP recovery discs. After the system is restored, reinstalling all the operating system software released since your initial purchase can be a lengthy process.

### Changing the computer boot order

If your computer does not restart using the HP Recovery media, you can change the computer boot order, which is the order of devices listed in BIOS for startup information. You can select an optical drive or a USB flash drive, depending on the location of your HP Recovery media.

**IMPORTANT:** For a tablet with a detachable keyboard, connect the tablet to the keyboard base before beginning these steps.

To change the boot order:

- 1. Insert the HP Recovery media.
- Access the system Startup menu.
  - For computers or tablets with keyboards attached, turn on or restart the computer or tablet, quickly press esc, and then press f9 for boot options.
  - For tablets without keyboards, turn on or restart the tablet, quickly press and hold the volume up button, and then select f9.

- or -

Turn on or restart the tablet, quickly press and hold the volume down button, and then select f9.

Select the optical drive or USB flash drive from which you want to boot, and then follow the on-screen instructions.

### **Using HP Sure Recover (select products only)**

Select computer models are configured with HP Sure Recover, a PC operating system (OS) recovery solution built into the hardware and software. HP Sure Recover can fully restore the HP OS image without installed recovery software.

Using HP Sure Recover, an administrator or user can restore the system and install:

- Latest version of the operating system
- Platform-specific device drivers
- Software applications, in the case of a custom image

To access the latest documentation for HP Sure Recover, go to <a href="http://www.hp.com/support">http://www.hp.com/support</a>. Follow the on-screen instructions to find your product and locate your documentation.

# 10 Using HP PC Hardware Diagnostics

You can use the HP PC Hardware Diagnostics utility to determine whether your computer hardware is running properly. The three versions are HP PC Hardware Diagnostics Windows, HP PC Hardware Diagnostics UEFI (Unified Extensible Firmware Interface), and (for select products only) Remote HP PC Hardware Diagnostics UEFI, a firmware feature.

## Using HP PC Hardware Diagnostics Windows (select products only)

HP PC Hardware Diagnostics Windows is a Windows-based utility that allows you to run diagnostic tests to determine whether the computer hardware is functioning properly. The tool runs within the Windows operating system to diagnose hardware failures.

If HP PC Hardware Diagnostics Windows is not installed on your computer, you must download and install it. To download HP PC Hardware Diagnostics Windows, see <a href="Downloading HP PC Hardware Diagnostics Windows on page 102">Downloading HP PC Hardware Diagnostics Windows on page 102</a>.

### Using an HP PC Hardware Diagnostics Windows hardware failure ID code

When HP PC Hardware Diagnostics Windows detects a failure that requires hardware replacement, a 24-digit failure ID code is generated for select component tests. For interactive tests, such as keyboard, mouse, or audio and video palette, you must perform troubleshooting steps before you can receive a failure ID.

- You have several options after you receive a failure ID:
  - Select Next to open the Event Automation Service (EAS) page, where you can log the case.
  - Scan the QR code with your mobile device, which takes you to the EAS page, where you can log the
    case.
  - Select the box next to the 24-digit failure ID to copy your failure code and send it to support.

### **Accessing HP PC Hardware Diagnostics Windows**

After HP PC Hardware Diagnostics Windows is installed, you can access it from HP Support Assistant or the Start menu.

### Accessing HP PC Hardware Diagnostics Windows from HP Help and Support (select products only)

After HP PC Hardware Diagnostics Windows is installed, follow these steps to access it from HP Help and Support.

- 1. Select the **Start** button, and then select **HP Help and Support**.
- Select HP PC Hardware Diagnostics Windows.
- 3. When the tool opens, select the type of diagnostic test that you want to run, and then follow the on-screen instructions.
- NOTE: To stop a diagnostic test, select Cancel.

#### Accessing HP PC Hardware Diagnostics Windows from HP Support Assistant

After HP PC Hardware Diagnostics Windows is installed, follow these steps to access it from HP Support Assistant.

 Select the Search icon (select products only) from the taskbar, type support, and then select HP Support Assistant.

- or -

Select the question mark icon (select products only) in the taskbar.

- 2. Select **Troubleshooting and fixes** (select products only) or **Fixes & Diagnostics**.
- 3. Select **Diagnostics**, and then select **HP PC Hardware Diagnostics Windows**.
- 4. When the tool opens, select the type of diagnostic test that you want to run, and then follow the on-screen instructions.
- **NOTE:** To stop a diagnostic test, select **Cancel**.

### Accessing HP PC Hardware Diagnostics Windows from the Start menu (select products only)

After HP PC Hardware Diagnostics Windows is installed, follow these steps to access it from the Start menu.

- 1. Select the **Start** button, and then select **All apps** (select products only).
- 2. Select HP PC Hardware Diagnostics Windows.
- 3. When the tool opens, select the type of diagnostic test that you want to run, and then follow the on-screen instructions.
- NOTE: To stop a diagnostic test, select **Cancel**.

## **Downloading HP PC Hardware Diagnostics Windows**

The HP PC Hardware Diagnostics Windows downloading instructions are provided in English only. You must use a Windows computer to download this tool because only .exe files are provided.

#### Downloading the latest HP PC Hardware Diagnostics Windows version from HP

To download HP PC Hardware Diagnostics Windows from HP, follow these steps:

- 1. Go to http://www.hp.com/go/techcenter/pcdiags. The HP PC Diagnostics home page is displayed.
- Select Download HP Diagnostics Windows, and then select the specific Windows diagnostics version to download to your computer or a USB flash drive.

The tool downloads to the selected location.

#### Downloading the HP PC Hardware Diagnostics Windows from the Microsoft Store

You can download the HP PC Hardware Diagnostics Windows from the Microsoft Store.

1. Select the Microsoft Store app on your desktop.

– or –

Select the Search icon (select products only) in the taskbar, and then type Microsoft Store.

- 2. Enter HP PC Hardware Diagnostics Windows in the Microsoft Store search box.
- 3. Follow the on-screen directions.

The tool downloads to the selected location.

### Downloading HP Hardware Diagnostics Windows by product name or number (select products only)

You can download HP PC Hardware Diagnostics Windows by product name or number.

- NOTE: For some products, you might have to download the software to a USB flash drive by using the product name or number.
  - Go to http://www.hp.com/support.
  - Select Software and Drivers, select your type of product, and then enter the product name or number in the search box that is displayed.
  - 3. In the **Diagnostics** section, select **Download**, and then follow the on-screen instructions to select the specific Windows diagnostics version to be downloaded to your computer or USB flash drive.

The tool downloads to the selected location.

## **Installing HP PC Hardware Diagnostics Windows**

To install HP PC Hardware Diagnostics Windows, navigate to the folder on your computer or the USB flash drive where the .exe file downloaded, double-click the .exe file, and then follow the on-screen instructions.

## **Using HP PC Hardware Diagnostics UEFI**

HP PC Hardware Diagnostics UEFI (Unified Extensible Firmware Interface) allows you to run diagnostic tests to determine whether the computer hardware is functioning properly. The tool runs outside the operating system so that it can isolate hardware failures from issues that are caused by the operating system or other software components.

NOTE: For some products, you must use a Windows computer and a USB flash drive to download and create the HP UEFI support environment because only .exe files are provided. For more information, see Downloading HP PC Hardware Diagnostics UEFI to a USB flash drive on page 104.

If your PC does not start in Windows, you can use HP PC Hardware Diagnostics UEFI to diagnose hardware issues.

## Using an HP PC Hardware Diagnostics UEFI hardware failure ID code

When HP PC Hardware Diagnostics UEFI detects a failure that requires hardware replacement, a 24-digit failure ID code is generated.

For assistance in solving the problem:

Select Contact HP, accept the HP privacy disclaimer, and then use a mobile device to scan the failure ID
code that appears on the next screen. The HP Customer Support - Service Center page appears with your
failure ID and product number automatically filled in. Follow the on-screen instructions.

– or –

Contact support, and provide the failure ID code.

- NOTE: To start diagnostics on a convertible computer, your computer must be in notebook mode, and you must use the attached keyboard.
- NOTE: If you need to stop a diagnostic test, press esc.

## Starting HP PC Hardware Diagnostics UEFI

To start HP PC Hardware Diagnostics UEFI, follow this procedure.

- 1. Turn on or restart the computer, and quickly press esc.
- 2. Press f2.

The BIOS searches three places for the diagnostic tools, in the following order:

- Connected USB flash drive
- NOTE: To download the HP PC Hardware Diagnostics UEFI tool to a USB flash drive, see Downloading the latest HP PC Hardware Diagnostics UEFI version on page 104.
- b. Hard drive
- c. BIOS
- When the diagnostic tool opens, select a language, select the type of diagnostic test you want to run, and then follow the on-screen instructions.

## Downloading HP PC Hardware Diagnostics UEFI to a USB flash drive

Downloading HP PC Hardware Diagnostics UEFI to a USB flash drive can be useful in some situations.

- HP PC Hardware Diagnostics UEFI is not included in the preinstallation image.
- HP PC Hardware Diagnostics UEFI is not included in the HP Tool partition.
- The hard drive is damaged.
- NOTE: The HP PC Hardware Diagnostics UEFI downloading instructions are provided in English only, and you must use a Windows computer to download and create the HP UEFI support environment because only .exe files are provided.

#### Downloading the latest HP PC Hardware Diagnostics UEFI version

To download the latest HP PC Hardware Diagnostics UEFI version to a USB flash drive, follow this procedure:

- 1. Go to <a href="http://www.hp.com/go/techcenter/pcdiags">http://www.hp.com/go/techcenter/pcdiags</a>. The HP PC Diagnostics home page is displayed.
- Select Download HP Diagnostics UEFI, and then select Run.

#### Downloading HP PC Hardware Diagnostics UEFI by product name or number (select products only)

You can download HP PC Hardware Diagnostics UEFI by product name or number (select products only) to a USB flash drive.

- NOTE: For some products, you might have to download the software to a USB flash drive by using the product name or number.
  - 1. Go to http://www.hp.com/support.

- 2. Enter the product name or number, select your computer, and then select your operating system.
- 3. In the **Diagnostics** section, follow the on-screen instructions to select and download the specific UEFI Diagnostics version for your computer.

# Using Remote HP PC Hardware Diagnostics UEFI settings (select products only)

Remote HP PC Hardware Diagnostics UEFI is a firmware (BIOS) feature that downloads HP PC Hardware Diagnostics UEFI to your computer. It can then run the diagnostics on your computer, and it might upload results to a preconfigured server.

For more information about Remote HP PC Hardware Diagnostics UEFI, go to <a href="http://www.hp.com/go/techcenter/pcdiags">http://www.hp.com/go/techcenter/pcdiags</a>, and then select **Find out more**.

## **Downloading Remote HP PC Hardware Diagnostics UEFI**

Remote HP PC Hardware Diagnostics UEFI is also available as a SoftPag that you can download to a server.

## Downloading the latest Remote HP PC Hardware Diagnostics UEFI version

You can download the latest Remote HP PC Hardware Diagnostics UEFI version to a USB flash drive.

- Go to http://www.hp.com/go/techcenter/pcdiags. The HP PC Diagnostics home page is displayed.
- 2. Select **Download Remote Diagnostics**, and then select **Run**.

### Downloading Remote HP PC Hardware Diagnostics UEFI by product name or number

You can download Remote HP PC Hardware Diagnostics UEFI by product name or number.

- NOTE: For some products, you might have to download the software by using the product name or number.
  - Go to http://www.hp.com/support.
  - 2. Select **Software and Drivers**, select your type of product, enter the product name or number in the search box that is displayed, select your computer, and then select your operating system.
  - In the Diagnostics section, follow the on-screen instructions to select and download the Remote UEFI version for the product.

## **Customizing Remote HP PC Hardware Diagnostics UEFI settings**

Using the Remote HP PC Hardware Diagnostics setting in Computer Setup (BIOS), you can perform several customizations.

- Set a schedule for running diagnostics unattended. You can also start diagnostics immediately in interactive mode by selecting Execute Remote HP PC Hardware Diagnostics.
- Set the location for downloading the diagnostic tools. This feature provides access to the tools from the HP website or from a server that has been preconfigured for use. Your computer does not require the traditional local storage (such as a hard drive or USB flash drive) to run remote diagnostics.
- Set a location for storing the test results. You can also set the user name and password that you use for uploads.

Display status information about the diagnostics run previously.

To customize Remote HP PC Hardware Diagnostics UEFI settings, follow these steps:

- 1. Turn on or restart the computer, and when the HP logo appears, press f10 to enter Computer Setup.
- 2. Select **Advanced**, and then select **Settings**.
- 3. Make your customization selections.
- 4. Select Main, and then Save Changes and Exit to save your settings.

Your changes take effect when the computer restarts.

## 11 Statement of memory volatility

For general information regarding nonvolatile memory in HP business computers, and to restore nonvolatile memory that can contain personal data after the system has been turned off and the hard drive has been removed, use these instructions.

HP business computer products that use Intel®-based or AMD®-based system boards contain volatile DDR memory. The amount of nonvolatile memory present in the system depends upon the system configuration. Intel-based and AMD-based system boards contain nonvolatile memory subcomponents as originally shipped from HP, with the following assumptions:

- No subsequent modifications were made to the system.
- No applications, features, or functionality were added to or installed on the system.

Following system shutdown and removal of all power sources from an HP business computer system, personal data can remain on volatile system memory (DIMMs) for a finite period of time and also remains in nonvolatile memory. Use the following steps to remove personal data from the computer, including the nonvolatile memory found in Intel-based and AMD-based system boards.

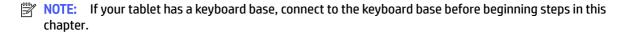

## **Current BIOS steps**

Use these instructions to restore nonvolatile memory.

- Follow these steps to restore the nonvolatile memory that can contain personal data. Restoring
  or reprogramming nonvolatile memory that does not store personal data is neither necessary nor
  recommended.
  - a. Turn on or restart the computer, and then quickly press esc.
  - NOTE: If the system has a BIOS administrator password, type the password at the prompt.
  - b. Select Main, select Apply Factory Defaults and Exit, and then select Yes to load defaults. The computer restarts.
  - c. During the restart, press esc while the "Press the ESC key for Startup Menu" message is displayed at the bottom of the screen.
    - NOTE: If the system has a BIOS administrator password, type the password at the prompt.
  - **d.** Select the **Security** menu, select **Restore Security Settings to Factory Defaults**, and then select **Yes** to restore security level defaults. The computer restarts.
  - During the restart, press esc while the "Press the ESC key for Startup Menu" message is displayed at the bottom of the screen.
  - NOTE: If the system has a BIOS administrator password, type the password at the prompt.

- f. If an asset or ownership tag is set, select the **Security** menu and scroll down to the **Utilities** menu. Select **System IDs**, and then select **Asset Tracking Number**. Clear the tag, and then make the selection to return to the prior menu.
- g. If a DriveLock password is set, select the Security menu, and scroll down to Hard Drive Utilities under the Utilities menu. Select Hard Drive Utilities, select DriveLock, and then clear the check box for DriveLock password on restart. Select OK to proceed.
- h. Select the Main menu, and then select Reset BIOS Security to factory default. Select Yes at the warning message. The computer restarts.
- i. During the restart, press esc while the "Press the ESC key for Startup Menu" message is displayed at the bottom of the screen.
- **NOTE:** If the system has a BIOS administrator password, type the password at the prompt.
- j. Select the **Main** menu, select **Apply Factory Defaults and Exit**, select **Yes** to save changes and exit, and then select **Shutdown**.
- k. Restart the system. If the system has a Trusted Platform Module (TPM), fingerprint reader, or both, one or two prompts will appear—one to clear the TPM and the other to Reset Fingerprint Sensor. Press or tap f1 to accept or f2 to reject.
- l. Remove all power and system batteries for at least 24 hours.
- Complete one of the following:
  - Remove and retain the storage drive.
    - or -
  - Clear the drive contents by using a third-party utility designed to erase data from an SSD.
    - or -
  - Clear the contents of the drive by using the following BIOS Setup Secure Erase command option steps:
- NOTE: If you clear data using Secure Erase, you cannot recover it.
  - **a.** Turn on or restart the computer, and then quickly press esc.
  - Select the Security menu and scroll down to the esc menu.
  - Select Hard Drive Utilities.
  - d. Under Utilities, select Secure Erase, select the hard drive storing the data you want to clear, and then follow the on-screen instructions to continue.
    - or -

Clear the contents of the drive using the following Disk Sanitizer commands steps:

- i. Turn on or restart the computer, and then quickly press esc.
- ii. Select the **Security** menu and scroll down to the **Utilities** menu.
- iii. Select Hard Drive Utilities.

iv. Under **Utilities**, select **Disk Sanitizer**, select the hard drive with the data that you want to clear, and then follow the on-screen instructions to continue.

NOTE: The amount of time it takes for Disk Sanitizer to run can take several hours. Plug the computer into an AC outlet before starting.

## Nonvolatile memory usage

Use this table to troubleshoot nonvolatile memory usage.

Table 11-1 Troubleshooting steps for nonvolatile memory usage

| Description                                                                  | Volatility description                                                        | Storage user data | How to erase                                                                                                    |
|------------------------------------------------------------------------------|-------------------------------------------------------------------------------|-------------------|----------------------------------------------------------------------------------------------------|
| Primary storage device, holds the OS, applications, and application settings | Non-volatile, 8-256 GB of eMMC<br>or NVMe SSD storage, removable              | Yes <sup>1</sup>  | Follow instructions below<br>under "Erase the Primary<br>Storage Device"                                                                      |
| System memory (RAM), holds<br>transient data during system<br>operation      | Volatile, SODIMM socket.<br>Removable (4 GB/8 GB/16 GB)                       | Yes               | Unplug unit from power                                                                                                    |
| Permanent system BIOS settings                                               | Non-volatile; 16 KB; stored                                                   | No <sup>2</sup>   | Follow instructions below under "Clearing BIOS Settings"                                                                                      |
| System boot ROM (BIOS)                                                       | Non-volatile memory, 128 Mbit<br>(16 MB) socketed, removable                  | No                | Download the latest BIOS<br>for your model from the<br>HP website and follow the<br>instructions to flash the BIOS<br>that are on the website |
| RTC (CMOS) RAM                                                               | Volatile memory, 256 bytes<br>located in AMD embedded System<br>on Chip (SoC) | No                | Unplug unit from main power, remove top cover and press <b>Clear CMOS</b> button                                                              |
| Keyboard/mouse (ROM)                                                         | Non-volatile, 2 KB embedded in the super I/O controller (SIO2)                | Yes               | N/A                                                                                                    |
| Keyboard/mouse (RAM)                                                         | Volatile, 256 bytes embedded in the super I/O controller (SIO2)               | No                | Unplug unit from main power                                                                                                    |
| LOM EEPROM                                                                   | Non-volatile, 2 MB embedded in<br>LAN controller                              | No                | N/A                                                                                                    |
| Trusted Platform Module (TPM)                                                | Non-volatile; 51 KB ROM for firmware and 38 KB system parametric data         | No <sup>3</sup>   | Follow instructions below under "Clearing TPM"                                                                                                |

<sup>&</sup>lt;sup>1</sup> Under typical operation, the only user data stored on the primary storage device are preferences for device configuration and settings for connections. However, the administrator can configure the system to allow users to store data locally.

## **Questions and answers**

Use this section to answer your questions about nonvolatile memory.

<sup>&</sup>lt;sup>2</sup> Only user data potentially stored in BIOS Settings are the ownership and asset tags, administrator password, and startup password.

<sup>&</sup>lt;sup>3</sup> The Trusted Platform Module may contain encrypted passwords or certificates generated from user or administrator input.

#### 1. How can the BIOS settings be restored (returned to factory settings)?

IMPORTANT: The restore defaults feature does not securely erase any information on your hard drive. See question and answer 6 for steps to securely erase information.

The restore defaults feature does not reset the Custom Secure Boot keys. See question and answer 7 for information about resetting the keys.

- a. Turn on or restart the computer, and then quickly press esc.
- b. Select Main, and then select Apply Factory Defaults and Exit.
- Follow the on-screen instructions.
- d. Select **Main**, select **Save Changes and Exit**, and then follow the on-screen instructions.

#### What is a UEFI BIOS, and how is it different from a legacy BIOS?

The Unified Extensible Firmware Interface (UEFI) BIOS is an industry-standard software interface between the platform firmware and an operating system (OS). It replaces the older BIOS architecture but supports much of the legacy BIOS functionality.

Like the legacy BIOS, the UEFI BIOS provides an interface to display the system information and configuration settings and to change the configuration of your computer before an OS is loaded. BIOS provides a secure runtime environment that supports a Graphic User Interface (GUI). In this environment, you can use either a pointing device (touch screen, touchpad, pointing stick, or USB mouse) or the keyboard to navigate and make menu and configuration selections. The UEFI BIOS also contains basic system diagnostics.

The UEFI BIOS provides functionality beyond that of the legacy BIOS. In addition, the UEFI BIOS works to initialize the computer's hardware before loading and executing the OS; the runtime environment allows the loading and execution of software programs from storage devices to provide more functionality, such as advanced hardware diagnostics (with the ability to display more detailed system information) and advanced firmware management and recovery software.

HP has provided options in Computer Setup (BIOS) to allow you to run in legacy BIOS, if required by the operating system. Examples of this requirement would be if you upgrade or downgrade the OS.

#### 3. Where is the UEFI BIOS located?

The UEFI BIOS is located on a flash memory chip. You must use a utility to write to the chip.

4. What kind of configuration data is stored on the DIMM Serial Presence Detect (SPD) memory module? How would this data be written?

The DIMM SPD memory contains information about the memory module, such as size, serial number, data width, speed and timing, voltage, and thermal information. This information is written by the module manufacturer and stored on an EEPROM. You cannot write to this EEPROM when the memory module is installed in a computer. Third-party tools do exist that can write to the EEPROM when the memory module is not installed in a computer. Various third-party tools are available to read SPD memory.

5. What is meant by "Restore the nonvolatile memory found in Intel-based system boards"?

This message relates to clearing the Real Time Clock (RTC) CMOS memory that contains computer configuration data.

- 6. How can the BIOS security be reset to factory defaults and erase the data?
- **IMPORTANT:** Resetting results in the loss of information.

These steps do not reset Custom Secure Boot Keys. See question and answer 7 for information about resetting the keys.

- a. Turn on or restart the computer, and then quickly press esc.
- b. Select Main, and then select Reset Security to Factory Defaults.
- c. Follow the on-screen instructions.
- d. Select Main, select Save Changes and Exit, and then follow the on-screen instructions.

#### 7. How can the Custom Secure Boot Keys be reset?

Secure Boot is a feature to ensure that only authenticated code can start on a platform. If you enabled Secure Boot and created Custom Secure Boot Keys, disabling Secure Boot does not clear the keys. You must also select to clear the Custom Secure Boot Keys. Use the same Secure Boot access procedure that you used to create the Custom Secure Boot Keys, but select to clear or delete all Secure Boot Keys.

- a. Turn on or restart the computer, and then quickly press esc.
- Select the Security menu, select Secure Boot Configuration, and then follow the on-screen instructions.
- c. At the Secure Boot Configuration window, select Secure Boot, select Clear Secure Boot Keys, and then follow the on-screen instructions to continue.

## Using HP Sure Start (select products only)

Select computer models are configured with HP Sure Start, a technology that continuously monitors your computer's BIOS for attacks or corruption.

If the BIOS becomes corrupted or is attacked, HP Sure Start restores the BIOS to its previously safe state, without user intervention. Those select computer models ship with HP Sure Start configured and enabled. HP Sure Start is configured and already enabled so that most users can use the HP Sure Start default configuration. Advanced users can customize the default configuration.

To access the latest documentation on HP Sure Start, go to <a href="http://www.hp.com/support">http://www.hp.com/support</a>.

## 12 Power cord set requirements

The power supplies on some computers have external power switches.

The voltage select switch feature on the computer permits it to operate from any line voltage of 100 V AC to 120 V AC or 220 V AC to 240 V AC. Power supplies on those computers that do not have external power switches are equipped with internal switches that sense the incoming voltage and automatically switch to the proper voltage.

The power cord set received with the computer meets the requirements for use in the country where you purchased the equipment.

Power cord sets for use in other countries must meet the requirements of the country where you use the computer.

## **General requirements**

These requirements are applicable to all countries.

- 1. The power cord must be approved by an acceptable accredited agency responsible for evaluation in the country where the power cord set will be installed.
- 2. The power cord set must have a minimum current capacity of 10A (7A Japan only) and a nominal voltage rating of 125 V AC or 250 V AC, as required by each country's power system.
- 3. The diameter of the wire must be a minimum of 0.75 mm<sup>2</sup> or 18AWG, and the length of the cord must be between 1.8 m (6 ft) and 3.6 m (12 ft).

The power cord should be routed so that it is not likely to be walked on or pinched by items placed upon it or against it. Particular attention should be paid to the plug, electrical outlet, and the point where the cord exits from the product.

▲ WARNING! Do not operate this product with a damaged power cord set. If the power cord set is damaged in any manner, replace it immediately.

## Japanese power cord requirements

For use in Japan, use only the power cord received with this product.

**IMPORTANT:** Do not use the power cord received with this product on any other products.

## **Country-specific requirements**

This information provides additional requirements specific to a country.

Table 12-1 Power cord country-specific requirements

| Country       | Accrediting Agency | Country            | Accrediting Agency |
|---------------|--------------------|--------------------|--------------------|
| Australia (1) | EANSW              | Italy (1)          | IMQ                |
| Austria (1)   | OVE                | Japan (3)          | METI               |
| Belgium (1)   | CEBC               | Norway (1)         | NEMKO              |
| Canada (2)    | CSA                | Sweden (1)         | SEMKO              |
| Denmark (1)   | DEMKO              | Switzerland (1)    | SEV                |
| Finland (1)   | SETI               | United Kingdom (1) | BSI                |
| France (1)    | UTE                | United States (2)  | UL                 |
| Germany (1)   | VDE                |                    |                    |

The flexible cord must be Type H05VV-F, 3-conductor, 0.75mm<sup>2</sup> conductor size. Power cord set fittings (appliance coupler and plug) must bear the certification mark of the agency responsible for evaluation in the country where it will be used.

The flexible cord must be Type SVT or equivalent, No. 18 AWG, 3 conductor. The plug must be a 2-pole grounding type with a NEMA 5-15P (15 A, 125 V) or NEMA 6-15P (15 A, 250 V) configuration.

<sup>3.</sup> Appliance coupler, flexible cord, and plug must bear a T mark and registration number in accordance with the Japanese Dentori Law. Flexible cord must be Type VCT or VCTF, 3-conductor, 0.75 mm<sup>2</sup> conductor size. Plug must be a 2-pole grounding type with a Japanese Industrial Standard C8303 (7 A, 125 V) configuration.

## 13 Specifications

This section provides specifications for your computer.

Table 13-1 Specifications

|                                                                                                    | Metric               | U.S.                 |  |
|----------------------------------------------------------------------------------------------------|----------------------|----------------------|--|
| Dimensions, 60.5 cm (23.7 inch) models (without stand)                                                                             |                      |                      |  |
| Height                                                                                                    | 57.3 mm              | 2.3 in               |  |
| Width                                                                                                    | 539.7 mm             | 21.3 in              |  |
| Depth                                                                                                    | 364.3 mm             | 14.3 in              |  |
| Dimensions, 68.6 cm (27.0 inch) models (without stand)                                                                             |                      |                      |  |
| Height                                                                                                    | 58.7 mm              | 2.3 in               |  |
| Width                                                                                                    | 613.6 mm             | 24.2 in              |  |
| Depth                                                                                                    | 405.6 mm             | 16.0                 |  |
| Approximate weight, 60.5 cm (23.7 inch) models (without stand)                                                                     |                      |                      |  |
| Touch                                                                                                    | 6.86 kg              | 15.12 lb             |  |
| Nontouch                                                                                                    | 7.94 kg              | 17.5 lb              |  |
| Approximate weight, 68.6 cm (27.0 inch) models )(without stand)                                                                    |                      |                      |  |
| Touch                                                                                                    | 8.87 kg              | 19.56 lb             |  |
| Nontouch                                                                                                    | 8.07 kg              | 17.79 lb             |  |
| Temperature range                                                                                                    |                      |                      |  |
| Operating                                                                                                    | 10°C to 35°C         | 50°C to 95°F         |  |
| Nonoperating                                                                                                    | −20°C to 60°C        | −4°F to 140°F        |  |
| NOTE: Operating temperature is derated 1.0°C per 300 m (1000 ft sunlight. Maximum rate of change is 10°C/hr. The upper limit might |                      |                      |  |
| Maximum altitude (unpressurized)                                                                                                   |                      |                      |  |
| Operating                                                                                                    | 3,048 m              | 10,000 ft            |  |
| Nonoperating                                                                                                    | 9,144 m              | 30,000 ft            |  |
| Relative humidity (noncondensing)                                                                                                  |                      |                      |  |
| Operating                                                                                                    | 10% to 90%           | 10% to 90%           |  |
| Nonoperating (38.7°C max wet bulb)                                                                                                 | 5% to 95%            | 5% to 95%            |  |
| Power supply                                                                                                    |                      |                      |  |
| Operating voltage range                                                                                                    | 90 V ac to 264 V ac  | 90 V ac to 264 V ac  |  |
|                                                                                                    |                      | 100 V ac to 240 V ac |  |
| Rated voltage range <sup>1</sup>                                                                                                   | 100 V ac to 240 V ac |                      |  |

Table 13-1 Specifications (continued)

|                          | Metric                    | U.S.                  |
|--------------------------|---------------------------|-----------------------|
| Operating line frequency | 47 Hz to 63 Hz            |                       |
| Power supply             | 210 W                     |                       |
|                          | 280 W                     |                       |
| Standard efficiency      | 90/92/89% efficient at 20 | /50/100% load (115 V) |
|                          | 91/93/90% efficient at 20 | /50/100% load (230 V) |

This system uses an active power factor-corrected power supply. This allows the system to pass the CE mark requirements for use in the countries of the European Union. The active power factor-corrected power supply also has the added benefit of not requiring an input-voltage range select switch.

## Index

| A                               | Advanced menu //                  | failure ID code 103           |
|---------------------------------|-----------------------------------|-------------------------------|
| access panel                    | Main menu 67                      | starting 104                  |
| locked 50                       | Security menu 71                  | using 103                     |
| Advanced menu, Computer         | Computer Setup Utility 66         | HP PC Hardware Diagnostics    |
| Setup 77                        | country power cord set            | Windows                       |
| antennas                        | requirements 112                  | accessing 101, 102            |
| removal 47                      | Customer Support 49               | downloading 102               |
|                                 |                                   | failure ID code 101           |
| audible codes 93                | D                                 | installing 103                |
| audio board                     | deleting a Device On account OC   | using 101                     |
| removal 27                      | deleting a Power-On password 96   | HP Recovery media             |
| audio problems 55               | deleting a Setup password 96      | recovery 99                   |
|                                 | display panel                     | HP Sure Recover 100           |
| В                               | removal 43, 45                    | HP Sure Start 107, 111        |
| backup, creating 98             | _                                 | in said start 107, 111        |
| backups 98                      | E                                 | 1                             |
| battery                         | electrostatic discharge (ESD) 10  |                               |
| disposal 10, 15, 16             | preventing damage 10, 11          | illustrated parts catalog 5   |
| battery replacement 32          | error                             | installing                    |
| beep codes 93                   | codes 87, 93                      | battery 32                    |
| blinking lights 93              | error messages 87                 | memory 19                     |
| boot order, changing 100        | end messages of                   | internet access problems 64   |
| booting options                 | F                                 |                               |
| Full Boot 87                    |                                   | K                             |
| Quick Boot 87                   | F10 Setup 66                      | keyboard                      |
|                                 | access problem 50                 | cleaning 10, 13, 14           |
| bottom components 3             | fan                               | =                             |
| C                               | removal and replacement 26        | keyboard problems 57          |
| C                               | fingerprint reader                | L                             |
| cable management 10, 16         | removal 28                        | L                             |
| camera assembly                 | flash drive problems 63           | lights                        |
| removal 37                      | front panel components 1          | blinking PS/2 keyboard 93     |
| camera switch board assembly    |                                   |                               |
| removal 36                      | G                                 | M                             |
| card reader                     | consumbanish 50                   | Main many Community Column 67 |
| removal 27                      | general problems 50               | Main menu, Computer Setup 67  |
| changing a Power-On password 96 | graphics board                    | memory 107                    |
| changing a Setup password 96    | removal 25                        | nonvolatile 107               |
| cleaning                        | grounding methods 10, 11          | problems 61                   |
| computer 10, 13, 14             |                                   | removal and replacement 19    |
| mouse 10, 13, 15                | Н                                 | socket population 19          |
| safety precautions 10, 13       | hard drive                        | specifications 19             |
|                                 | proper handling 10, 15, 16        | volatile 107                  |
| CMOS                            | hardware installation problems 58 | memory module                 |
| clearing and resetting 96       | heat sink                         | installation 19               |
| computer cleaning 10, 13, 14    | removal and replacement 33        | miscellaneous parts 7         |
| computer major components       | helpful hints 50                  | mouse                         |
| illustrated 5                   | HP PC Hardware Diagnostics UEFI   | cleaning 10, 13, 15           |
| Computer Setup                  | downloading 104                   | problems 57                   |
| access propiem 50               | adwinduling 104                   |                               |

| N                                | R                                     | scalar board                              |
|----------------------------------|---------------------------------------|-------------------------------------------|
| network problems 59              | rear cover                            | removal 24                                |
| nonvolatile memory 107           | illustrated 6                         | screws, correct size 10, 15               |
| numeric error codes 87           | removal and replacement 18            | Security menu, Computer Setup 71          |
|                                  | rear panel components 2               | serial number location 4                  |
| 0                                | recovery 98                           | service considerations 10, 15             |
| tine suidelines 10.13            | discs 99                              | Setup password 96                         |
| operating guidelines 10, 13      | media 99                              | side panel components 3                   |
| overheating, prevention 10, 13   | USB flash drive 99                    | software                                  |
| P                                | recovery media 98                     | problems 64                               |
| P                                | creating using HP Cloud Recovery      | servicing computer 10, 15                 |
| password                         | Download Tool 98                      | solid-state drive                         |
| Power-On 96                      | creating using Windows                | illustrated 6                             |
| security 96                      | tools 98                              | removal and replacement 21                |
| Setup 96                         | Remote HP PC Hardware Diagnostics     | speakers                                  |
| POST error messages 87           | UEFI settings                         | illustrated 6                             |
| power cord set requirements      | customizing 105                       | removal and replacement 29 specifications |
| country specific 112             | using 105                             | computer 114                              |
| power problems 54                | removal and replacement               | memory 19                                 |
| power supply                     | fans 26                               | stand                                     |
| operating voltage range 114      | heat sink 33                          | adjustable-height 17                      |
| removal 38                       | memory 19                             | fixed-height 17                           |
| power supply fan                 | processor 35                          | removing 17                               |
| removal 39                       | processor heat sink 33                | stand bracket                             |
| Power-On password 96             | rear cover 18                         | removal 31                                |
| power/OSD board<br>illustrated 7 | solid-state drive 21                  | static electricity 10                     |
| printer problems 56              | speakers 29                           | system board                              |
| problems                         | system board 40                       | illustrated 6                             |
| audio 55                         | USB/power button board 30             | removal and replacement 40                |
| Computer Setup 50                | WLAN module 22                        | system board components 42                |
| F10 Setup 50                     | removing                              | system fan                                |
| flash drive 63                   | antennas 47<br>audio board 27         | fan                                       |
| general 50                       | battery 32                            | illustrated 6                             |
| hardware installation 58         | camera assembly 37                    | illustrated 6                             |
| internet access 64               | camera switch board                   | system memory, removing personal          |
| keyboard 57                      | assembly 36                           | data from volatile 107                    |
| memory 61                        | card reader 27                        | system restore 99                         |
| mouse 57                         | display panel 43, 45                  | system restore point, creating 98         |
| network 59                       | fingerprint reader 28                 | _                                         |
| power 54                         | graphics board 25                     | Т                                         |
| printer 56                       | power supply 38                       | temperature control 10, 13                |
| software 64                      | power supply fan 39                   | tools, servicing 10, 15                   |
| processor                        | scalar board 24                       | Torx T15 screwdriver 10, 15               |
| removal and replacement 35       | stand bracket 31                      | troubleshooting without                   |
| processor heat sink              | removing personal data from           | diagnostics 49                            |
| heat sink                        | volatile system memory 107            |                                           |
| illustrated 6                    | restoring 98                          | U                                         |
| illustrated 6                    | restoring and recovery methods 99     | USB/power button board module             |
| removal and replacement 33       |                                       | removal and replacement 30                |
| product ID location 4            | 5                                     | using Computer Setup Utilities 66         |
|                                  | safety precautions<br>cleaning 10, 13 | J                                         |
|                                  | cicalling 10, 13                      |                                           |

#### ٧

ventilation, proper 10, 13

#### W

Windows
backup 98
recovery media 98
system restore point 98
Windows tools, using 98
WLAN module
illustrated 6
removal and replacement 22